# PostProc 2 Handbuch

Andreas Nicolai [<andreas.nicolai@tu-dresden.de>](mailto:andreas.nicolai@tu-dresden.de), Heiko Fechner [<heiko.fechner@tu-dresden.de>](mailto:heiko.fechner@tu-dresden.de)

Version 2.2.4 (09.01.2022)

# **Inhaltsverzeichnis**

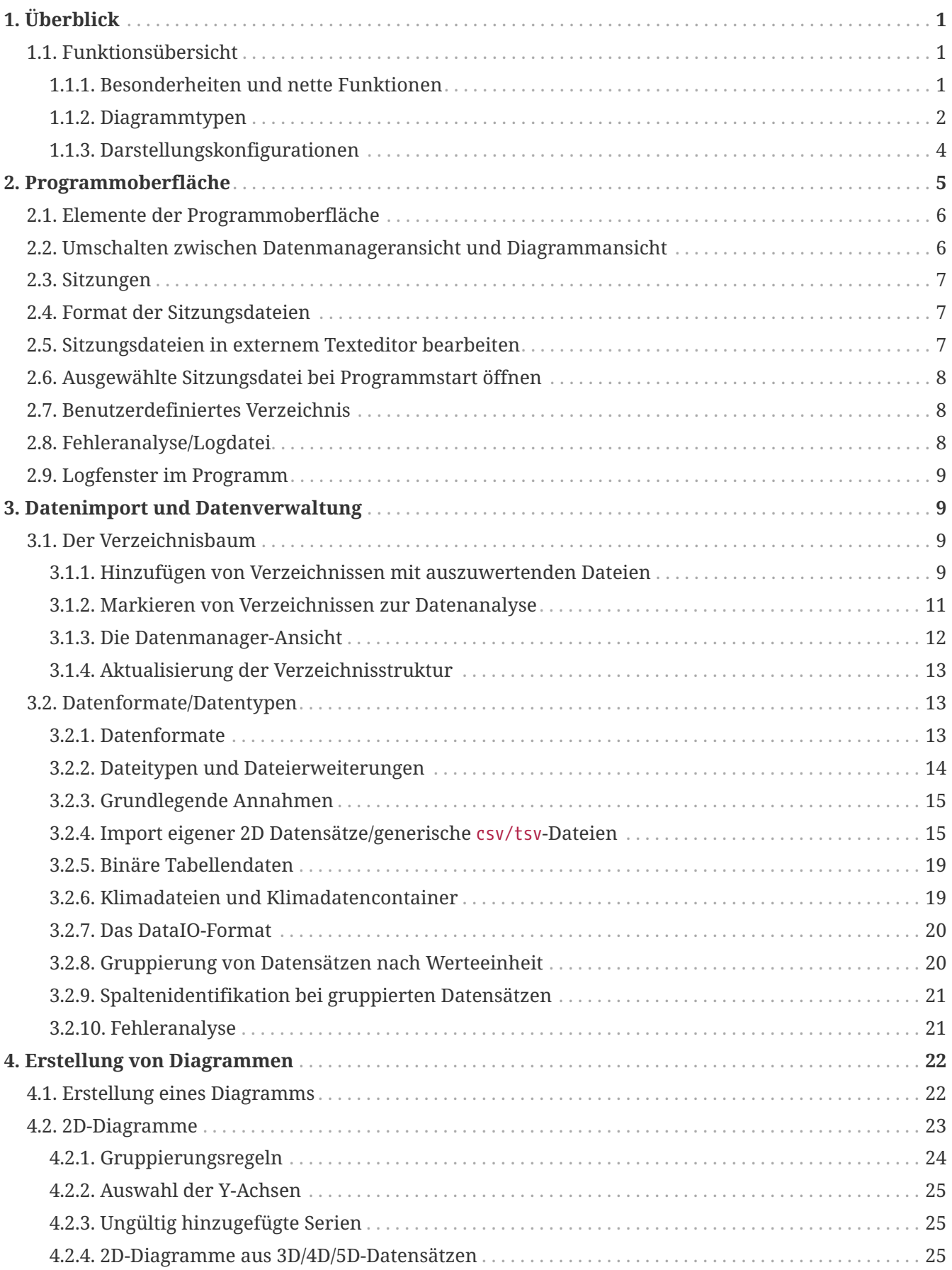

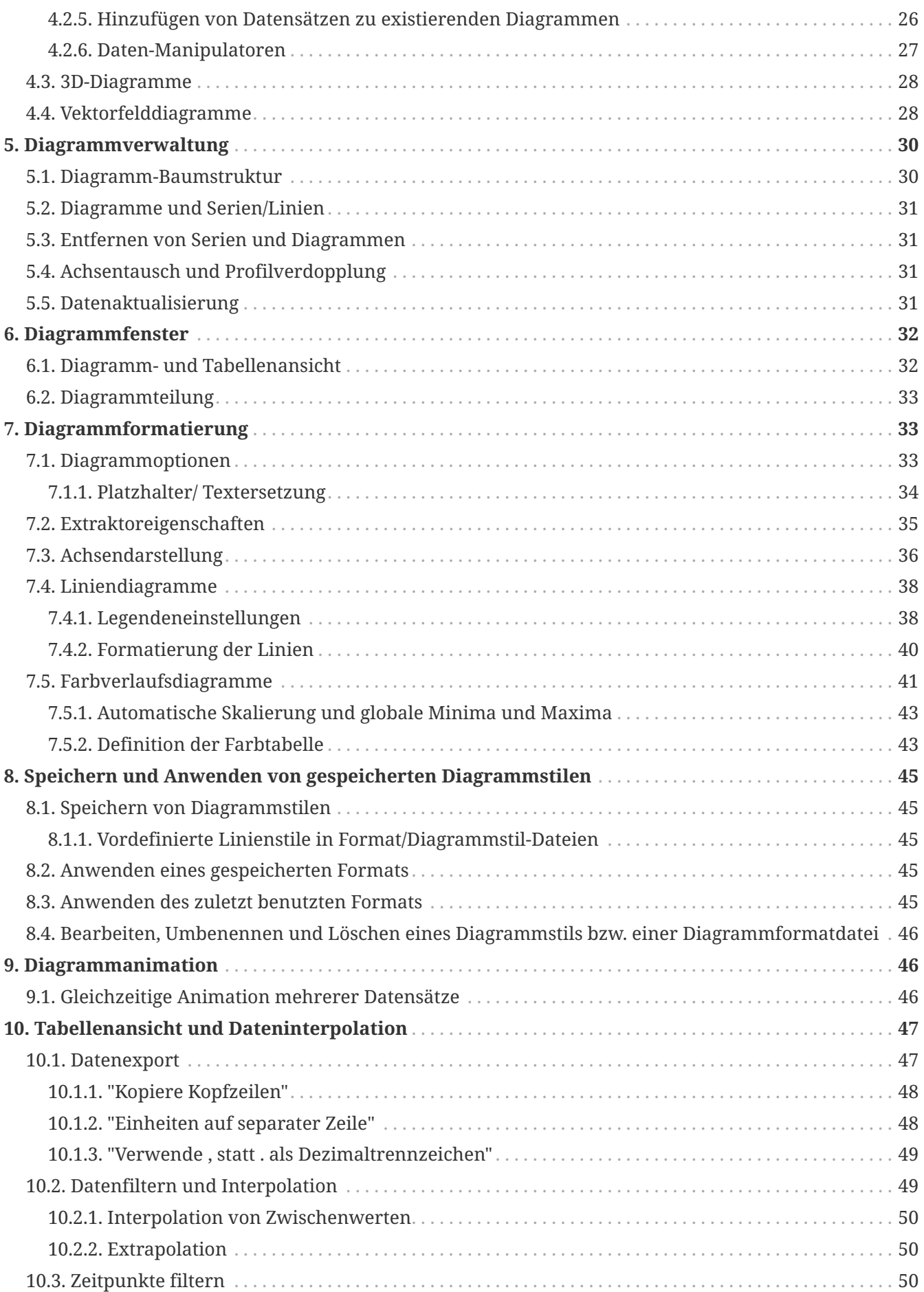

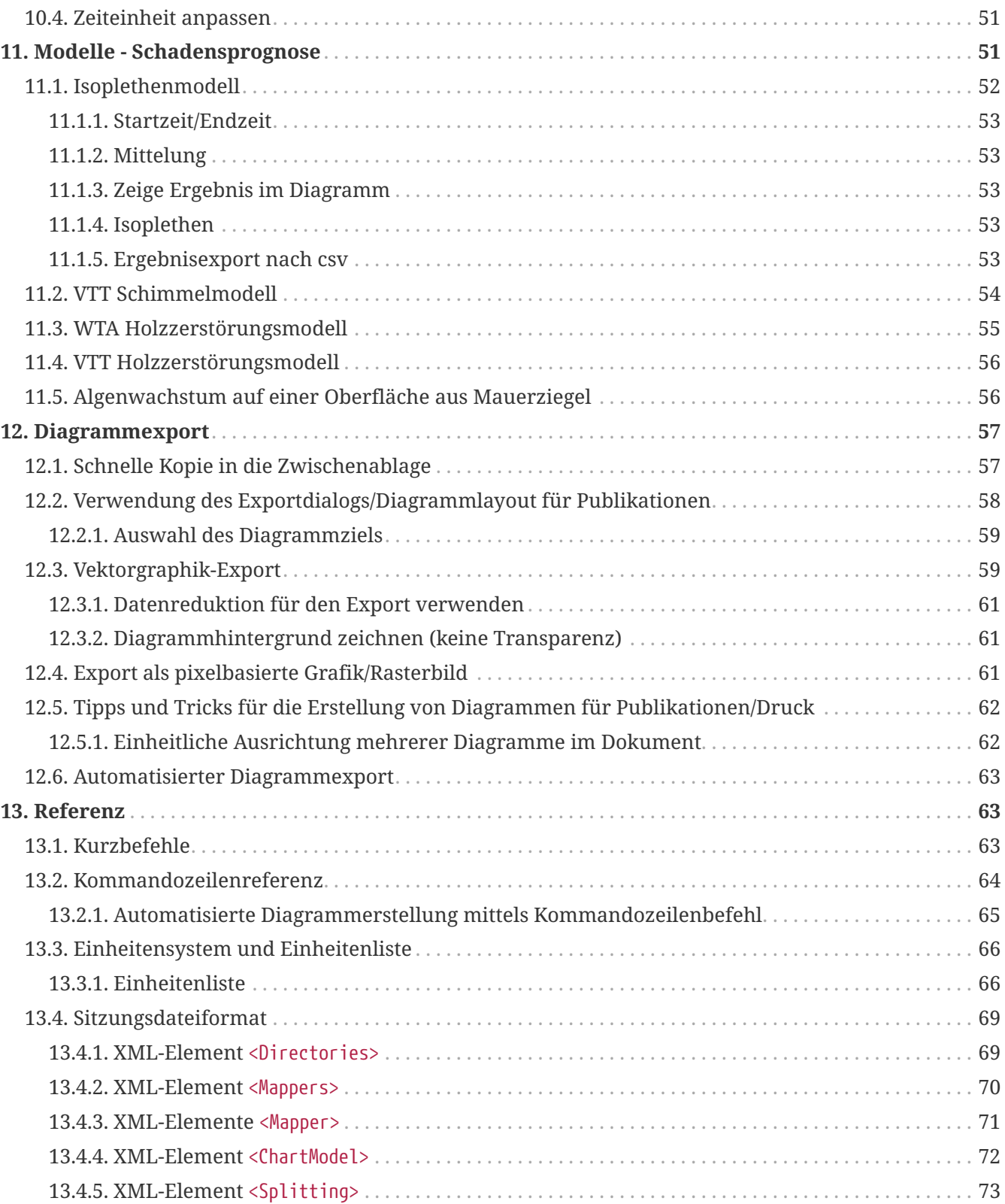

# <span id="page-4-0"></span>**1. Überblick**

*PostProc 2* ist ein Programm zur Analyse und Nachbearbeitung (engl. *post-processing*) von *zeitabhängigen* Daten, wie sie in dynamischen Simulationsprogrammen entstehen (z.B. DELPHIN, THERAKLES, NANDRAD, MASTERSIM, und beliebigen anderen Simulationsprogrammen). Es ist auch gut geeignet für die Analyse von *Messwerten* und experimentellen Daten. *PostProc 2* setzt daher zwingend einen Zeitbezug im Datensatz voraus (siehe dazu [Datenformate/Datentypen](#page-16-1)), und bei den meisten Diagrammen ist die X-Achse die Zeitachse.

Bei Daten mit zusätzlichem Koordinatenbezug (z.B. Feldausgaben), kann man natürlich auch nur die Daten eines einzelnen Zeitpunkts darstellen, z.B. in [Farbverlaufsdiagrammen.](#page-44-0) In diesem Fall ist die X-Achse immer eine Koordinatenachse, und ggfs. die Y-Achse ebenfalls.

# <span id="page-4-1"></span>**1.1. Funktionsübersicht**

Das PostProzessing ermöglicht:

- Import von Daten in unterschiedlichen Eingangsdatenformaten
- Datendarstellung, hereinzoomen, Einheitenumrechnung, linear/log-Skalen für die Achsen, …
- flexible und schnelle Diagrammformatierung und Export in Vektor- oder Bitmapgrafiken (mit präzisen Größenund Skalierungseinstellungen für korrekte Druckdarstellung)
- Analyse und Transformation der Daten mit Modellen
- Berechnungen mit Datensätzen
- Aktualisierung der Ansicht/Diagramme bei Änderung der Quelldaten ohne Verlust der Formatierung (Live-Ansicht der Ergebnisse, während die Simulation noch läuft)

#### <span id="page-4-2"></span>**1.1.1. Besonderheiten und nette Funktionen**

Eine wesentliche Eigenschaft von *PostProc 2* ist die *Trennung von Daten und deren Visualisierung*. Sie erlaubt die Aktualisierung von Daten/Dateien und damit auch eine *Live*-Ansicht der Berechnungsergebnisse (siehe Abschnitt [Datenaktualisierung\)](#page-34-3).

In einer **Sitzung** (so etwas wie einer Projektdatei) werden verschiedene Diagrammkonfigurationen gespeichert. Die Sitzungsdatei mit Endung .p2 ist selbst eine XML-Datei und kann daher auch einfach im Texteditor bearbeitet werden. Auch kann man einfach Diagrammkonfigurationen im Texteditor vervielfältigen, oder durch Suchen-und-Ersetzen Änderungen an mehreren Stellen durchführen. Man könnte Sitzungsdateien auch über ein Skript automatisiert erstellen und anpassen.

Die eigentlichen Daten werden nicht in der Sitzungsdatei gespeichert, sondern in externen Dateien referenziert. Dadurch können letztere einfach aktualisiert werden und *PostProc 2* wird beim Lesen/Aktualisieren der Sitzungsdatei einfach die neuen Daten anzeigen. Sehr praktisch!

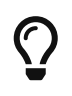

Sitzungsdateien lassen sich als XML-Dateien im ASCII-Format gut in Versionskontrollsystemen verwenden.

Der Diagrammexport kann auch automatisch über einen Kommandozeilenbefehl ausgeführt werden. Damit ist es möglich, vollkommen automatisiert eine .p2-Sitzungsdatei zu erstellen und dann über Kommandozeile ein pdf/svg/png-Diagramm zu erzeugen. Dies ist sehr praktisch, wenn man automatisch eine größere Menge an gleichartigen Diagrammen mit jeweils unterschiedlichen Daten erstellen möchte (siehe [Kommandozeilenreferenz](#page-67-0)).

#### <span id="page-5-0"></span>**1.1.2. Diagrammtypen**

Mit dem Postprozessing lassen sich verschiedene Diagrammtypen erstellen. Grundsätzlich kann man zwischen 2Dund 3D-Diagrammen unterscheiden, wobei bei 3D-Diagrammen die dritte Dimension als Farbe bzw. Isolinie dargestellt wird. Ebenso sind Vektorfeld-Ausgaben (z.B. von Strömungsfeldern) möglich.

#### **Zeit-Werte Diagramme**

In Zeit-Werte Diagrammen ist die X-Achse die Zeitachse und es werden mehrere Kurven darüber angezeigt, wobei auch zwei unterschiedliche Y-Achsen verwendet werden können.

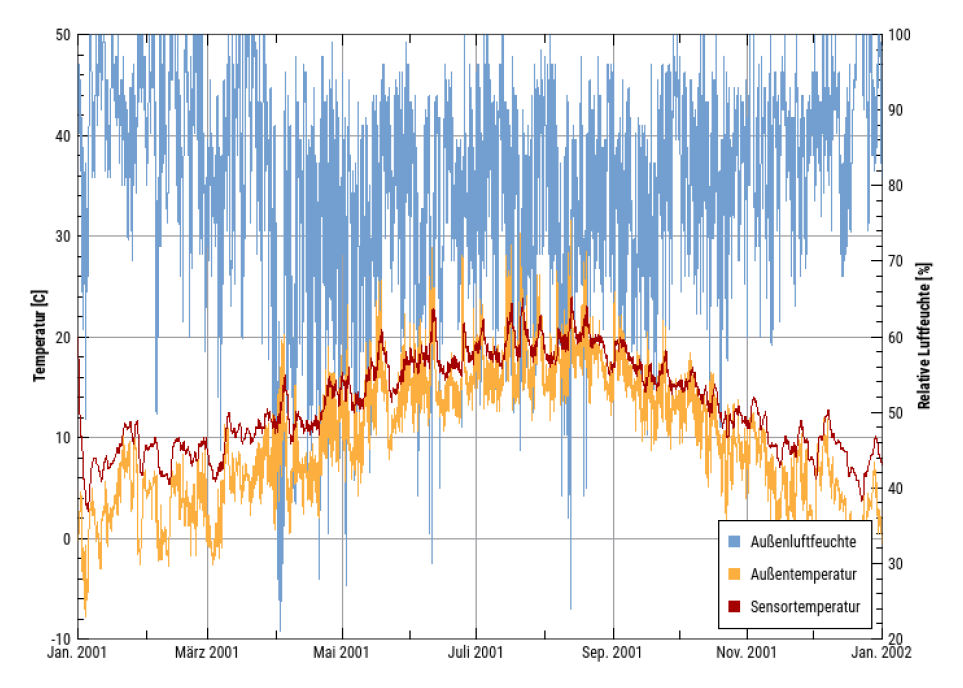

*Abbildung 1. Darstellung von Temperatur/Relativer Feuchte*

Dies ist ein typisches Zeit-Werte-Diagramm, mit der Zeitachse als Datumsachse formatiert, und zwei Y-Achsen für jeweils Temperatur und Luftfeuchten. Hier können beliebig viele Linien dargestellt werden, solange deren physikalische Einheiten einer der beiden Y-Achsen entsprechen.

#### **Profilschnitte (Koordinaten-Wert-Diagramme)**

3D Daten (d.h. Zeit-Koordinate-Wert) können ebenfalls in klassischen 2D Diagrammen dargestellt werden, wobei dabei die X-Achse die Koordinate ist, und die Werte *eines bestimmten Zeitpunkts* dargestellt werden.

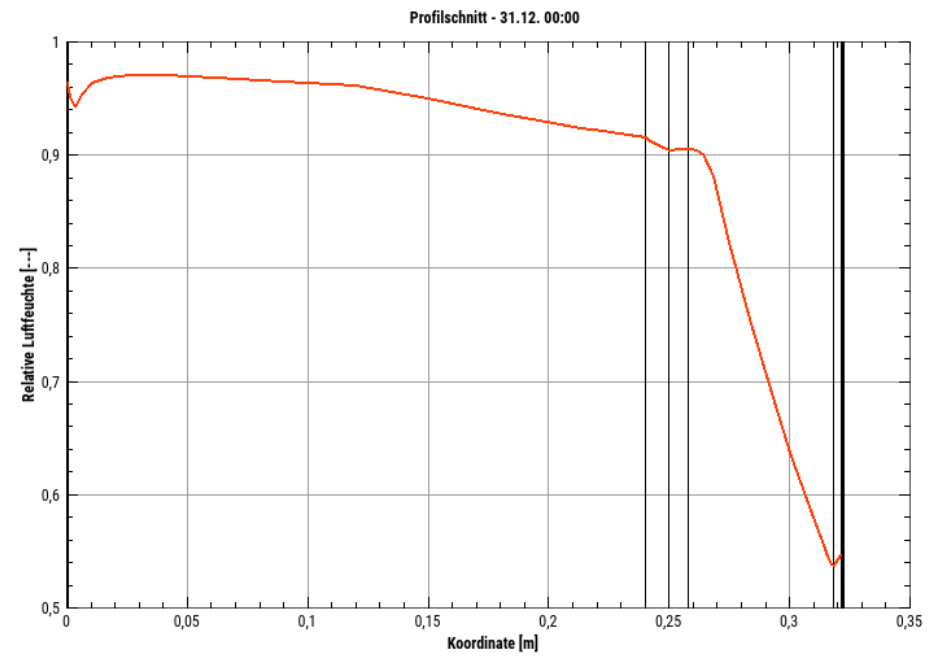

*Abbildung 2. Darstellung von Koordinate/Zeit/Relativer Feuchte*

Dies ist ein 2D-Diagramm, welches ein zeitanimiertes Profil einer (oder mehrerer) physikalischer Größen über der Geometrie für jeweils einen ausgewählten Zeitpunkt zeigt. In dieser Darstellung können Konstruktionslinien/Materialschichten durch dünne Linien gezeichnet werden. Der Zeitpunkt kann in der Oberfläche einfach verändert werden und kann so eine Animation zeigen.

#### **Farbverlaufsdiagramme**

3D Daten wie oben können auch als Farbverlaufsdiagramme dargestellt werden:

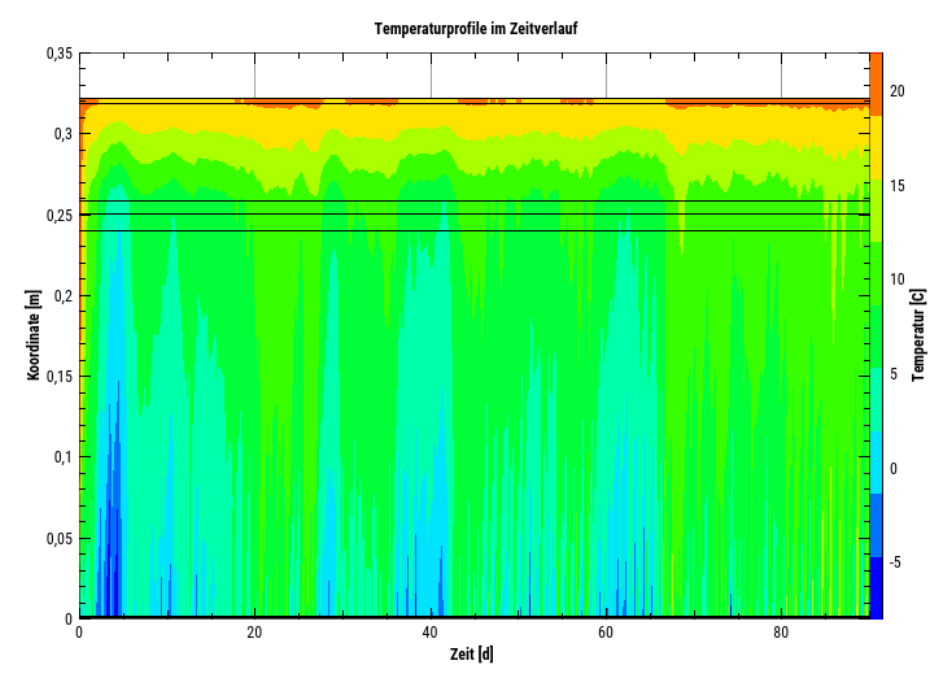

*Abbildung 3. Darstellung von Koordinate/Zeit/Temperatur als Farbverlaufsdiagramm*

Ein Farbverlaufsdiagramm (3D), welches den zeitlichen Verlauf von Temperaturprofilen darstellt. Die X-Achse ist eine Zeitachse, die Y-Achse die Koordinate und die Farbe repräsentiert die Zahlenwerte (z.B. eine Temperatur).

#### **Darstellung von 2D Geometrien als zeitanimierte Farbverlaufsdiagramme**

4D Daten (d.h. Zeit-Koordinate-Koordiante-Wert) können in zeitanimierten Farbverlaufsdiagrammen dargestellt werden.

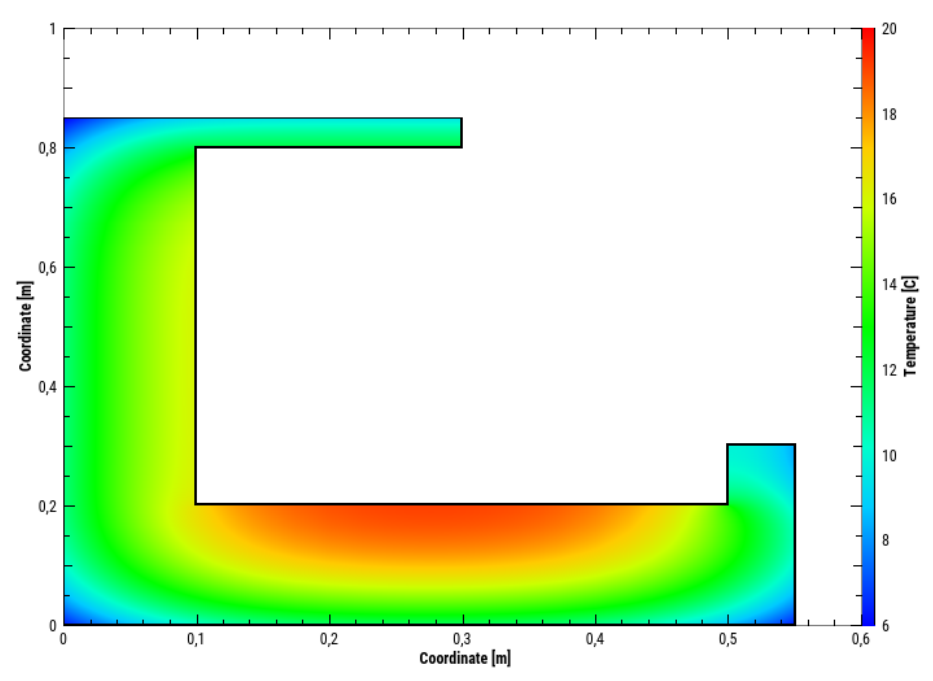

*Abbildung 4. Darstellung Koordinate/Koordinate/Temperatur*

In einem solchen Farbverlaufsdiagrammen, welches hier ein Temperaturfeld für einen ausgewählten Simulationszeitpunkt zeigt, repräsentieren die Achsen hier die Koordinaten, und die Farbe den jeweiligen Wert.

#### <span id="page-7-0"></span>**1.1.3. Darstellungskonfigurationen**

In *PostProc 2* können mehrere Diagramme gleichzeitig dargestellt werden, wobei es bei zeitanimierten Diagrammen möglich ist, in mehreren oder allen Diagrammen gleichermaßen den Zeitpunkt zu ändern. So lassen sich zusammenhängende physikalische Effekte gut analysieren.

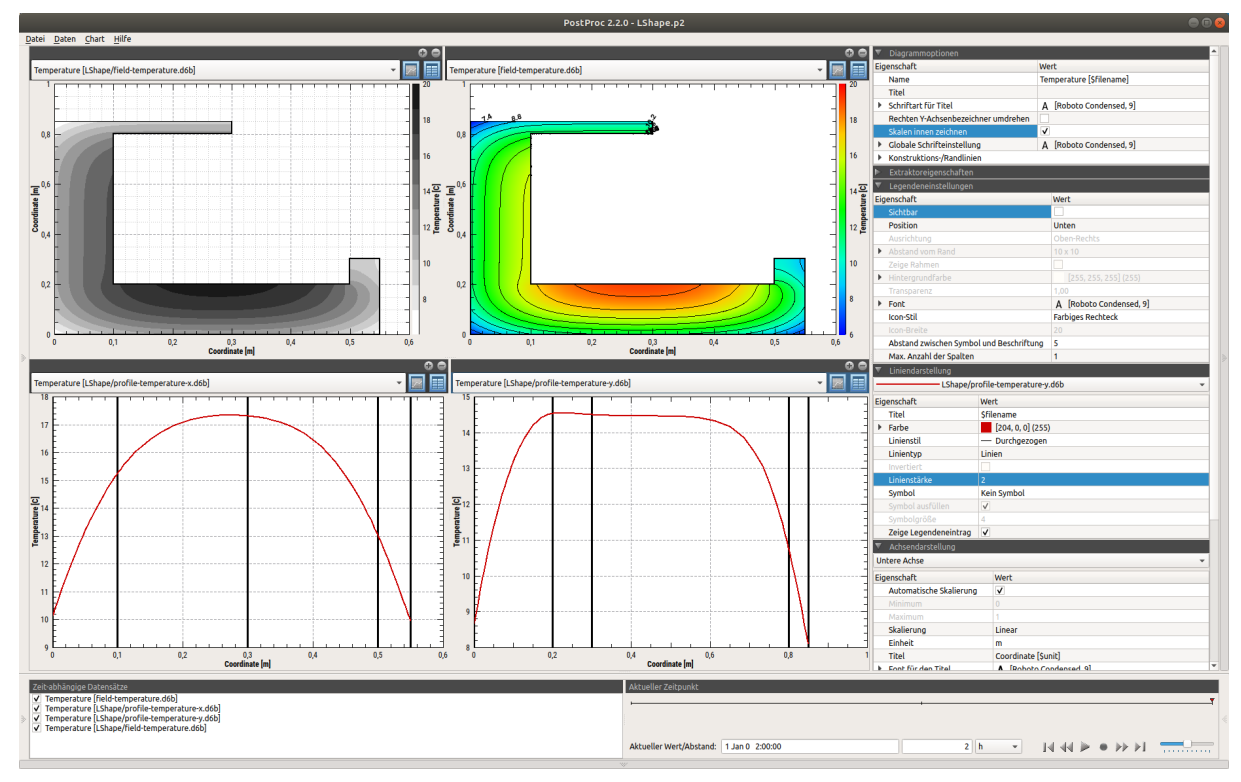

*Abbildung 5. Bildschirmaufteilung mit 4 Diagrammen*

# <span id="page-8-0"></span>**2. Programmoberfläche**

<span id="page-8-1"></span>Die Benutzeroberfläche untergliedert sich in das Hauptfenster mit einem oder mehreren Diagrammen und den seitlich sowie unten angeordneten Paneelen.

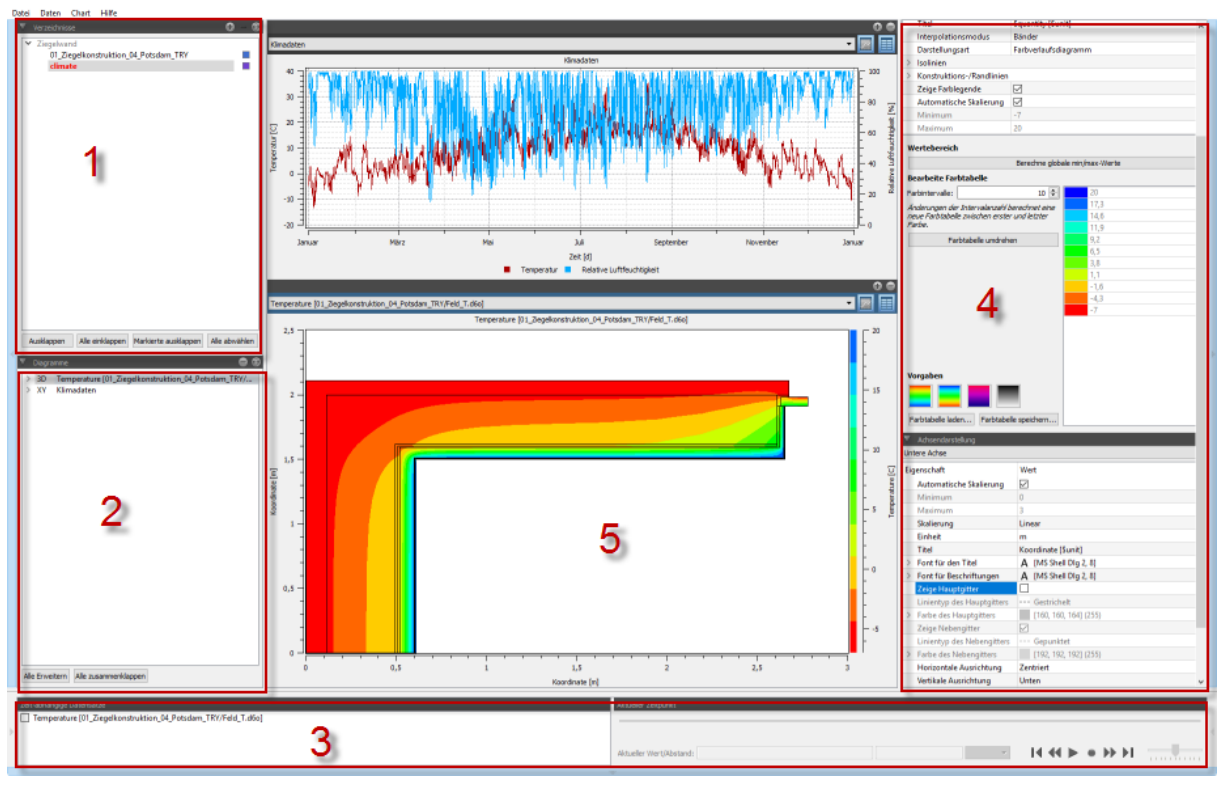

*Abbildung 6. Programmoberfläche*

# <span id="page-9-0"></span>**2.1. Elemente der Programmoberfläche**

- 1. Verzeichnisbaum zur Verwaltung der Verzeichnisse mit Datensätzen/Dateien (siehe [Datenverwaltung](#page-12-1))
- 2. Übersicht über erstellte Diagramme und darin enthaltene Kurven/Serien (siehe [Diagrammverwaltung](#page-33-0))
- 3. Liste aller zeitlich animierbaren Diagramme und Steuerung des aktuell angezeigten Zeitpunkts (siehe [Diagrammanimation\)](#page-49-1)
- 4. Diagrammeigenschaftspaletten (siehe [Diagrammformatierung\)](#page-36-1)
- 5. Diagramm oder Diagramme (siehe [Diagrammfenster](#page-35-0))

Die Paneele links (1 und 2), rechts (4) und unten (3) können weggeklappt werden, wofür jeweils die Schaltflächen am Rand angeklickt werden können:

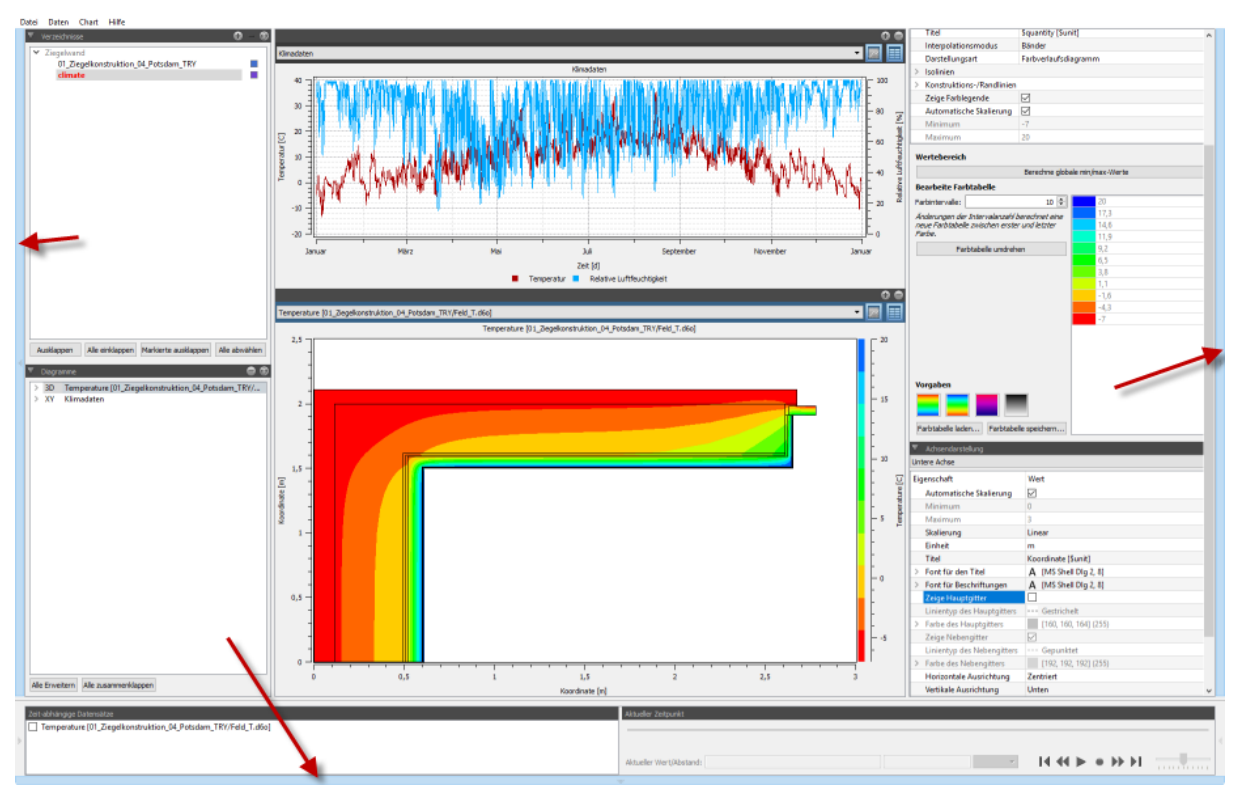

*Abbildung 7. Paneelschaltflächen*

 $\bigcirc$ 

Mit dem Kurzbefehl F11 (bzw. Menübefehl Ansicht - Vollbild) können alle Paneele mit einem Mal weggeklappt und wieder eingeschaltet werden.

# <span id="page-9-1"></span>**2.2. Umschalten zwischen Datenmanageransicht und Diagrammansicht**

Mit einem Klick auf den Verzeichnisbaum (1) erscheint die Datenmanageransicht, d. h. eine Tabelle mit auswertbaren Datensätzen (siehe [Datenverwaltung\)](#page-12-1):

|                                                                                                    |                                       |                                            | PostProc 2.2.1 - 1DGeometry.p2        |                         |                          |                                    |                                | 000                                                                                                    |
|----------------------------------------------------------------------------------------------------|---------------------------------------|--------------------------------------------|---------------------------------------|-------------------------|--------------------------|------------------------------------|--------------------------------|----------------------------------------------------------------------------------------------------|
| Datei Daten Chart Hilfe                                                                                                    |                                       |                                            |                                       |                         |                          |                                    |                                |                                                                                                    |
| $0 - 0$<br>▼ Verzeichnisse                                                                                                    |                                       |                                            | Größe<br>$\overline{\phantom{a}}$     |                         |                          |                                    |                                | Pfad                                                                                                    |
| ▼ 2DGeometry                                                                                                    | 4D                                    | Name<br>field-temperature.d6b              | Temperature                           | Werteeinheit<br>c.      | Zeiteinheit<br><b>d</b>  | Zuletzt geändert<br>16.05.19 16:29 | <b>Dateigröße</b><br>207.23 kB | /home/ghorwin/svn/PostProcApp_trunk/data/Examples/2DGeometry/LShape/resul/                                                                                        |
| LShape<br>o                                                                                                    | 2D                                    | integrator_cvode_stats.tsv?CvodeCounters   | Referenzdaten [7 Datenreihen]         | H.                      | is.                      | 16.05.19 16:29                     | 342 B                          | /home/ghorwin/svn/PostProcApp_trunk/data/Examples/2DGeometry/LShape/log                                                                                           |
| ▼ 1DGeometry                                                                                                    | 2 <sub>D</sub>                        | integrator cyode stats.tsv?CyodeStepSize   | <b>Time Step Sizes</b>                | is.                     | $\overline{\phantom{a}}$ | 16.05.19 16:29                     | 342 B                          | /home/ghorwin/svn/PostProcApp_trunk/data/Examples/2DGeometry/LShape/log                                                                                           |
| <b>DirectSimData</b><br>FluxFieldTest                                                                                                    | 2D                                    | LES_direct_stats.tsv?LESDirectStats        | Referenzdaten [2 Datenreihen]         | ×.                      | $\overline{\phantom{a}}$ | 16.05.19 16:29                     | 158 B                          | /home/ghorwin/svn/PostProcApp_trunk/data/Examples/2DGeometry/LShape/log                                                                                           |
| TimeCoordinateValuePlot                                                                                                    | 3D<br>▬                               | liquid_cont_field.d6o                      | Volume fraction of liquid phase (REV) | m3/m3                   | <b>b</b>                 | 03.09.16 10:32                     | 759,27 kB                      | /home/ghorwin/svn/PostProcApp_trunk/data/tests/1DGeometry/DirectSimData                                                                                           |
| <b>TimeCoordinateValuePlot</b><br>п                                                                                                    | 3D                                    | profile-temperature-x.d6b                  | Temperature                           | c.                      | <b>d</b>                 | 16.05.19 16:29                     | 2.97 kB                        | /home/ghorwin/svn/PostProcApp_trunk/data/Examples/2DGeometry/LShape/resul/                                                                                        |
| TimeCoordinateValuePlotYDir<br>п<br>TimeCoordinateValuePlot w<br>×                                                                                                    | 3D                                    | profile-temperature-y.d6b                  | Temperature                           | c.                      | <b>d</b>                 | 16.05.19 16:29                     | 3.27 kB                        | /home/ghorwin/svn/PostProcApp_trunk/data/Examples/2DGeometry/LShape/resuli                                                                                        |
| * xtime plot                                                                                                    | 2D<br>г                               | surface_temperature.d6o                    | Temperature                           | c.                      | h                        | 22.11.16 10:03                     | 14.91 kB                       | /home/ghorwin/svn/PostProcApp_trunk/data/tests/1DGeometry/DirectSimData                                                                                           |
| climate<br>п<br>xtime_plot_nogaps<br>a.                                                                                                    | 3D                                    | Temperature profile (teilweise).d6o        | Temperature                           | c                       | h                        | 22.04.19 15:43                     | 828 B                          | /home/ghorwin/svn/PostProcApp_trunk/data/tests/1DGeometry/TimeCoordinateVi                                                                                        |
| ٠<br>xtime_plot_nogaps                                                                                                    | 3D<br>п                               | Temperature profile.d6o                    | Temperature                           | c.                      | h                        | 22.04.19 15:43                     | 1.48 kB                        | /home/ghorwin/svn/PostProcApp_trunk/data/tests/1DGeometry/TimeCoordinateVi                                                                                        |
| xtime_plot_nogaps_binary<br>o                                                                                                    | 3D                                    | Temperature profile_only_one_timepoint.d6o | Temperature                           | c.                      | <b>IN</b>                | 21.04.19 20:53                     | 559 B                          | /home/ghorwin/svn/PostProcApp_trunk/data/tests/1DGeometry/TimeCoordinateVi                                                                                        |
| п<br>xtime_plot_withgaps<br>I vtime plot                                                                                                    | 3 <sup>D</sup>                        | temperature field.d6o                      | Temperature                           | c.                      | h                        | 03.09.16 10:32                     | 759.24 kB                      | /home/ghorwin/svn/PostProcApp_trunk/data/tests/1DGeometry/DirectSimData                                                                                           |
|                                                                                                    | 3D                                    | temperature_field_ascii.out                | Temperature                           | c.                      | <b>d</b>                 | 16.01.18 10:32                     | 52.86 kB                       | /home/ghorwin/svn/PostProcApp_trunk/data/tests/1DGeometry/xtime_plot/xtime                                                                                        |
|                                                                                                    | 3D                                    | temperature_field_binary.out               | Temperature                           | c.                      | <b>d</b>                 | 16.01.18 10:32                     | 26,79 kB                       | /home/ghorwin/svn/PostProcApp_trunk/data/tests/1DGeometry/xtime_plot/xtime                                                                                        |
|                                                                                                    | 2D<br>-                               | vapdiff_flux_average.d6o                   | Water vapor diffusion mass flux       | ka/m2s                  | h                        | 03.09.16 10:32                     | 14.94 kB                       | /home/ghorwin/svn/PostProcApp_trunk/data/tests/1DGeometry/DirectSimData                                                                                           |
|                                                                                                    |                                       |                                            |                                       |                         |                          |                                    |                                |                                                                                                    |
| 1D Geometry, vollständig ausgewählt,<br>$+3D$<br>$+3D$<br>1D Geometry, vollständig ausgewählt,<br>1D Geometry (Y), vollständig ausgewä<br>$+3D$<br>1D Geometry, teilweise ausgewählt, ke<br>$+3D$<br>1D Geometry mit Loch, vollständig aus<br>$+3D$<br>1D Geometry mit Loch, teilweise ausge<br>$+3D$<br>這屆<br>12 2 | $\overline{4}$<br><b>liagrammname</b> |                                            |                                       |                         |                          | Titel der Zeitreihen: Squantity    |                                | $\blacktriangleright$<br>$\Box$<br>÷                                                                                                    |
|                                                                                                    |                                       |                                            |                                       |                         |                          |                                    |                                |                                                                                                    |
| Zeit-abhängige Datensätze                                                                                                    |                                       |                                            |                                       | Aktueller Zeitpunkt     |                          |                                    |                                |                                                                                                    |
|                                                                                                    |                                       |                                            |                                       |                         |                          |                                    |                                |                                                                                                    |
|                                                                                                    |                                       |                                            |                                       |                         |                          |                                    |                                |                                                                                                    |
|                                                                                                    |                                       |                                            |                                       | Aktueller Wert/Abstand: |                          |                                    |                                | $\qquad \qquad \blacksquare$<br>$\begin{array}{c} \n \text{I4} & \text{I4} & \text{I6} & \text{I7} & \text{I8} \\  \end{array}$<br><b><i><u>AAAAAAAAA</u></i></b> |
|                                                                                                    |                                       |                                            |                                       |                         |                          |                                    |                                |                                                                                                    |

*Abbildung 8. Screenshot Datenmanager*

Bei Klick auf die Diagramm-Baumstruktur/Diagrammverwaltung schaltet das PostProzessing in den Diagrammbearbeitungsmodus um (zeigt die verfügbaren Diagramme an).

# <span id="page-10-0"></span>**2.3. Sitzungen**

Mit *Sitzung* wird die Gesamtheit der aktuell in *PostProc 2* dargestellten Daten bezeichnet. Dies beinhaltet:

- hinzugefügte und ausgewählte Datenverzeichnisse (und deren Ausklappzustand),
- erstellte Diagramme, deren Art und Konfiguration,
- von den Diagrammen referenzierte Quelldaten und Informationen zur Extraktion der Daten und
- Programmoberflächeneinstellungen.

Eine Sitzung lässt sich also mit einer Projektverwaltungsdatei vergleichen. Sitzungen werden in Sitzungsdateien mit der Endung p2 abgespeichert (XML-Format).

# <span id="page-10-1"></span>**2.4. Format der Sitzungsdateien**

Die Sitzungsdateien sind im XML-Format geschrieben. Normalerweise werden nur die geänderten Daten in die Datei geschrieben. Möchte man jedoch eigene Parameter anpassen, kann man sich zunächst alle Parameter herausschreiben lassen. Dazu muss man im Einstellungsdialog (Datei - Einstellungen) die Option Komplette Sitzungsdatei schreiben anschalten.

Abschnitt [Sitzungsdateiformat](#page-72-0) gibt einen kurzen Überblick über die Struktur der Datei mit Verweisen zu den jeweiligen Handbuchabschnitten mit den Formatdetails.

# <span id="page-10-2"></span>**2.5. Sitzungsdateien in externem Texteditor bearbeiten**

Es ist möglich, diese Sitzungsdateien extern im Editor anzupassen und danach neu einzuladen. Auf diese Art und

Weise lassen sich skriptbasiert Auswertungssitzungen generieren. Auch können Formatierungseinstellungen eines Diagramms einfach auf ein anderes Diagramm übertragen werden.

Der externe Texteditor kann über den Menübefehl Datei - Bearbeite die Session-Datei in Texteditor oder über den Tastaturkurzbefehl F2 geöffnet werden. Wenn die Sitzungs-Datei extern abgespeichert wurde, fragt das *PostProc 2* bei der nächsten Aktivierung nach, ob die geänderte Datei geladen werden soll.

Der zu verwendende Texteditor lässt sich im Einstellungsdialog auswählen.

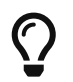

Das Tastaturkürzel F2 steht auch in den Programmen DELPHIN oder MASTERSIM für *Projektdatei im Texteditor bearbeiten*.

# <span id="page-11-0"></span>**2.6. Ausgewählte Sitzungsdatei bei Programmstart öffnen**

Standardmäßig versucht *PostProc 2* bei Programmstart die letzte Sitzungsdatei erneut zu laden. Dieses Verhalten kann im Einstellungsdialog geändert werden, sodass stattdessen mit einer leeren Sitzung begonnen wird.

Möchte man das Post-Prozessing mit einer gewählten Sitzung direkt starten, kann man diese auf der Kommandozeile angeben, z.B.:

```
> PostProcApp.exe C:\Pfad\zur\Sitzung.p2
```
Siehe auch [Kommandozeilenreferenz](#page-67-0).

# <span id="page-11-1"></span>**2.7. Benutzerdefiniertes Verzeichnis**

Konfigurationsdaten und Nutzerdaten allgemein werden im anwenderspezifischen Datenverzeichnis abgelegt.

Beispielsweise ist dieses Anwenderverzeichnis bei einem Benutzernamen simulant je nach Betriebssystem in den folgenden Orten zu finden:

| Plattform | Pfad                                                                        |
|-----------|-----------------------------------------------------------------------------|
| Windows   | %LOCALAPPDATA%\IBK\PostProcApp                                              |
|           | Beispiel: c:\Users\simulant\AppData\Local\PostProcApp                       |
| Linux     | \$HOME/.local/share/IBK/PostProcApp                                         |
|           | Beispiel:/home/simulant/.local/share/PostProcApp                            |
| MacOS     | \$HOME/Library/Application Support/PostProcApp                              |
|           | <b>Beispiel:</b> /Users/simulant/Library/Application<br>Support/PostProcApp |

*Tabelle 1. Pfade zum nutzerspezifischen Daten-/Konfigurationsverzeichnis*

# <span id="page-11-2"></span>**2.8. Fehleranalyse/Logdatei**

Das PostProzessing arbeitet mit Nutzerdaten, welche auf viele Arten fehlerhaft oder ungeeignet sein können. Falls bei der Verwaltung und Analyse der Daten Fehler auftreten, werden diese nicht über Fehlermeldungsfenster dem Nutzer mitgeteilt, sondern in eine Logdatei bzw. in das Logfenster geschrieben. Der Inhalt der Logdatei ist auch bei Fehlerberichten hilfreich.

Angezeigt wird die Logdatei mittels Menübefehl: Daten - Zeige Logdatei...

Die Logdatei befindet sich im [anwenderspezifischen Datenverzeichnis](#page-11-1).

# <span id="page-12-0"></span>**2.9. Logfenster im Programm**

Das Logfenster befindet sich im unteren Paneel und ist normalerweise nicht sichtbar. Es kann durch Klick auf die untere linke Seitenschaltfläche angezeigt und wieder versteckt werden:

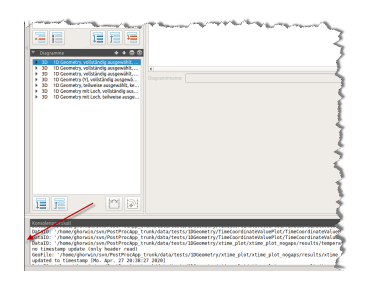

*Abbildung 9. Verortung des Logfensters*

Es gibt Meldungen mit unterschiedlicher Dringlichkeit; manche sind nur informativ, manche sind Fortschrittsmeldungen. Man kann sowohl für die Logdatei als auch für die Logfensterausgaben unabhängig, den gewünschten Detaillierungsgrad der Meldungen einstellen. Dafür gibt es im Einstellungsdialog Datei - Einstellungen die Registerkarte Allgemeine Einstellungen. In diesem Dialog ist auch der Pfad zur Logdatei aufgeführt.

# <span id="page-12-1"></span>**3. Datenimport und Datenverwaltung**

Der erste Schritt bei der Erstellung von Diagrammen und Datenanalyse ist die Auswahl der Datensätze und Dateien.

# <span id="page-12-2"></span>**3.1. Der Verzeichnisbaum**

#### <span id="page-12-3"></span>**3.1.1. Hinzufügen von Verzeichnissen mit auszuwertenden Dateien**

Zunächst wird im Verzeichnisbaum (siehe Abb. [Verzeichnisbaum\)](#page-8-1) ein (Basis-)Verzeichnis für die Datenauswertung hinzugefügt, welches dann nach unterstützten Ergebnisdateien durchsucht wird.

Verzeichnisse werden über die Elschaltfläche hinzugefügt und mittels Dwieder entfernt.

Beim Hinzufügen eines Verzeichnisses wird dieses und alle Unterverzeichnisse nach auswertbaren Dateien in [bekannten Dateiformaten](#page-16-1) durchsucht.

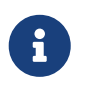

Falls man ein Verzeichnis hinzufügt, in dem sich *keine* auswertbaren Dateien befinden, bleibt der Verzeichnisbaum unverändert. Grundsätzlich werden Verzeichnisse ohne auswertbare Dateien nicht im Verzeichnisbaum angezeigt.

Der Verzeichnisbaum enthält nun alle Verzeichnisse (und deren Unterverzeichnisse) welche Ergebnisdaten beinhalten. Grau geschriebene Verzeichnisse enthalten selbst keine Ergebnisdaten, aber zumindest eines der Unterverzeichnisse (siehe Abb. [Farbzuordnungen zu Verzeichnissen](#page-13-0)). Allen Verzeichnissen mit Daten wird eine

<span id="page-13-0"></span>Farbe zugeordnet, worüber später die Zuordnung der einzelnen Dateien leicht erkennbar ist.

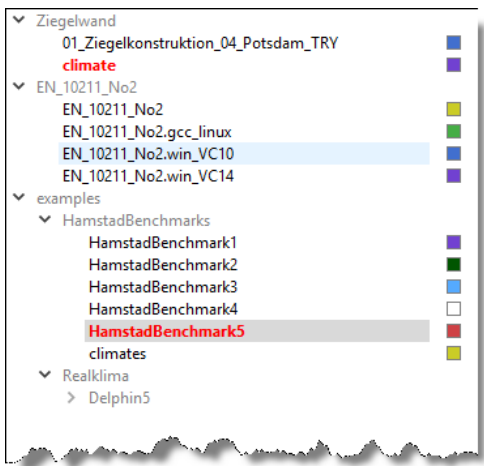

*Abbildung 10. Farbzuordnungen zu Verzeichnissen (rot markiert sind aktuell ausgewählte Verzeichnisse)*

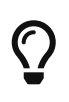

Es können beliebig viele Verzeichnisse hinzugefügt werden. Es ist jedoch nicht möglich, ein Verzeichnis innerhalb einer bereits hinzugefügten Verzeichnishierarchie hinzuzufügen. Ähnlich wie beim Hinzufügen leerer Verzeichnisse, passiert dann einfach nichts.

Im Verzeichnisbaum werden nur die Verzeichnisse relativ zum ausgewählten Verzeichnis hinzugefügt. Der absolute Pfad kann man sich jedoch als Tooltip anzeigen lassen:

|                                                                                                    |  | 1D Geometry, vollständig ausgewählt, ko |
|----------------------------------------------------------------------------------------------------|--|-----------------------------------------|
| home/ghorwin/svn/PostProcApp_trunk/data/tests/1DGeometry<br>Date: 16.05.19 16:32                     |  |                                         |
| <b>TimeCoordinateValuePlot</b><br>TimeCoordinateValuePlot<br>TimeCoordinateValuePlot<br>* xtime plot |  |                                         |

*Abbildung 11. Tooltip zeigt absoluten Pfad des eingefügten Verzeichnisses*

Simulationsergebnisse von den IBK-Simulationsprogrammen werden in einer projektspezifischen Verzeichnisstruktur abgelegt. *PostProc 2* erkennt diese und fasst die Daten übersichtlich zusammen:

*Verzeichnishierarchien aus DELPHIN, THERAKLES, MASTERSIM, SIM-VICUS/NANDRAD etc.*

Eine Besonderheit stellen Simulationsausgabeverzeichnisse aus den IBK Simulationsprogrammen DELPHIN, THERAKLES, NANDRAD und MASTERSIM dar. Dabei enthält das Projektverzeichnis weitere Unterverzeichnisse mit den eigentlichen Daten. Ausgehend von einer Projektdatei RealKlima.d6p würde bei DELPHIN beispielsweise folgende Verzeichnisstruktur entstehen:

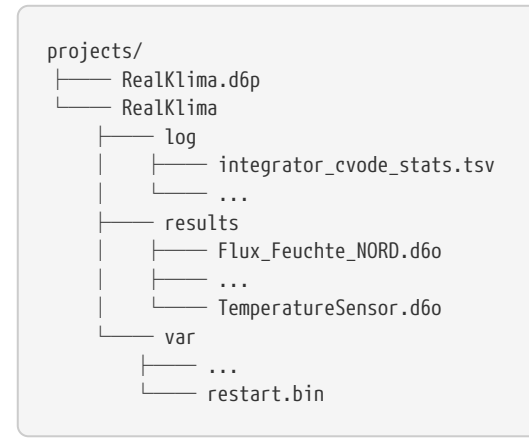

Bei Auswahl des übergeordneten Verzeichnisse projects würde im Verzeichnisbaum unterhalb des Knotens projects lediglich RealKlima erscheinen und keine weiteren Unterverzeichnisse. Dem Verzeichnis RealKlima würden dann alle auswertbaren Dateien aus den Unterverzeichnissen log, results und var zugeordnet werden. Damit wird der Verzeichnisbaum übersichtlicher.

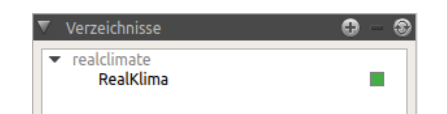

*Abbildung 12. Verzeichnisbaum nach Hinzufügen des Elternverzeichnisses eines Simulationsverzeichnisses*

Wählt man beim Hinzufügen hingegen das Verzeichnis RealKlima aus, so wird der Knoten RealKlima im Verzeichnisbaum angezeigt, und darunter als Kindelemente die Unterverzeichnisse log, results, und var, je nachdem, welches Verzeichnis auswertbare Dateien enthält.

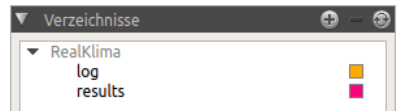

*Abbildung 13. Verzeichnisbaum nach Hinzufügen des Simulationsverzeichnisses selbst*

Es ist also empfehlenswert, jeweils das Elternverzeichnis der Simulationsprojektdateien zur Analyse hinzuzufügen.

#### <span id="page-14-0"></span>**3.1.2. Markieren von Verzeichnissen zur Datenanalyse**

Im nächsten Schritt werden die zur Analyse ausgewählten Verzeichnisse markiert (**Doppelklick** auf das Verzeichnis). Dadurch erscheinen die in den Verzeichnissen auswertbaren Dateien/Datensätze in der Datensatz-Tabelle. Gleichzeitig werden die markierten Verzeichnisse im Verzeichnisbaum rot geschrieben (siehe Screenshot in

H.

Abb. [Verzeichnisbaum\)](#page-13-0). Ein weiterer Doppelklick auf die rot markierten Verzeichnisse entfernt den Inhalt dieser Ordner wieder.

|    | Name                                        | Größe                          | Werteeinheit | Zeiteinheit | Zuletzt geändert | <b>Dateigröße</b> | Pfad                       |
|----|---------------------------------------------|--------------------------------|--------------|-------------|------------------|-------------------|----------------------------|
| 3D | Temperature profile (teilweise).d6o         | <b>Temperature</b>             |              |             | 22.04.19 15:43   | 828B              | /home/ghorwin/svests/1DGe  |
| 3D | Temperature profile.d6o                     | <b>Temperature</b>             |              | n           | 22.04.19 15:43   | 1,48 kB           | /home/ghorwin/svests/1DG6  |
| 3D | Temperature profile only one timepoint.d6o  | Temperature                    |              | h           | 21.04.19 20:53   | 559 B             | /home/ghorwin/svests/1DGe  |
| 3D | Temperature profile (teilweise).d6o         | <b>Temperature</b>             |              | h           | 22.04.19 15:56   | 1,49 kB           | /home/ghorwin/svests/1DG6  |
| 3D | Temperature profile.d6o                     | Temperature                    |              | h           | 22.04.19 15:56   | 2,50 kB           | /home/ghorwin/svests/1DGe  |
| 3D | Temperature profile.d6o                     | Temperature                    |              | h           | 22.04.19 15:41   | 1,48 kB           | /home/ghorwin/svests/1DGe  |
| 2D | temp.tsv?1                                  | <b>Temperature</b>             |              | d           | 06.11.18 03:59   | 43B               | /home/ghorwin/svnmetry/Pr  |
| 3D | Temperaturprofil horizontal.d6o             | Temperature                    |              | h           | 06.11.18 04:31   | 29,56 kB          | /home/ghorwin/svnetry/Pro  |
| 3D | Temperaturprofil_vertikal.d6o               | <b>Temperature</b>             |              | h           | 06.11.18 04:31   | 29,56 kB          | /home/ghorwin/svnetry/Pro  |
| 2D | states.tsv?15                               | Occupancy schedupants (1 room  |              | d           | 12.01.18 13:34   | 1,75 MB           | /home/ghorwin/svn/ts/Refer |
| 2D | states.tsv?1 2 12 13 14                     | Referenzdaten [5 Datenreihen]  |              | d           | 12.01.18 13:34   | 1,75 MB           | /home/ghorwin/svn/ts/Refer |
| 2D | states.tsv?314                              | Referenzdaten [2 Datenreihen]  | d            | d           | 12.01.18 13:34   | 1,75 MB           | /home/ghorwin/svn/ts/Refer |
| 2D | states.tsv?51617                            | Referenzdaten [3 Datenreihen]  |              | d           | 12.01.18 13:34   | 1,75 MB           | /home/ghorwin/svn/ts/Refer |
| 2D | states.tsv?8 9 10 11                        | Referenzdaten [4 Datenreihen]  | W/m2         | d           | 12.01.18 13:34   | 1,75 MB           | /home/ghorwin/svn/ts/Refer |
| 2D | wall_fluxes.tsv?1 2 3  22 23 24 25 26 27 28 | Referenzdaten [45 Datenreihen] | W/m2         | d           | 12.01.18 13:34   | 3,41 MB           | /home/ghorwin/svn/ts/Refer |

*Abbildung 14. Anzeige ausgewählter Verzeichnisse im Datenmanager*

Die Schaltflächen am unteren Rand des Verzeichnisbaums dienen ebenfalls dem Markieren/Abwählen von Verzeichnissen.

| $x =$ | Aktuell markiertes Verzeichnis zu Analyse auswählen<br>(markieren, wie mit Doppelklick auf ein Verzeichnis) |
|-------|----------------------------------------------------------------------------------------------------|
| 肩     | Markiertes Verzeichnis wieder abwählen (wie mit Doppelklick<br>auf ein markiertes Verzeichnis)              |
| 這     | Alle Verzeichnisknoten ausklappen                                                                           |
| 信     | Alle einklappen                                                                                             |
| 這     | Die Verzeichnisknoten so ausklappen, dass alle markierten<br>Verzeichnisse sichtbar werden                  |

*Tabelle 2. Verzeichnisbaum-Schaltflächen*

#### <span id="page-15-0"></span>**3.1.3. Die Datenmanager-Ansicht**

Im Datenmanager werden die verschiedenen Datensätze mit wesentlichen Kenngrößen in einer Tabelle angezeigt. Die erste Spalte gibt den Datentyp an (siehe [Datenformate/Datentypen](#page-16-1)). Die Farbspalte zeigt an, aus welchem Verzeichnis die Datei stammt (bzw. aus welchem Projekt).

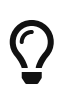

Die mit einem Verzeichnis assoziierte Farbe kann mit Doppelklick auf das Farbquadrat neben dem Verzeichnis-Knoten im Verzeichnisbaum geändert werden. So lassen sich die individuellen Ausgabedateien auch bei gleichem Dateinamen (z.B. bei einer Variantenstudie) gut auseinanderhalten.

Die Spalte **Größe** gibt die in der Datei angegebene *physikalische Größe* an (nicht Dateigröße!). Dies kann je nach Dateityp ein Schlüsselwort, eine Zeichenkette oder ein generischer Text, z.B. **Referenzdaten [2 Datenreihen]** sein. Dann folgen zwei Spalten mit den physikalischen Einheiten (Werte- und Zeiteinheit), welche im Datensatz verwendet werden. Danach folgen Dateiattribute.

Bei Referenzdaten bzw. generischen Tabellendaten (z.B. csv oder tsv, siehe [Datenformate/Datentypen\)](#page-16-1) können verschiedene Spalten unterschiedliche physikalische Einheiten haben, z.B. C für Grad Celsius bei einer Temperatur und Pa für Pascal bei Druckgrößen. Da je Datensatz/Zeile nur eine Werteeinheit erlaubt ist, wird für jede

physikalische Einheit je ein Datensatz aus der Ursprungsdatei erstellt. Der angegebene Dateiname hat dann das Format <Dateiname>?<Suffix>. In der weiteren Verwendung werden derartige Datensätze aber genau wie andere behandelt.

#### <span id="page-16-0"></span>**3.1.4. Aktualisierung der Verzeichnisstruktur**

Durch externe Programme können neue Ergebnisdaten in die vom Post-Prozessing verwaltete Verzeichnisstruktur gelangen oder Verzeichnisse können entfernt werden. Das Post-Prozessing überwacht die Verzeichnisse nicht automatisch, man kann aber bei Bedarf durch Verwendung der Aktualisierungsschaltfläche die Verzeichnisstruktur neu einlesen und damit sowohl den Verzeichnisbaum als auch die Datenmanager-Ansicht aktualisieren.

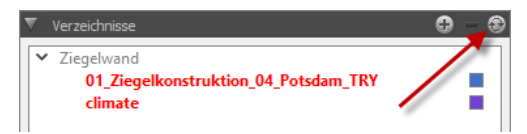

*Abbildung 15. Aktualisierungsschaltfläche für Verzeichnisbaum und Datensatzliste*

# <span id="page-16-1"></span>**3.2. Datenformate/Datentypen**

*PostProc 2* kann Daten aus verschiedenen Dateiformaten importieren, welche dann je nach Inhalt als Datensätze mit verschiedenen Formaten interpretiert werden. Dazu hilft es zunächst, die Datentypen und Dateiformate zu kennen, welche *PostProc 2* unterstützt, und wie man eigene Daten für die Analyse vorbereitet.

> Diese Kapitel ist etwas länglich, da im Detail die einzelnen Datei- und Datenformate erklärt werden. Man kann auch gleich zum Kapitel [Diagrammerstellung](#page-25-0) springen und bei Bedarf hier wie in einer Referenz weiterlesen.

> Interessant ist auf jeden Fall das Kapitel [Import eigener 2D Datensätze,](#page-18-1) in dem einige Methoden beschrieben werden, wie man eigene Daten aus beliebigen Quellen am schnellsten ins Post-Prozessing bekommt.

#### <span id="page-16-2"></span>**3.2.1. Datenformate**

#### **2D-Datensätze**

 $\bigcirc$ 

Dies sind Zeit-Werte-Paare, aus denen 2D-Diagramme (Zeit, Wert) erstellt werden können. Beispiel dafür sind Sensorwerte, d.h. Ausgaben physikalischer Größen an bestimmten Koordinaten oder Messdaten, integrale Flussgrößen oder allgemein skalare, zeitabhängige Ausgaben.

#### **3D-Datensätze**

Dies sind Datensätze mit 3 unabhängigen Variablen, konkret: Zeit-Koordinate-Wert, wobei die Koordinate jeweils für eine Koordinatenachse steht. Beispiel wären Zeit-X-Wert-Daten bzw. Zeit-Y-Wert-Daten.

3D Datensätze können als Ergebnisdaten von Simulationsprogrammen mit partiellen Differentialgleichungen entstehen, und entsprechen hierbei Profilschnitten in X, Y oder Z Richtung.

Im Unterschied zu 2D Datensätzen gibt es je Zeitpunkt mindestens 2 unterschiedliche Koordinaten mit jeweils zugeordneten Werten.

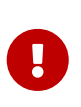

Die Verwendung einer Schnittoperation in einer 2D Konstruktion, z.B. beim Festlegen einer Ausgabe in DELPHIN führt nicht zwangsläufig zu einem 3D-Datensatz. Beispielsweise könnte man bei einer 1D Simulation mit Gitter in X-Richtung einen Y-Schnitt festlegen. Da in der Ausgabe dann nur eine Y-Koordinate je Zeitpunkt verwendet wird, erhält man nur einen 2D Datensatz.

In *PostProc 2* ist es möglich, aus einem 3D Datensatz durch Fixierung eines Zeitpunkts oder einer Koordinate einen 2D Datensatz heraus zu schneiden. Beim Festlegen eines Zeitpunkts (*time cut*) erhält man ein 2D Diagramm mit Koordinate auf der X-Achse und dem Wert auf der Y-Achse.

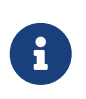

Je nach vorliegendem Datensatz kann bei einem Zeitschnitt die Koordinate entweder X, Y, oder Z-Koordinaten entsprechen. In *PostProc 2* wird dennoch die Koordinate *immer* auf der X-Achse dargestellt, auch wenn es im Falle von Y-Koordinaten (z.B. aus einer horizontalen Dachkonstruktion) zu einer gedrehten Konstruktionsansicht führt.

Beim Festlegen einer Koordinate (*value cut*) erhält man ein klassisches 2D Sensordiagramm, mit Zeit auf der X-Achse und Wert auf der Y-Achse. Es ist auch möglich, einen solchen *value cut* mit anderen 2D Datensätzen zusammen in einem Diagramm darzustellen.

Den kompletten 3D Datensatz kann man in einem Farbverlaufsdiagramm darstellen, wobei hier die X-Achse die Zeit und die Y-Achse die Koordinate ist, und der Wert als Farbe dergestellt wird.

#### **4D-Datensätze**

Dies sind Datensätze mit 4 unabhängigen Variablen, konkret: Zeit-Koordinate-Koordinate-Wert. Auch hier ist die Zuordnung einer Achse zu der Koordinate beliebig, also sind XY, YZ, XZ möglich.

Eine Darstellung von 4D Datensätzen in einem Diagramm ist nicht möglich, daher muss zumindest eine der Variablen festgehalten werden. Durch Fixierung des Zeitpunkts, der ersten oder zweiten Koordinate kann man einen 3D-Datensatz extrahieren. Am üblichsten ist die Fixierung des Zeitpunkts, wodurch man zeitanimierte Farbverlaufsdiagramme erhält.

Bei Fixierung von *zwei* Variablen extrahiert man einen 2D Datensatz.

#### **5D-Datensätze**

Solche Zeit-X-Y-Z-Wert-Daten entstehen bei Feldausgaben in Simulationen von 3D Geometrien. Analog zu 4D-Daten muss man zunächst 3D oder 2D Datensätze durch Fixierung von Variablen extrahieren, um diese dann anzeigen zu können.

#### <span id="page-17-0"></span>**3.2.2. Dateitypen und Dateierweiterungen**

*PostProc 2* unterstützt eine ganze Reihe von Dateiformaten für die Angabe von 2D Datensätzen. Für die Angabe von 3D, 4D und 5D Datensätzen wird exklusiv das DataIO-Format verwendet.

Dateien mit folgenden Dateierweiterungen werden von *PostProc 2* gelesen und auf auswertbare Daten hin untersucht.

*Tabelle 3. Unterstützte Dateien/Dateierweiterungen*

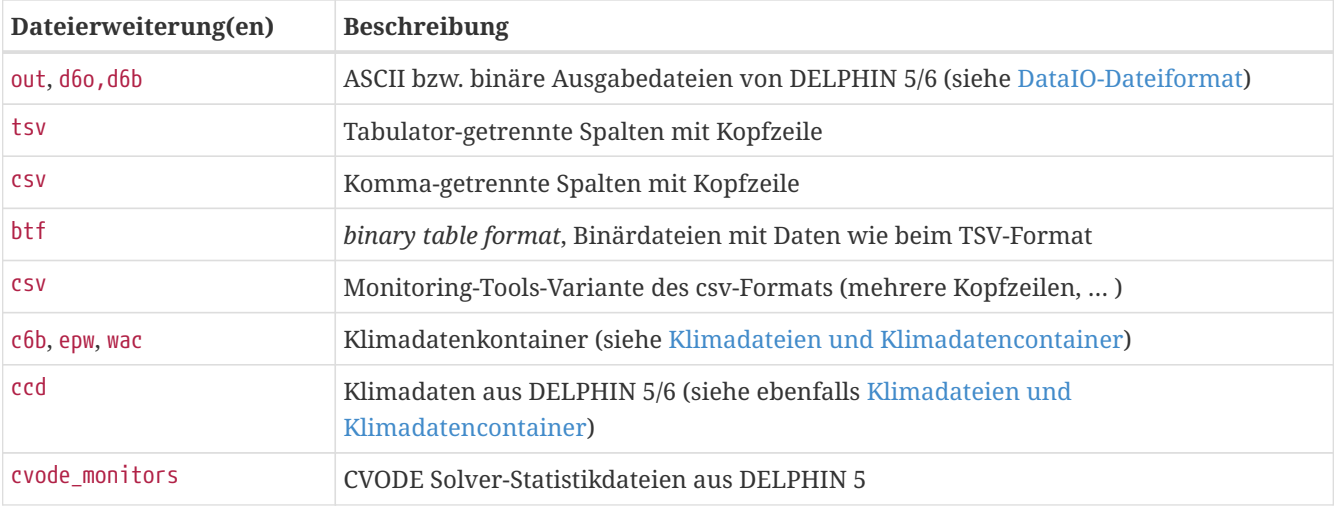

Zudem gibt es noch spezielle Datenformatleser für die generischen Zeitintegrationsolver-Ausgaben (aus DELPHIN, NANDRAD, THERAKLES und MASTERSIM):

- integrator cvode stats.tsv
- integrator ImplicitEuler stats.tsv
- progress.tsv
- LES\_direct\_stats.tsv
- LES\_iterative\_stats.tsv

Die Anforderungen an csv und tsv-Dateien (einfach aus Excel, LibreOffice etc. herauskopierbar) sind im nachfolgenden Abschnitt [Import eigener 2D Datensätze](#page-18-1) beschrieben.

Das spezielle csv-Monitoring-File-Format (wird anhand des speziellen Headers erkannt und grundlegend anders ausgewerted als "normale" csv-Dateien) wird in folgender Publikation beschrieben:

Vogelsang, S. ; Söhnchen, A.: *Monitoring Tools File Specification*, 2016, [http://nbn-resolving.de/urn:nbn:de:bsz:14](http://nbn-resolving.de/urn:nbn:de:bsz:14-qucosa-199034) [qucosa-199034](http://nbn-resolving.de/urn:nbn:de:bsz:14-qucosa-199034)

#### <span id="page-18-0"></span>**3.2.3. Grundlegende Annahmen**

- Zahlen in textbasierten Eingabedateien werden stets im **englischen Zahlenformat** erwartet (. als Dezimaltrennzeichen, keine 1000-er Separatoren)
- Zeichenketten werden als **UTF-8**-kodiert angenommen

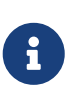

Die Zeichenkettenkodierung ist vor allem und Windows und MacOS wichtig, wenn man eigene TSV/CSV-Dateien erstellt (siehe [Import eigener 2D Datensätze/generische](#page-18-1) [csv/tsv](#page-18-1)[-Dateien](#page-18-1)) und in der Kopfzeile Umlaute oder Sonderzeichen verwendet werden. Die meisten Texteditoren (natürlich nicht das primitive Notepad unter Windows) können Dateien im UTF8-Format schreiben (Empfehlung: Notepad++ unter Windows verwenden).

#### <span id="page-18-1"></span>**3.2.4. Import eigener 2D Datensätze/generische** csv/tsv**-Dateien**

Die Verwendung eigener Zeitreihen im Post-Prozessing ist denkbar einfach. Man kann z.B. eine Tabelle aus einer Tabellenkalkulation (Excel etc.) einfach in eine Datei kopieren. Dabei werden die einzelnen Spalten automatisch mit Tabulator-Zeichen getrennt abgelegt. Eine solche Datei sollte dann die Dateierweiterung .tsv erhalten. Auch kann man Tabellendaten als csv-Datei abspeichern und diese dann in *PostProc 2* einlesen. Nachfolgend werden die kleinen Unterschiede in der Behandlung der csv und tsv-Dateien beschrieben.

Damit das Post-Prozessing die Daten anzeigen und zuordnen kann, müssen diese Tabellendateien eine Kopfzeile mit Spaltenüberschrift haben.

*Beispiel 1. Beispiel für eine einfache* tsv*-Datei mit 3 Datenreihen und einer Zeitspalte*

*Beispieldatei: temperaturen.tsv*

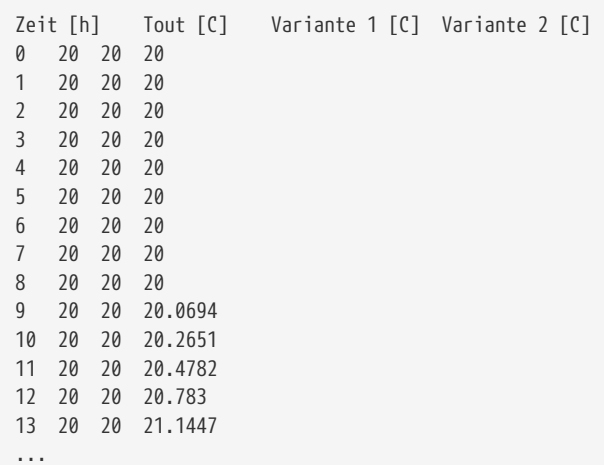

Es ist beim tsv-Format unerheblich, ob die Zahlen direkt untereinander stehen, solange sie durch Tabulator-Zeichen voneinander getrennt sind.

Eine solche Datei erhält man automatisch, wenn man eine Tabelle aus einer Tabellenkalkulation kopiert, wie im folgenden Screenshot gezeigt. Hier wurde bereits auf englisches Zahlenformat umgestellt, sonst müsste man danach noch im Texteditor , mit . ersetzen.

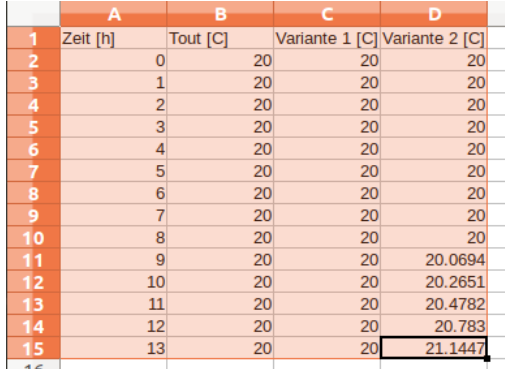

*Abbildung 16. Tabellenkalkulation mit markiertem Zellbereich, der kopiert und eingefügt in eine Textdatei (\*.tsv) von PostProc 2 erkannt wird*

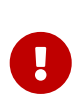

Es ist wichtig, den Dateien die Endung .tsv oder .csv zu geben. Beim Durchsuchen der Verzeichnisse nach anzeigbaren Dateien muss *PostProc 2* mitunter sehr viele Dateien analysieren. Damit dies nicht zu lange dauert, wird bei Textdateien im Tabellenformat nur nach .tsv und .csv-Dateien geschaut. D.h., selbst wenn eine .txt-Datei eine gültige Tabelle enthält, wird *PostProc 2* diese nicht anzeigen/verwenden.

#### **Unterstützte Formatvarianten**

Alle Varianten von csv und tsv-Dateien verwenden Zahlen im englischen Format ohne Tausender-Trennzeichen, beispielsweise *12.2*, *12e5* oder *-1.23e-12*.

Folgende Formate werden unterstützt:

*Tabulatorgetrennt,* tsv *oder* csv*-Endung, Einheiten in Kopfzeile, relative Zeitspalte*

```
Zeit [h] Tout [C] Variante 1 [C] Variante 2 [C]
0 20 20 20
10 20 20 20.2651
13 20 20 21.1447
```
*Tabulatorgetrennt,* tsv *oder* csv*-Endung, Einheiten in Kopfzeile, Zeitspalte mit Datums/Zeitstempel*

```
Datum/Zeit Tout [C] Variante 1 [C] Variante 2 [C]
2001-01-01 00:00 20 20 20
2001-06-24 05:00 20 20 20.0694
2001-06-27 05:00 20 20 20.783
```
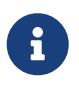

Eigentlich sollten Dateien mit Tabulator-Zeichen als Spaltentrennzeichen immer die Dateierweiterung tsv tragen. Allerdings gibt es einige Simulationsprogramme, die Tabulatorgetrennte ASCII-Daten als csv-Dateien schreiben. Um nicht jedes Mal die Dateien umbenennen zu müssen, werden beim Prüfen auf Tabulator-getrennte Spalten einfach tsv und csv Dateien gleichermaßen geprüft. Falls das bei csv-Dateien nicht klappt, werden die nächsten zwei Formate auch noch getestet - vielleicht handelt es sich ja um eine Komma-getrennte Datei?

*Komma-getrennt,* csv*-Endung, ohne Einheitenerkennung, Zeitspalte immer relativ in Sekunden (egal, ob oder welche Zeiteinheit angegeben wird)*

```
Zeit [h],Tout [C],Variante 1 [C],Variante 2 [C]
0,20,20,20
9,20,20,20.0694
12,20,20,20.783
```
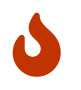

Eine Angabe einer Zeiteinheit in der Zeitspalte wie [h] im obigen Beispiel hat bei Kommagetrennten Dateien keine Auswirkung. Komma-getrennte Dateien haben *immer* Sekunden als Zeiteinheit.

*Komma-getrennt,* csv*-Endung, Anführungszeichen in Kopfzeile, ohne Einheitenerkennung, Zeitspalte immer relativ in Sekunden*

"time","outputs[1]","outputs[2]" 0,25,20 0.001,25,20.01 0.002,25,20.02 0.003,25,20.03 0.004,25,20.04

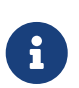

Bei Dateien mit kommagetrennten Spalten muss wie im vorangehenden Beispiel davon ausgegangen werden, dass eventuell vorhandene [] ein Teil des Variablennamens sind. Um hier eine Fehlermeldung bei der Einheitenprüfung zu vermeiden, wird bei kommagetrennten Dateien grundsätzlich auf eine Einheitensuche in der Kopfzeile verzichtet.

Daher muss bei Verwendung von Einheiten in der Kopfzeile (siehe nachfolgendes Kapitel) unbedingt die Tabulator-getrennte tsv-Variante verwendet werden. Auch wird bei csv-Dateien die Verwendung von Datum/Zeitstempeln in der Zeitspalte *nicht* unterstützt.

#### <span id="page-21-0"></span>**Format und Inhalt der Kopfzeile bei** tsv**-Dateien**

Eine Text-Datendatei muss zwingend eine (und *nur eine*) Kopfzeile enthalten. Ab der 2. Zeile folgen die Daten ohne weitere Leerzeile.

Die erste Spalte ist stets die Zeitspalte, wobei man entweder relative Zeitabstände angeben kann, oder Zeitstempel (siehe [Zeitspalte\)](#page-22-2).

Alle weiteren Spalten sind Datenspalten.

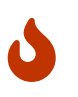

Die Anzahl der Spalten wird aus der Kopfzeile bestimmt (Anzahl der mit Tabulator getrennten Zeichenketten). Alle Datenzeilen müssen zwingend *die gleiche Anzahl* an Spalten (d.h. gleiche Anzahl an Tabulatorzeichen) haben.

Damit *PostProc 2* Ausgabegrößen sinnvoll auf Achsen verteilen bzw. Einheiten ineinander umrechnen kann, sollte man für jede Spalte (=physikalische Größe) eine Einheit angeben. Dafür kann man in der Spaltenüberschrift eine Einheit innerhalb eckiger Klammern angeben. Ein Beispiel für eine solche Kopfzeile ist:

Zeit [d] <tab> Außentemperatur [C] <tab> Innentemperatur [C] <tab> Innenluftfeuchte [%]

(<tab> entspricht dem Tabulatorzeichen).

In der Datenmanagertabelle würde diese Datei in zwei Zeilen aufgeteilt dargestellt werden, einmal mit der Einheit C und einmal mit der Einheit %.

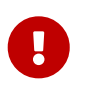

Enthält eine Spaltenüberschrift keine eckigen Klammern, so wird die Variable als einheitenlos  verwaltet.

#### <span id="page-22-2"></span>**Zeitformate in** tsv**-Dateien**

In tsv-Dateien kann man den Zeitpunkt eines Datenpunkts grundsätzlich auf 2 verschiedene Arten angeben:

- 1. Zeitpunkte werden relativ durch Angabe eines *Zeitabstands* in einer gegebenen Einheit angegeben. Diese Einheit (s, min, h, d, a, …) *muss* in der Kopfzeile der ersten Spalte angegeben werden, beispielsweise "Zeit [h]". Wenn man einen solchen relative definierten Datensatz in einer Datums-/Zeitachse darstellen möchte, muss man einen Null-Zeitpunkt festlegen (siehe [Achsendarstellung\)](#page-39-0).
- 2. Zeitpunkt werden mittels Zeitstempeln als absolute Zeitpunkte angegeben. In diesem Fall darf die Überschrift der ersten Spalte *keine* Zeiteinheit enthalten, und die Zeitpunkte sind also Zeichenketten im Format yyyy-MM-dd hh:mm bzw. yyyy-MM-dd hh:mm:ss anzugeben. Ein Beispiel für eine solche Zeitspalte ist oben gezeigt.

#### <span id="page-22-0"></span>**3.2.5. Binäre Tabellendaten**

Die als tsv/csv-gespeicherten Tabellendaten können (bei größeren Datensätzen) auch im Binärformat gespeichert werden. Diese btf-Dateien sind wie folgt strukturiert Zuerst folgt der Header:

```
8 Byte - der Magic Header mit dem Inhalt "BTABRLZ!"
4 Byte - unsigned int - Startjahr der Daten (bspw. 2021)
4 Byte - Anzahl der Zeichen der Kopfzeile (n)
n Bytes - Kopfzeile
```
Die Kopfzeile ist eine Zeichenkette, in der die einzelnen Kapitelüberschriften mit Tabulatoren getrennt sind, wie in [Format und Inhalt der Kopfzeile bei](#page-21-0) [tsv](#page-21-0)[-Dateien](#page-21-0) beschrieben.

Dann folgen beliebig viele Dateneinträge, für jeden abgelegten Zeitpunkt (entsprechend der Zeilen in den TSV-Dateien).

```
4 Byte - Anzahl der Zahlen im Record (nVals)
nVals * 8 Byte Fließkommazahl (double) - die eigentlichen Zahlenwerte
```
nVals entspricht der Anzahl der Spaltenüberschriften, die in der Kopfzeile angegeben wurden. Die erste Zahl ist der Zeitpunkt als Offset zu Mitternacht, 1. Januar im Startjahr. Bei zyklischen Daten ist das Startjahr egal und man kann hier z.B. 2021 schreiben (jedenfalls kein Schaltjahr).

#### <span id="page-22-1"></span>**3.2.6. Klimadateien und Klimadatencontainer**

Die in einer Klimadatei enthaltenen Daten werden als individuelle Datensätze dargestellt.

<span id="page-23-2"></span>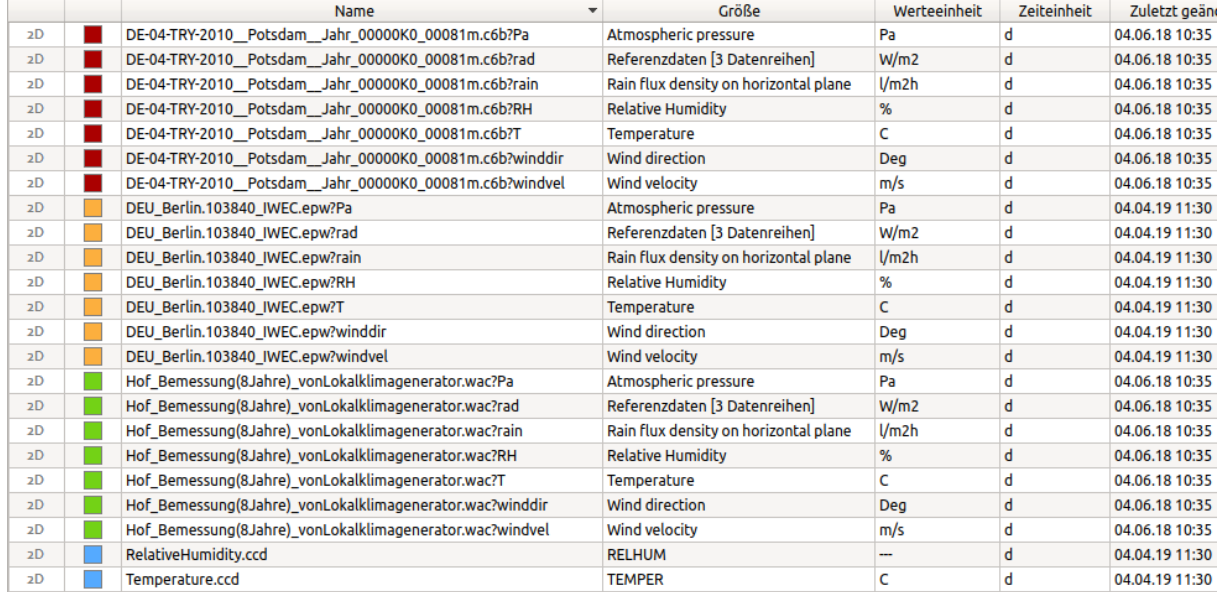

#### *Abbildung 17. Anzeige von Klimadaten aus Klimadatencontainern, gruppiert nach Werteeinheit*

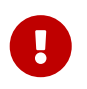

Klimadaten werden grundsätzlich als Momentanwerte interpretiert. Zum Beispiel, in einer EPW-Datei ist der erste Zeitpunkt 2000,01,01,1,60 und bedeutet 01.01.2000, 1. Stunde, 60. Minute der 1. Stunde, d.h. Ende der ersten Stunde. Damit werden die in dieser Zeile angegebenen Klimadaten zum Zeitpunkt *01.01.2000 1:00* angezeigt.

Falls eine andere Interpretation gewünscht wird, z.B. Mittelwertannahme etc., muss man die Daten vorher bearbeiten (z.B. in einer Tabellenkalkulation) und zeitlich verschieben.

#### <span id="page-23-0"></span>**3.2.7. Das DataIO-Format**

Das Dateiformat der out-, d6o- und d6b-Dateien einschließlich der referenzierten Geometriedateien (g6o und g6b -Dateien) ist in folgender Publikation beschrieben:

Vogelsang, S.; Nicolai, A.: *Delphin 6 Output File Specification*,<http://nbn-resolving.de/urn:nbn:de:bsz:14-qucosa-70337>

Im Vergleich zum oben beschriebenen tsv-Format enthalten 2D DataIO-Container zusätzliche Headerdaten, sind aber sonst inhaltlich vergleichbar (tsv-Dateien sind normalerweise leichter erstellt).

3D, 4D und 5D Datensätze können nur in DataIO-Containern abgelegt werden. Die *PostProc 2* Beispieldaten und -diagramme können hier als Vorlage und zusätzlicher Erläuterung zu dem oben zitierten technischen Bericht dienen.

#### <span id="page-23-1"></span>**3.2.8. Gruppierung von Datensätzen nach Werteeinheit**

Unabhängig von der Datenquelle versucht *PostProc 2* Spalten (d.h. Datenreihen) mit der gleichen physikalischen Einheit gruppiert darzustellen. Dabei ist die Reihenfolge der Datenreihen in der Datei egal.

In Abbildung [Anzeige von Klimadaten](#page-23-2) kann man sehr gut sehen, wie aus einer einzelnen Datei mehrere Datensätze extrahiert werden. Die Strahlungsdaten (alle mit Einheit W/m2) werden dabei je Datendatei gruppiert in einem Datensatz dargestellt. Der Text *Referenzdaten [3 Datensätze]* in der Spalte *Größe* deutet an, dass sich in diesem Datensatz mehrere Datenreihen befinden.

Die Gruppierung gleichartiger physikalischer Größen in einer Zeile der Datensatztabelle ist sehr praktisch bei Analysen von großen Gebäuden mit vielen Zonen. Hier werden dann alle Zonentemperaturen in jeweils einem Datensatz zusammengefasst und man behält in der Datensatztabelle den Überblick.

Die Auswahl eines oder mehrerer Datenreihen aus einem gruppiert dargestellten Datensatz erfolgt bei der Erstellung eines Diagramms (siehe [Erstellung von Diagrammen](#page-25-0)).

#### <span id="page-24-0"></span>**3.2.9. Spaltenidentifikation bei gruppierten Datensätzen**

Die Gruppierung von Datensätzen nach Einheit kann dazu führen, dass verschiedene Spalten einer tsv-Datei in verschiedenen Zeilen (Datensätzen) erscheinen. Dann erscheint der Name der Ursprungsdatei mehrfach und unterscheidet sich in den angehängten Spaltennummern.

Beispielsweise wird eine Datei Sensordaten.tsv mit Inhalt:

#### *Beispieldatei: Sensordaten.tsv*

```
Zeit [h] T1 [C] T2 [C] RH 1 [%]
0 20 12 55
1 22 13 56
```
wie folgt in der Dateiliste angezeigt:

Sensordaten.tsv?1|2 Sensordaten.tsv?3

Das Fragezeichen dabei, dass nur einzelne Spalten aus der Datei in dieser Datensatzzeile zusammengefasst sind. Danach folgen durch | getrennten Spaltennummern, wobei die erste Datenspalte (nach der Zeitspalte) den Index 1 hat. Im Beispiel oben sind also die beiden Temperaturspalten im ersten Datensatz gruppiert und der zweite Datensatz enthält die Luftfeuchtespalte *RH 1*.

#### <span id="page-24-1"></span>**3.2.10. Fehleranalyse**

Es kommt gelegentlich vor, dass eigene Auswertungsdateien in *PostProc 2* als fehlerhaft betrachtet werden und nicht angezeigt werden. Meist kann man durch halten der Maus über dem Dateinamen einen Tooltip mit einer kurzen Fehlermeldung erhalten:

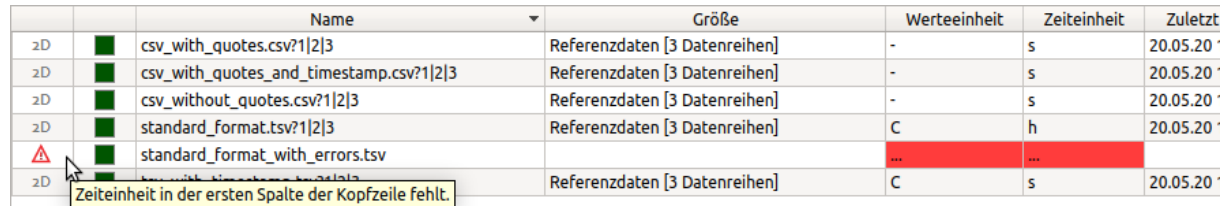

*Abbildung 18. Hervorhebung fehlerhafter/nicht unterstützter Dateiformate in der Datensatztabelle und Tooltip mit Fehlermeldung*

Zusätzlich kann man noch ins Logfenster schauen:

| 這話                                                                                                    |
|----------------------------------------------------------------------------------------------------|
| Konsolenprotokoll<br>Adding file '/home/ghorwin/svn/PostProcApp trunk/manual/asciidoc/diagram sources', displayName=refdata, relativePath=standard format with errors.tsv<br>Adding file '/home/ghorwin/svn/PostProcApp trunk/manual/asciidoc/diagram sources', displayName=refdata, relativePath=tsv with timestamp.tsv<br>FileReader reported header error for file '/home/ghorwin/syn/PostProcApp trunk/manual/asciidoc/diagram sources/refdata/standard format with errors.tsy': Zeiteinheit in der ersten Spalte der Kopfzeile fehlt.<br>Begin update of mappers.<br>DataIO: '/home/ghorwin/svn/PostProcApp trunt manual/asciidoc/diagram sources/refdata/tsv with timestamp.tsv' [Mi. Mai 20 15:25:05 2020] already up-to-date<br>FileReader reported header error for file '/home/ghorwin/syn/PostProcApp trunk/manual/asciidoc/diagram sources/refdata/standard format with errors.tsy': Zeiteinheit in der ersten Spalte der Kopfzeile fehlt. |
|                                                                                                    |

*Abbildung 19. Konsolenlogfenster (unten links) mit ggfs. zusätzlichen Fehlerinformationen*

# <span id="page-25-0"></span>**4. Erstellung von Diagrammen**

Sobald Datensätze im Datenverwaltungsfenster sichtbar sind, können daraus Diagramme oder Tabellen erstellt werden.

Grundsätzlich lassen sich Diagramme aus *einzelnen* oder *mehreren* Datensätzen erstellen. Letzteres ist dann sinnvoll, wenn in einem 2D-Diagramm mehrere Linien gleichzeitig angezeigt werden sollen. Dabei kann man gleich beim Erstellen des Diagramms mehrere Datensätze/Datenreihen auswählen, oder später Datenreihen zu einem existierenden Diagramm [hinzufügen](#page-29-0).

# <span id="page-25-1"></span>**4.1. Erstellung eines Diagramms**

Zur Erstellung eines Diagramms wählt man zunächst einen Datensatz aus der Datensatzliste aus. Ein Bereich von benachbarten Datensätzen lässt sich über Shift+Klick oder Shift+Halten-und-Cursor-Tasten-Bewegen auswählen. Einzelne Datensätze können mittels Strg+Klick dazugenommen werden.

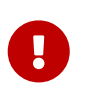

Das Erstellen eines Diagramms ist nur möglich, wenn die ausgewählten Datensätze vom Typ her kompatibel sind. Auch können 3D-Farbverlaufsdiagramme stets nur einen Datensatz gleichzeitig darstellen, weswegen eine Mehrfachauswahl hier nicht erlaubt ist.

Sind einzelne Datensätze oder zueinander passende Daten ausgewählt, wird unter der Datensatztabelle der 2D- bzw. 3D-Konfigurator für die Datenextraktion angezeigt. Je nach Quelldaten können hier bestimmte Einstellungen getroffen werden. Diese bestimmen die Art, wie z.B. aus einer 4D-Datendatei ein 2D-Datensatz extrahiert werden soll. Details zu diesen Einstellungen sind auf den Seiten für [2D-Diagramme](#page-26-0) bzw. [3D-Diagramme](#page-31-0) erläutert.

Zuletzt kann noch ein Bezeichner für das Diagramm angegeben werden, wobei der Name [Platzhalter](#page-37-0) enthalten kann. Bei 2D Diagrammen kann man auch noch einen Vorgabenamen für die einzelnen Linien angeben, wobei natürlich die Verwendung von [Platzhaltern](#page-37-0) sinnvoll ist.

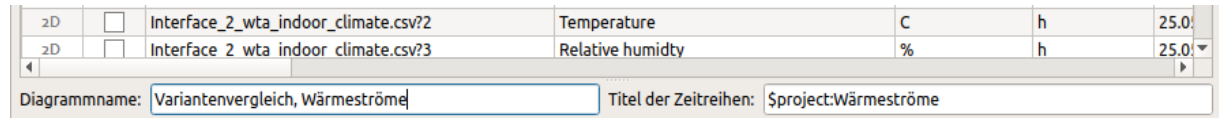

*Abbildung 20. Beispiel für die Eingabe von Diagramm- und Serienbezeichnern*

Sind alle Eingaben gemacht, kann über den Klick auf das Diagrammsymbol  $\mathbb{Z}$  unten rechts ein Diagramm erstellt werden. Danach schaltet *PostProc 2* in die Diagrammansicht um.

#### *Hintergrundinformationen zu Diagrammen und Extraktoren*

Ein Diagramm und die dazugehörige Tabellenansicht beschreiben letztlich, *wie* die Rohdaten zu interpretieren und darzustellen sind. Diese Informationen sind letztlich Anweisungen, wie man aus einer Datensatzdatei die Daten herausholt und darstellt. Dies schließt auch Einheitenumrechnungen ein, und Informationen dazu, wie Daten aus Datenfelden auszuschneiden sind oder ob Modellberechnungen gemacht werden.

Diese Anweisungen können bei veränderten Rohdaten jederzeit neu angewendet werden, wodurch eine Aktualisierung der Daten *ohne* erneutes Festlegen aller Einstellungen sehr komfortabel möglich ist.

Der erste Schritt bei dieser Art der Datenbehandlung ist das *Herausschneiden* (bzw. Extrahieren) der Daten aus den Rohdaten. Dafür werden beim Erstellen des Diagramms (bzw. beim Hinzufügen eines Datensatzes zu einem existierenden Diagramm) *Extraktoren* konfiguriert. Diese *Extraktoren* sind Teil der Datenreiheneigenschaft. Beispielsweise wird festgelegt, dass durch Schnitt an einer bestimmten x-Koordinate aus einem 3D-Datensatz ein 2D-Datensatz (Zeit-Wert-Kurve) herausgeschnitten wird.

Zusätzlich zu den Extraktionsinformationen wird *separat* festgelegt, *wie* die extrahierten Daten darzustellen sind. Bei Liniendiagrammen sind das z.B. die zahlreichen Linieneigenschaften, und auch die Zuordnung zur linken oder rechten Diagrammachse.

Die Information über die Erstellung und Konfiguration von Diagrammen wird in der Sitzungsdatei gespeichert, und wird dann bei veränderten Eingangsdaten (Datensätzen) jeweils angewendet.

# <span id="page-26-0"></span>**4.2. 2D-Diagramme**

2D-Diagramme sind im PostProzessing immer Liniendiagramme (auch wenn diese im Erscheinungsbild verändert werden können). D. h. es werden in einem Diagramm mehrere Serien mit der gleichen X-Achse, jedoch möglicherweise unterschiedlichen Y-Achsen angezeigt. Es sind maximal 2 Y-Achsen möglich. Wird nur eine verwendet, ist das ausschließlich die linke Y-Achse.

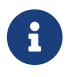

 $\mathbf \Theta$ 

Die Begriffe *Linie, Serie, Kurve, Datenreihe* werden in diesem Kontext alle synonym verwendet.

Jeder Serie wird eine Y-Achse zugeordnet, wobei alle Kurven einer Y-Achse auch die gleiche physikalische Einheit haben müssen. In einem Diagramm können also maximal zwei unterschiedliche Werteeinheiten verwendet werden.

Die X-Achse kann entweder eine Zeitachse sein, wenn man z. B. skalare Größen wie Sensordaten über der Zeit darstellt. Oder es kann eine Koordinatenachse sein, wenn man Profile über einer 1D-Geometrie zeitlich animiert darstellt. Dabei entsprechen dann alle angezeigten Serien einem ausgewählten Zeitpunkt.

Bei der Erstellung eines 2D-Diagramms muss man die gewünschten Serien aus den Datensätzen auswählen. Bei Datensätzen mit mehreren Spalten besteht zudem die Möglichkeit, einzelne Spalten (=Serien) auszunehmen oder nur bestimmte auszuwählen. Diese Auswahl wird im 2D-Diagramm-Konfigurationsfenster getroffen, welches unterhalb der Datensatztabelle angezeigt wird:

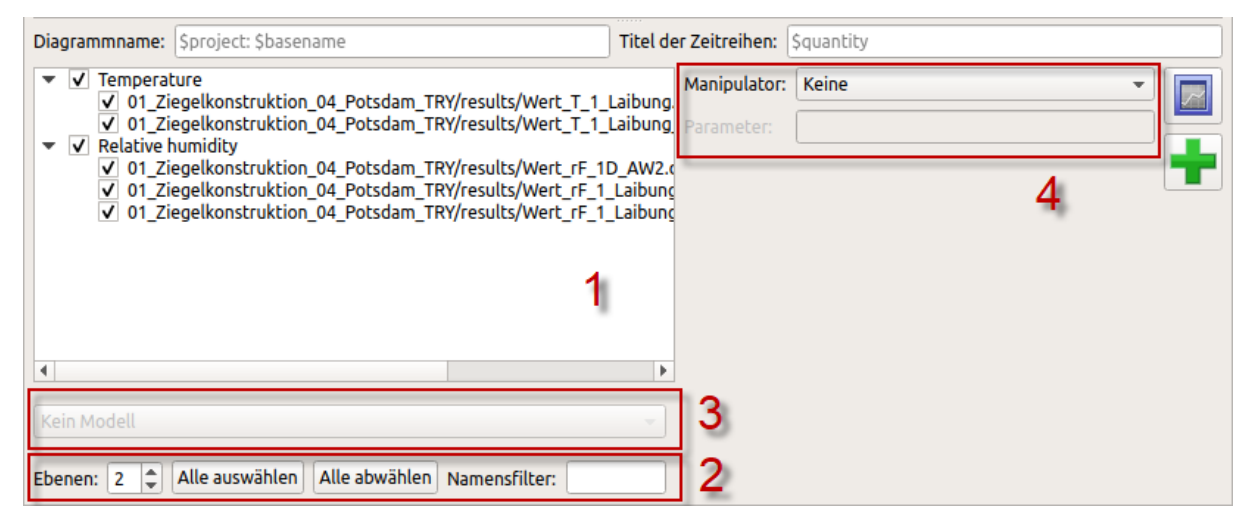

*Abbildung 21. Screenshot 2D-Diagramm-Konfigurationsfenster*

Dieses Fenster enthält eine Anzahl von Elementen:

- **[1]** Im Baumfenster können die zu verwendenden Serien ausgewählt werden
- **[2]** Filter- und Gruppierungsoptionen (2); der Namensfilter sucht nach Serienbezeichnern, welche den eingegebenen Filtertext enthalten und zeigt nur diese an, die Darstellung in Ebenen ermöglicht eine gruppierte Aus- bzw. Abwahl von Serien (siehe Abschnitt [Gruppierungsregeln\)](#page-27-0).
- **[3]** Unterhalb des Baumfensters kann in der Auswahlliste bei geeignet ausgewählten Datenserien noch eine Modellumrechnung ausgewählt werden (siehe Abschnitt [Modelle](#page-54-1))
- **[4]** Rechts davon befindet sich eine Auswahlliste mit Optionen zu *Manipulatoren*, d.h. Berechnungs- und Umrechnungsregeln für einzelne Datensätze (siehe Abschnitt [Manipulatoren\)](#page-30-0)

#### <span id="page-27-0"></span>**4.2.1. Gruppierungsregeln**

Zunächst werden alle Serienbezeichner welche einen . (Punkt) enthalten, an diesem Punkt aufgetrennt und in Gruppierungsebenen einsortiert. Stimmen die Bezeichner einer Ebene von 2 oder mehr Serien überein, wird eine Ebene angezeigt (bis zur maximal angegeben Ebenenstufe im Fenster).

Beispiel: Es werden insgesamt 6 Serien aus zwei Dateien mit den Bezeichnern für Temperatur (LT) und relative Luftfeuchtesensoren (LR) ausgewählt:

```
Datei: grouping.tsv
    Erdgeschoss.LT1
    Erdgeschoss.LT2
    Dachgeschoss.XL1
    Erdgeschoss.LR1
    Erdgeschoss.LR2
Datei: grouping2.tsv
    Erdgeschoss.LT3
```
Dies ergibt die folgende Gruppierung:

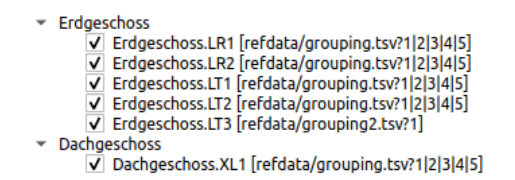

#### *Abbildung 22. Beispielgruppierung von 2D Datensätzen*

Sind die Serienbezeichner gleich, zum Beispiel bei Variantenstudien, wird der Serienbezeichner als oberste Ebene angelegt und die konkreten Dateinamen als zweite Ebene. Werden nur Datensätze aus einer Datei ausgewählt, so entfällt die Angabe der Quelldatei.

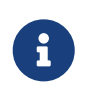

Die im Beispiel dem Dateinamen folgende Zahlen ?1|2|3|4|5 geben an, welche Spalten der Datei in diesem Datensatz zusammengefasst sind (siehe auch [Spaltenidentifikation bei gruppierten](#page-24-0) [Datensätzen](#page-24-0)).

#### <span id="page-28-0"></span>**4.2.2. Auswahl der Y-Achsen**

Sollen mehrere physikalische Größen im Diagramm dargestellt werden, so werden die Achsen nach der Reihenfolge der hinzugefügten Serien belegt. Die zuerst zugefügte Serie wird der linken Y-Achse zugeteilt und entsprechend wird dieser Achse eine Einheit zugeordnet. Wir eine weitere Serie hinzugefügt, deren Einheit in diese Achseneinheit umrechenbar ist, so wird auch die linke Y-Achse verwendet. Pass die Einheit nicht zur linken Y-Achseneinheit, wird die Serie und deren Einheit dann der rechten Y-Achse zugeordnet. Alle weiteren Serien werden entsprechend ihrer Einheiten zu den Achsen zugeordnet.

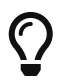

Man kann später die linke und rechte Achse tauschen, siehe Abschnitt [Y-Achsenzuordnung](#page-34-2) [tauschen.](#page-34-2)

Die Einheitenumrechnung und die im *PostProc 2* unterstützten Einheiten sind im Abschnitt [Einheitensystem](#page-69-0) beschrieben.

#### <span id="page-28-1"></span>**4.2.3. Ungültig hinzugefügte Serien**

Sollten die ausgewählten Datensätze mehr als 2 inkompatible Werteeinheiten haben, so werden Serien solange zum Diagramm hinzugefügt, bis beide Y-Achsen belegt sind. Alle weiteren werden als fehlerhaft markiert, und ein Tooltip (Maus darüber halten) gibt den Grund für den Fehler aus:

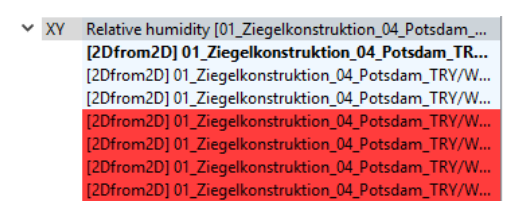

*Abbildung 23. Ungültige Datensätze im Diagramm*

#### <span id="page-28-2"></span>**4.2.4. 2D-Diagramme aus 3D/4D/5D-Datensätzen**

Auch aus 3D-Datensätzen (oder 4D oder 5D-Datensätzen) können 2D-Diagramme erstellt werden. In diesem Fall muss eine Schnittebene festgelegt werden, welche üblicherweise ein zeitanimiertes 2D-Profildiagramm ergibt.

*Beispiel 2. Beispiel für das Erstellen eines zeitanimierten Profildiagramms (Zeitschnitt) aus einem 3D-Datensatz*

Eine 1D-Geometrie (z.B. vertikale Wand) wird simuliert und es entsteht ein 3D-Datensatz mit Zeit, Koordinate (entlang der X-Achse) und Werten. Definiert man als Schnittebene die X-Werte-Ebene bzw. einen *Zeitschnitt* (TimeCut), so ergibt sich für jeden Zeitpunkt im Datensatz ein 2D-Diagramm (Profil). Dabei wird auf der X-Achse die Koordinate dargestellt und auf der Y-Achse die Werteskala.

Der aktuell angezeigt Zeitpunkt lässt sich über die [Zeitanimationskontrolle](#page-49-1) im unteren Paneel ändern.

Bei Auswahl eines 3D/4D/5D-Datensatzes wird unten ein Diagramm-Konfigurationsfenster angezeigt, in welchem man zunächst zwischen Farbverlaufsdiagramm und Linien-/Profildiagramm wählen kann. Um ein 2D-Diagramm zu erzeugen, muss hier Linien-/Profildiagramm ausgewählt sein. Werden mehrere 3D-Datensätze markiert, ist ein Linien-/Profildiagramm die einzige Auswahlmöglichkeit.

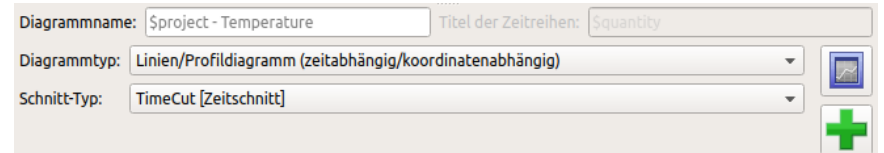

*Abbildung 24. Diagrammkonfiguration bei Auswahl eines 3D-Datensatzes, hier wird ein 2D Diagramm aus dem 3D Datensatz durch Fixierung eines Zeitpunktes erstellt*

Zuletzt muss der Ebenenschnitt festgelegt werden. Danach kann das Diagramm wie bisher beschrieben über die Schaltfläche rechts erstellt werden.

Analog dazu erfolgt die Erstellung eines 2D Diagramms aus einem 4D oder 5D Datensatz. Hierbei sind jeweils zwei bzw. drei Koordinaten festzuhalten, welches sich in der Bezeichnung der Schnittline ausdrückt. Beispielsweise wird bei einem *XT-Schnitt* (XTCut) der Zeitpunkt und die X-Koordinate festgehalten.

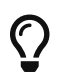

 $\left( \boldsymbol{\cdot} \right)$  Die Schnittkoordinaten lassen sich jederzeit in den [Extraktoreinstellungen](#page-38-0) anpassen.

#### <span id="page-29-0"></span>**4.2.5. Hinzufügen von Datensätzen zu existierenden Diagrammen**

Im Datenverwaltungsfenster mit der Datensatzliste ist es möglich, Datensätze zu existierenden 2D-Diagrammen hinzuzufügen:

- 1. zuerst ein Diagramm im Diagrammbaum (links unten) auswählen (aktivieren),
- 2. durch Klick auf den Verzeichnisbaum (links oben) in die Datenmanageransicht in der Mitte wechseln,
- 3. ein oder mehrere hinzuzufügende Datensätze auswählen,
- 4. auf Hinzufügen-Schaltfläche $\div$ klicken.

Grundsätzlich gilt, dass man Datensätze nur zu 2D Diagrammen hinzufügen kann. Außerdem muss die Werteeinheit zu einer der beiden Y-Achsen passen, oder es muss eine Y-Achse noch nicht benutzt sein.

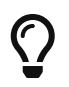

Falls man versucht, einen unpassenden Datensatz hinzuzufügen, erscheint bei Klick auf die Hinzufügen-Schaltfläche eine Fehlermeldung.

#### <span id="page-30-0"></span>**4.2.6. Daten-Manipulatoren**

Rechts von der Liste der hinzuzufügenden 2D-Datenreihen sind Optionen zur Konfiguration von Datenreihen-Manipulatoren angegeben.

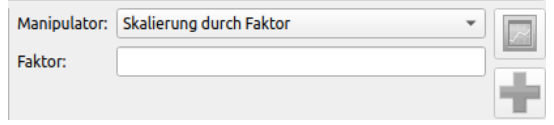

*Abbildung 25. Manipulatorkonfiguration, hier durch Skalierung mit Faktor*

*Manipulatoren* sind Vorschriften, wie die Datenreihen *vor* der Anzeige im Diagramm zu verändern bzw. umzurechnen sind. Diese Berechnungsvorschriften werden bei jeder Datenaktualisierung angewendet. Wenn sich also die Rohdaten ändern, und diese beim [Aktualisieren der Daten](#page-34-3) neu eingelesen werden, so werden auch die Manipulationsregeln abgearbeitet, bevor die Daten ans Diagramm übergeben werden.

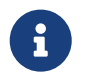

Beim Erstellen eines Diagramms, bzw. beim Hinzufügen von Datenreihen werden konfigurierte Manipulatoren für jede Datenreihe individuell festgelegt.

Folgende Manipulationsoperationen gibt es:

#### **Manipulator: Differenz zwischen aktuellem und erstem Wert**

Hier wird in einer Datenreihe jeweils der erste Wert (meist Zeitpunkt 0) vom jeweils aktuellen Wert abgezogen, also Beispielsweise:

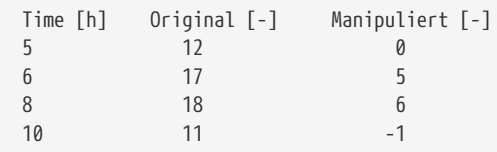

Dieser Manipulator ist sinnvoll, wenn Massen- oder Energiedifferenzen zum Anfangszustand bestimmt werden sollen, bspw. bei der Analyse von Wasseraufsaugversuchen.

#### **Manipulator: Skalierung durch Faktor**

Hier wird der jeweilige Zahlenwert der originalen Datenreihe mit einem Faktor multipliziert.

Beispiel, bei Verwendung des Faktors -1:

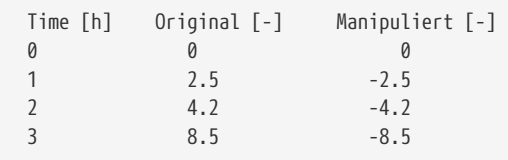

Dieser Manipulator ist z.B. sinnvoll, wenn man bei Flussausgaben eine Vorzeichenkorrektur machen möchte, um z.B. Vergleiche zwischen Flussgrößen mit unterschiedlichen Vorzeichendefinitionen zu machen.

#### **Manipulator: Offset (Werteverschiebung)**

Mit diesem Manipulator können Datenreihen um einen konstanten Wert verschoben werden.

Beispiel, bei Verwendung eines Verschiebungswerts von -2:

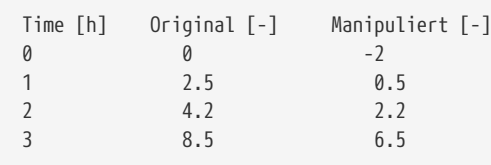

Mit diesem Manipulator kann man Datenreihen vertikal verschieben. Dies ist unter anderem sinnvoll, um Toleranzbänder darzustellen. In diesem Fall kann man die gleiche Datenreihe mehrfach unter Verwendung eines unterschiedlichen Verschiebungswerts zum Diagramm hinzufügen.

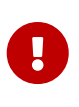

In der aktuellen *PostProc 2*-Version können Manipulatoren noch nicht in der Programmoberfläche angepasst/verändert werden, oder nachträglich zu Datenreihen hinzugefügt werden. Man kann also derzeit nur eine Datenreihe entfernen und mit neu konfiguriertem Manipulator erneut hinzufügen. Praktischer ist es jedoch, die Manipulatordefinition direkt in der Sitzungsdatei zu ändern. Siehe dazu Dokumentation in Abschnitt [Sitzungsdateiformat](#page-72-0).

#### <span id="page-31-0"></span>**4.3. 3D-Diagramme**

3D-Diagramme können aus 3D, 4D oder 5D-Datensätzen erstellt werden, wobei stets ein Farbverlaufsdiagramm erstellt wird.

Bei Diagrammen aus 3D-Datensätzen wird die Zeit auf der X-Achse aufgetragen, die Koordinate (egal ob X-, Y- oder Z-Koordinate) auf der Y-Achse, und die Werte werden in Farbwerte umgerechnet dargestellt.

Bei Diagrammen aus 4D oder 5D-Datensätzen besteht im Konfigurationsfenster wieder die Möglichkeit, einen Schnitt zu definieren.

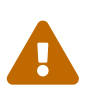

Es ist nicht möglich (oder sinnvoll) zwei 4D-Datensätze gleichzeitig in einem Farbverlaufsdiagramm darzustellen. Bei Auswahl von zwei oder mehr 4D-Datensätzen ist daher das Konfigurationsfenster deaktiviert.

# <span id="page-31-1"></span>**4.4. Vektorfelddiagramme**

Aus Datensätzen mit Vektorfeldern können entsprechende Vektorfelddiagramme erstellt werden:

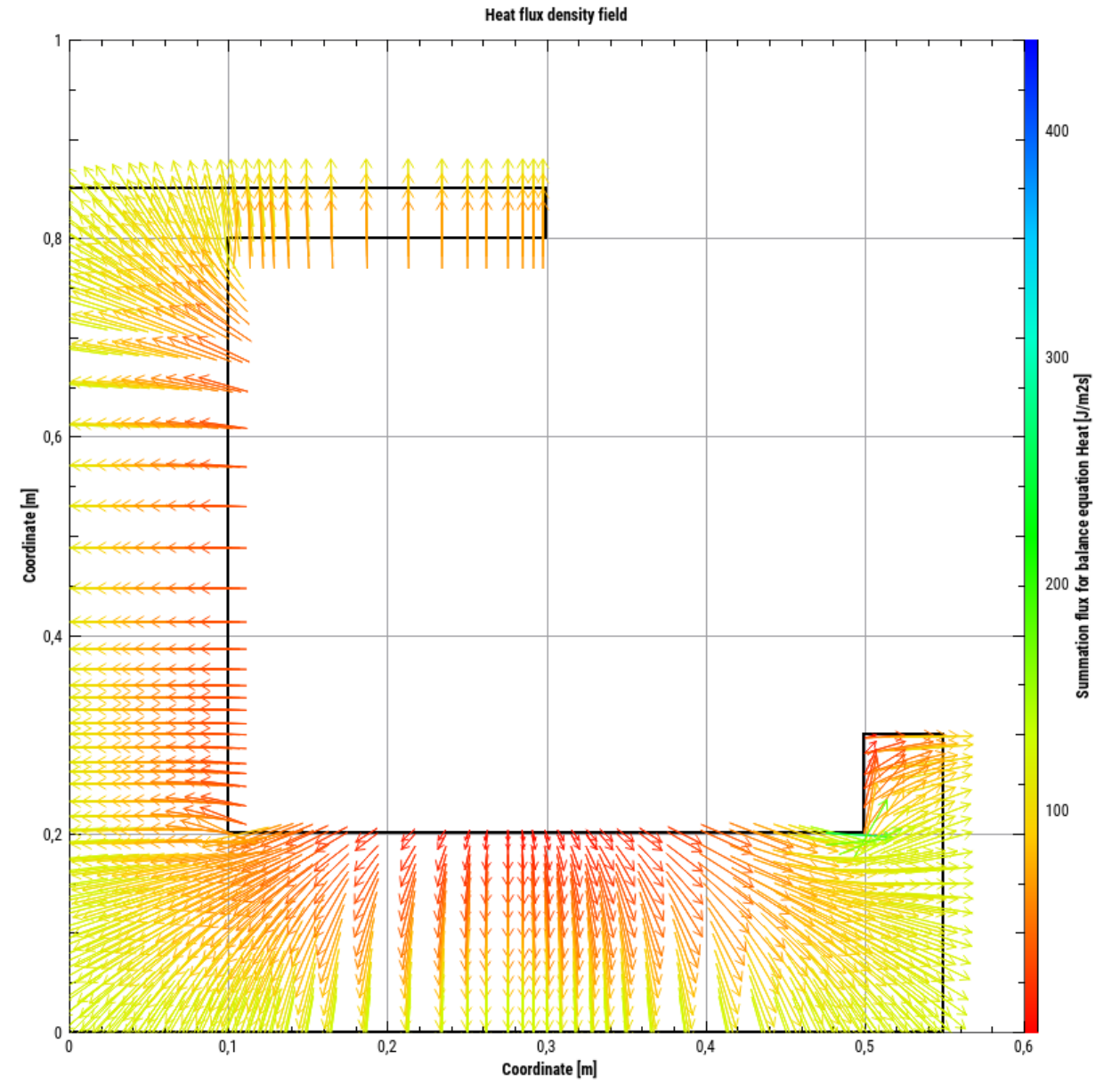

*Abbildung 26. Beispiel für ein Vektorfelddiagramm*

Bei Vektorfelddaten gibt es eine Vielzahl von Anpassungsmöglichkeiten in der Eigenschaftspalette:

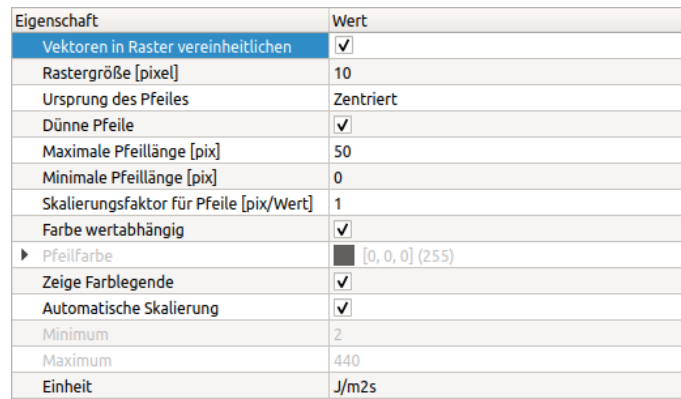

#### *Abbildung 27. Eigenschaftspalette für Vektorfelder*

Vektorfelddaten sind meist bezogen auf ein Berechnungsgitter abgelegt. Wenn für jeden Datenpunkt die

Vektorpfeile gezeichnet werden, kann dies zu einer hohen Pfeildichte führen, bei der man nichts mehr erkennt. Deshalb kann man auch in einem Raster alle Pfeile zusammenfassen und im Rastermittelpunkt den gemittelten Pfeil in Ausrichtung und Länge zeichnen. Dies wird durch die Option *Vektoren im Raster vereinheitlichen* eingeschaltet. Die folgende Abbildung zeigt den Vergleich zwischen nativer und rasterbasierter Pfeildarstellung:

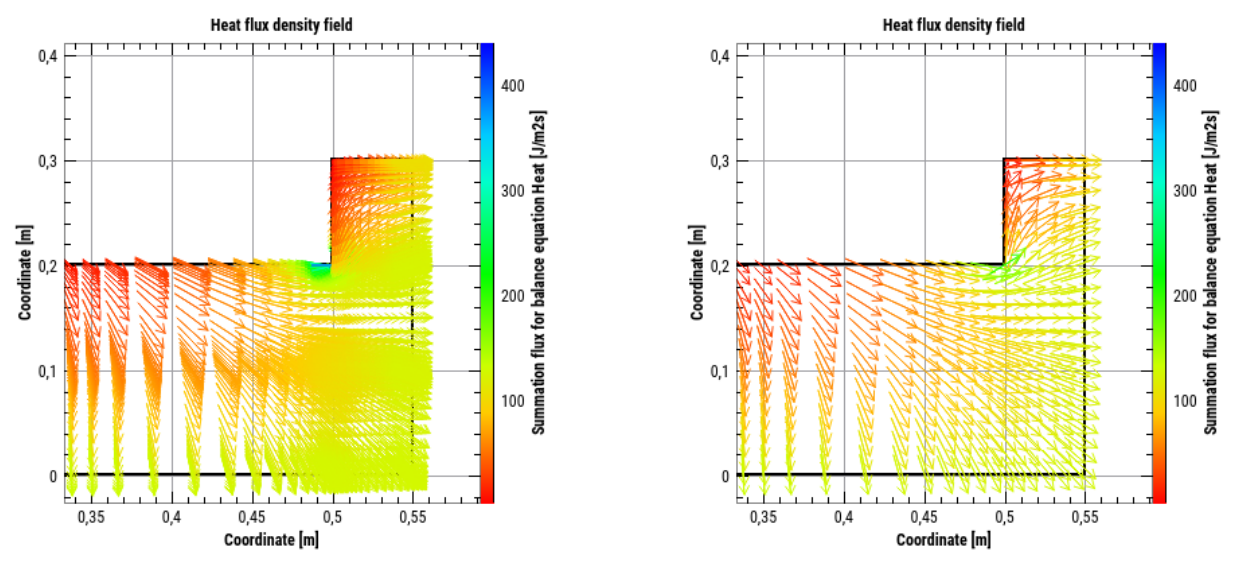

*Abbildung 28. Vergleich der Vektorfelddarstellung mit originalen kompletten Pfeildaten (links) und rasterbasiert zusammengefassten/gemittelten Pfeilen (rechts)*

# <span id="page-33-0"></span>**5. Diagrammverwaltung**

# <span id="page-33-1"></span>**5.1. Diagramm-Baumstruktur**

Unterhalb des Verzeichnisbaums werden die erstellten Diagramme in einer Baumansicht dargestellt. Die oberste Ebene entspricht immer dem Diagramm; es wird der Diagrammbezeichner angezeigt (Eigenschaft Name in [Diagrammformatierung](#page-36-1)).

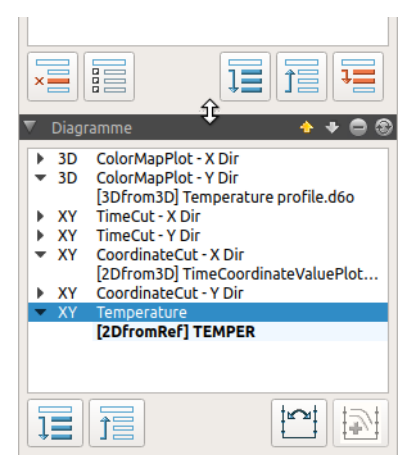

*Abbildung 29. Screenshot Diagrammverwaltung*

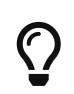

Das Verzeichnisbaum und Diagrammbaumfenster können in der Höhe verstellt werden, wenn man mit der Maus zwischen den beiden Fenster am Griff nach oben/unten zieht (siehe verändertes Maussymbol im Screenshot oben).

Mit den Schaltflächen **kann der Inhalt der einzelnen Diagramme in der Baumansicht aufgeklappt oder** 

# <span id="page-34-0"></span>**5.2. Diagramme und Serien/Linien**

Die im Diagramm dargestellen Linien bzw. Serien sind unterhalb des Diagramm-Knotens dargestellt.. Farbverlaufsdiagramme haben hier stets nur einen Eintrag.

Es ist stets immer ein Diagramm aktiv/ausgewählt. Zudem ist immer auch ein Datensatz ausgewählt/aktiv, bei Liniendiagrammen ist also immer eine Linie/Serie aktiv. Die Auswahl entspricht der im [Eigenschaftsfenster für](#page-41-0) [Liniendiagramme](#page-41-0) ausgewählten Linie.

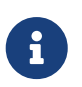

Die Reihenfolge, in der Datensätze bzw. Serien/Linien hinzugefügt werden, bedingt die Zeichenreihenfolge. Die Linien werden in einem Diagramm in der Reihenfolge gezeichnet, wie sie im Diagrammverwaltungsbaum aufgeführt sind.

Das Verschieben einer Linie innerhalb eines Diagramms wirkt sich auf die Reihenfolge der Linien in der Legende aus sowie auf die Zeichenreihenfolge im Diagramm selber.

Mit Hilfe der beiden Schaltflächen können sowohl Diagramme in der Baumansicht als auch Linien innerhalb eines Diagramms verschoben werden.

# <span id="page-34-1"></span>**5.3. Entfernen von Serien und Diagrammen**

Über die Minus-Schaltfläche lassen sich einzelne Linien/Serien entfernen. Wird die letzte Serie entfernt, so wird damit auch das Diagramm gelöscht. Ist der Diagrammknoten selbst markiert, so wird das Diagramm mit allen Serien/Linien gelöscht.

# <span id="page-34-2"></span>**5.4. Achsentausch und Profilverdopplung**

Die meisten Diagramm- und Datenreiheneinstellungen werden in den verschiedenen [Eigenschaftsfenstern](#page-36-1) vorgenommen.

Bei 2D Diagrammen kann man die Zuordnung der Y-Achsen (falls man zwei Y-Achsen benutzt) durch die im Diagrammbaum integrierte Schaltfläche tauschen.

Die zweite Schaltfläche im Diagrammbaum dient einer Spezialfunktion. Bei zeitanimierten Profilen kann man damit die Datenreihe verdoppeln und bei der ursprünglichen Datenreihe den Zeitpunkt fixieren. Dies vereinfacht die Erstellung von Profilvariantendiagrammen (siehe Beispiel im Abschnitt [Extraktoreigenschaften](#page-38-0)).

# <span id="page-34-3"></span>**5.5. Datenaktualisierung**

Das PostProzessing liest die Quelldaten aus den Dateien ein und behält diese Daten im Speicher. Zwischenzeitlich könnten sich die Dateien ändern, z. B. könnte ein Simulationsprogramm Ergebnisse für weitere Zeitpunkte anhängen, oder die Dateien könnten komplett neu geschrieben worden sein. Damit das PostProzessing wieder aktuelle Daten zeigt, kann man alle Diagramme aktualisieren.

Die Aktualisierung erfolgt entweder durch Klick auf das Aktualisierungssymbol **a** im Diagrammbaum-Fenster.

Eine Datenaktualisierung kann man auch durch den Menüpunkt: Daten - Diagramm/Daten aktualisieren erzwingen, oder durch Tastaturkurzbefehl F5 bzw. Strg+R (siehe auch [Kurzbefehle\)](#page-66-2).

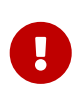

Die Aktualisierung wird immer für alle Diagramme und alle darin enthaltenen Datensätze durchgeführt, unabhängig vom aktuell gewählten/aktiven Diagramm. Falls unterschiedliche Diagramme Daten aus den *gleichen* originalen Datensätzen/Dateien beziehen, so werden die entsprechenden Dateien natürlich nur einmal neu gelesen.

Je nach Art der dargestellten Daten sieht man sofort einen Einfluss auf die Ergebnisse:

- Bei 2D-Diagrammen mit Zeitachse und automatischer Achsenskalierung zeigt das Diagramm die kompletten neuen Daten an (eventuell auch weniger als vorher, wenn die Ergebnisdatei neu von vorne geschrieben wurde und nun weniger Datenpunkte enthält)
- Bei zeitanimierten Farbverlaufsdiagrammen wird normalerweise der letzte Zeitpunkt der neu eingelesenen Datendatei angezeigt, *jedoch nur, wenn die Auswahl auf der Zeitskala (im unteren Paneel) auf dem letzten Datenpunkt* steht.

Die Menü-Option Daten - Automatische Diagramm/Datenaktualisierung kann ein- und ausgeschaltet werden. Ist sie eingeschaltet, so wird die Aktualisierungsfunktion einmal pro Sekunde ausgeführt.

Manchmal ist es nicht möglich, die Daten zu aktualisieren, z.B. weil die Eingabedatei fehlerhaft ist. Dann werden die im Speicher vorgehaltenen Daten nicht verändert. Eine Fehlermeldung wird im Log-Fenster angezeigt bzw. in die Logdatei geschrieben (siehe [Fehleranalyse/Logdatei](#page-11-2)).

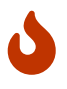

Es ist möglich, dass durch fehlerhafte/unpassende Veränderung von Rohdaten eine Aktualisierung der Daten nicht erfolgt, und in den Diagrammen noch alte Daten angezeigt werden. Da diese Daten aber nicht dauerhaft gespeichert werden (die Sitzungsdatei enthält selbst keine Daten), sind die Diagramme beim nächsten Start des Programms bzw. beim nächsten Einladen der Sitzungsdatei leer, obwohl die Daten aktuell noch angezeigt werden. An dieser Stelle hilft es nur, die Datensatzdateien wiederherzustellen oder neu zu erzeugen, z.B. durch erneutes Durchführen der Simulation.

# <span id="page-35-0"></span>**6. Diagrammfenster**

Das oder die Diagrammfenster nehmen den Hauptteil des *PostProc 2* Anwendungsfensters ein. Jedes Diagrammfenster hat eine Kopfzeile:

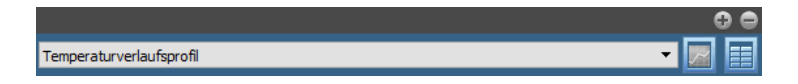

Hat diese einen blauen Hintergrund, so ist dieses Diagramm aktiv. In der Auswahlliste der Diagrammtitelzeile kann das aktuell zu analysierende Diagramm ausgewählt werden. Alternativ dazu kann (wie bereits beschrieben) das aktuelle Diagramm auch über Auswahl im Diagrammbaum eingestellt werden.

# <span id="page-35-1"></span>**6.1. Diagramm- und Tabellenansicht**

Die Daten eines Diagramms können auf zwei Arten dargestellt werden. Einmal als graphisches Diagramm, und einmal in einer tabellarischen Datenansicht.

Die Schaltflächen **im und im Kopf des Diagrammfensters schalten zwischen Diagrammansicht und** Tabellenansicht um. Das Kapitel [Tabellenansicht und Dateninterpolation](#page-50-0) beschreibt die Tabellenansicht im Detail.
# **6.2. Diagrammteilung**

Es ist möglich, das Diagrammfenster zu teilen, sodass zwei oder mehr Diagramme nebeneinander oder untereinander sichtbar sind,

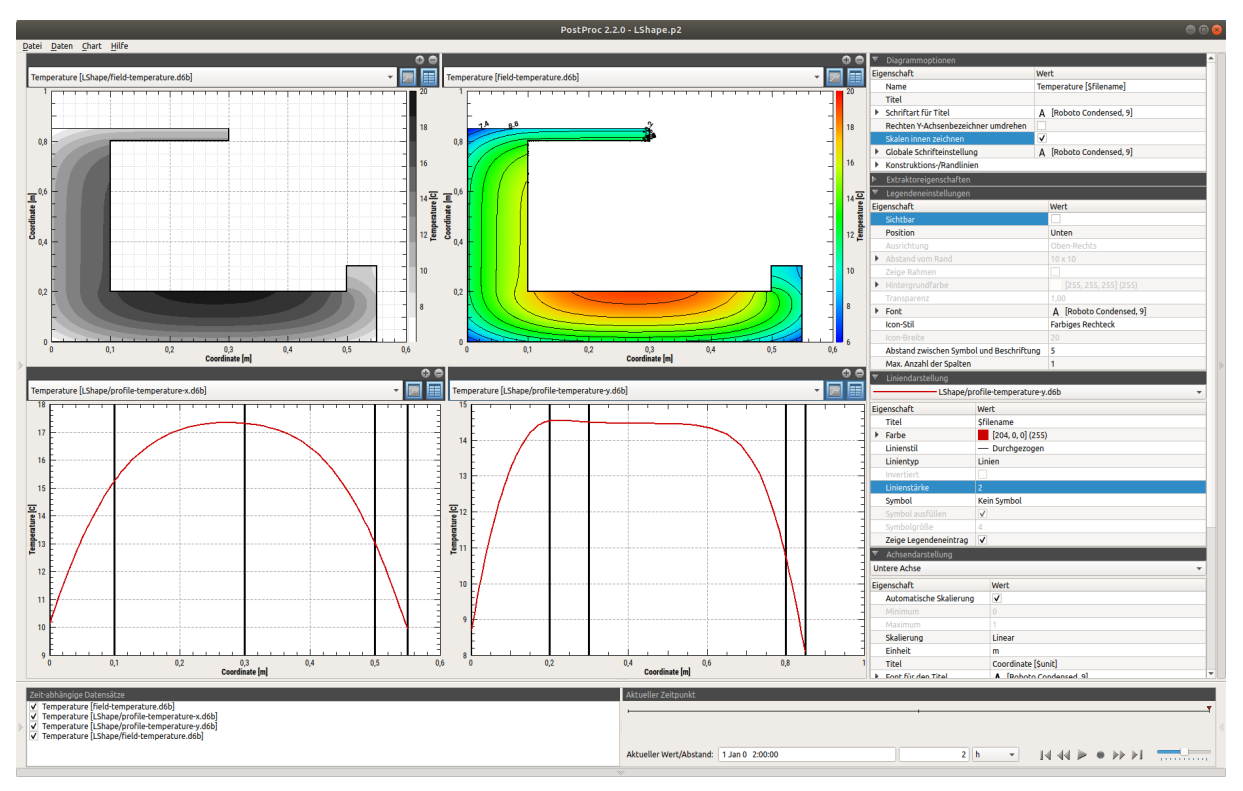

*Abbildung 30. Beispiel für eine geteilte Diagrammansicht*

Dieses ist für Variantenanalysen hilfreich, oder wenn Profile von mehr als 2 verschiedenen physikalischen Größen gleichzeitig dargestellt werden sollen. Die Teilung kann auch mehrfach erfolgen, z.B. Temperatur- und Luftfeuchteprofil oben, Dampfdruck- und Flüssigwassergehaltsprofil in der Mitte, Dampf- und Flüssigwasserleitfähigkeiten unten.

Die Teilung erfolgt über die Menübefehle: Chart - Horizontale Teilung etc. und/oder über [Kurzbefehle](#page-66-0).

Man kann auch die Teilen-Schaltfläche  $\blacksquare$  des Diagrammfensters nutzen, wobei in diesem Fall automatisch eine vertikale oder horizontale Teilung je nach größerer Abmessung gewählt wird.

Ein Diagrammfenster kann man entweder über Menübefehle oder mittels der Schließen-Schaltfläche wieder verschwinden lassen.

# **7. Diagrammformatierung**

Die Darstellung der Diagramme und der darin enthaltenen Linien/Farbverläufe kann in den jeweiligen Eigenschaftsfenstern auf der rechten Seite des Bildschirms verändert werden. Nachfolgend sind zunächst die Diagrammoptionen beschrieben, welche für alle Diagrammtypen gleichermaßen gelten.

# **7.1. Diagrammoptionen**

| Diagrammoptionen                         |                     |  |
|------------------------------------------|---------------------|--|
| <b>Eigenschaft</b>                       | Wert                |  |
| Name                                     | Temperature         |  |
| Titel                                    | Sproject: Sbasename |  |
| Schriftart für Titel                     | A [Ubuntu, 9]       |  |
| Rechten Y-Achsenbezeichner umdrehen      |                     |  |
| Skalen innen zeichnen                    |                     |  |
| Globale Schrifteinstellung               | A [Ubuntu, 9]       |  |
| Konstruktions-/Randlinien                |                     |  |
| Zeige Markierung mit aktuellem Zeitpunkt |                     |  |

*Abbildung 31. Eigenschaftsfenster für allgemeine Diagrammoptionen*

Folgende Eigenschaften können angepasst werden.

*Tabelle 4. Allgemeine Diagrammeinstellungen*

| Eigenschaft                   | <b>Beschreibung</b>                                                                                                    |
|-------------------------------|----------------------------------------------------------------------------------------------------|
| Name                          | Diagrammbezeichner, dient der Verwaltung des Diagramms im<br>Diagrammmanager/Diagrammbaum und in der Auswahlbox im Diagrammfenster (kann<br>Platzhalter enthalten).                                                                                                    |
| Titel                         | Titel, welcher über dem Diagramm angezeigt wird (kann Platzhalter enthalten). Eine leere<br>Zeichenkette entfernt den Titel.                                                                                                    |
| Schriftart für Titel          | Schriftart und Eigenschaften der Schrift für den Titel Rechten Y-Achsenbezeichner umdrehen.<br>Wenn eingeschaltet, ist der rechte Y-Achsentitel von links lesbar, sonst von rechts.                                                                                                    |
| Skalen innen<br>zeichnen      | Wenn eingeschaltet, werden die Achsenskalen innerhalb des Diagrammrahmens<br>gezeichnet.                                                                                                    |
| Globale<br>Schrifteinstellung | Eine Änderung dieser Schrifteigenschaften wirkt sich auf alle im Diagramm verwendeten<br>Schriften aus und überschreibt eventuell vorher getroffene Schrifteinstellungen. Daher ist<br>es sinnvoll, ganz zuerst die Schrift global zu ändern, und danach die individuellen<br>Einstellungen bei Achsentiteln/Legendeneinträgen etc. vorzunehmen. Konstruktions-<br>/Randlinien (nur bei 4D-Daten) |

#### <span id="page-37-0"></span>**7.1.1. Platzhalter/ Textersetzung**

Bei Textattributen können je nach Kontext Platzhalter verwendet werden, um automatisch Textbausteine zu ersetzen. Das ist z. B. bei Serien- und Achsentiteln sinnvoll. Derzeit werden folgende Platzhalter unterstützt, wobei aber nicht alle Platzhalter überall ersetzt werden (können), siehe Beschreibung.

| <b>Platzhalter</b>             | Ersetzungstext                                                                                                    |
|--------------------------------|----------------------------------------------------------------------------------------------------|
| \$unit                         | Physikalische Werteeinheit, sinnvoll bei Achsentitel                                                                                                    |
| \$filepath                     | Vollständiger Pfad zur Datendatei, aus der die Serie stammt                                                                                                    |
| <b><i><u>Sfilename</u></i></b> | Der Dateiname der Datendatei, aus der die Serie stammt. Bei DELPHIN Ausgaben wird<br>zusätzlich der Basis-Verzeichnisname vorangestellt, also bei einer Datendatei<br>Wand1/results/TemperatureProfile.d6o ist \$filename = Wand1/TemperatureProfile.d6o. |
| <b>\$basename</b>              | Dateiname der Datendateie ohne Pfad und Erweiterung                                                                                                    |
| \$quantity                     | Physikalische Größe (z. B. Temperature oder Moisture mass density)                                                                                                    |
| <b>\$currentdate</b>           | Aktuelles Datum (nur im Diagrammtitel) im Format 27.02.2003                                                                                                    |

*Tabelle 5. Unterstützte Platzhalter*

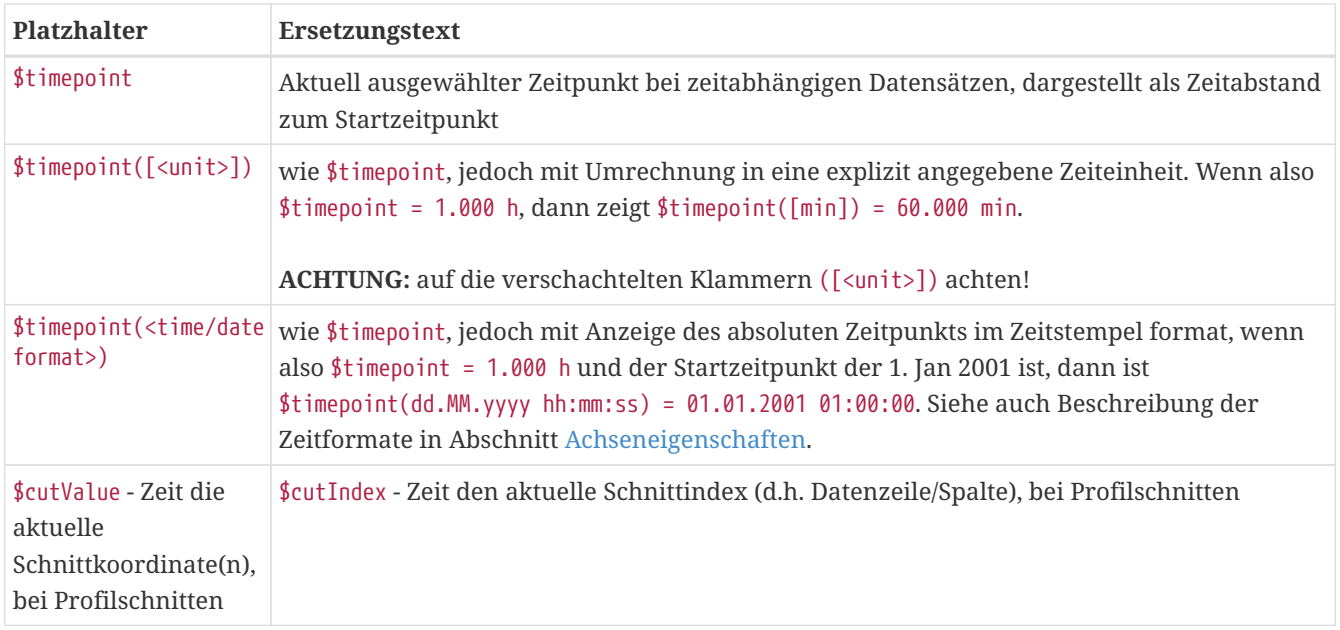

# <span id="page-38-0"></span>**7.2. Extraktoreigenschaften**

Hier werden Schnittkoordinaten/-zeitpunkte einer *Datenreihe* festgelegt. Dies betrifft 2D Diagrammserien (Datenreihen), welche aus 3D/4D oder 5D-Daten herausgeschnitten werden, oder 3D Diagrammdaten, welche aus 4D oder 5D-Datensätzen extrahiert werden.

| $\overline{\phantom{0}}$<br>Extraktoreigenschaften |          |
|----------------------------------------------------|----------|
| Eigenschaft                                        | Wert     |
| Zeitpunkt fixiert                                  |          |
| Zeitpunkt (Zeitschnitt)                            | $0 - 0d$ |
| Schnittposition in X-Richtung [m]                  |          |
| Schnittposition in Y-Richtung [m]                  |          |
| Schnittposition in Z-Richtung [m]                  |          |

*Abbildung 32. Eigenschaftsfenster für Extraktoren-/Schnittoptionen*

Je nach Schnitt-Typ (TimeCut, XCut, YCut, ZCut) können für jeden dieser Datensätze getrennt verschiedene Zeitpunkte oder Schnittflächen festgelegt werden. Im Beispielbild oben wird ein Zeitschnitt verwendet. Zeitpunkte werden üblicherweise über die [Animationsschaltflächen](#page-49-0) im unteren Paneel verändert/festgelegt. Es ist aber auch möglich, den Zeitpunkt in dieser Registerkarte einzutragen und auch zu fixieren, sodass bei Änderung des Animationszeitpunktes der Zeitpunkt dieser Datenreihe unverändert bleibt.

Durch Fixieren des Zeitpunkts bei zeitanimierten Profillinien lassen sich im gleichen Diagramm die Profile zu verschiedenen Zeitpunkten darstellen. Dazu wird die gleiche Datenreihe mehrfach hinzugefügt und in den Extraktoreigenschaften verschiedene Zeitpunkte eingestellt und fixiert.

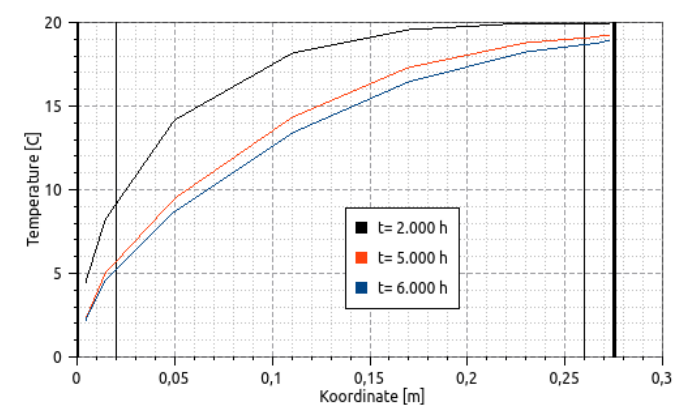

*Abbildung 33. Profilschnittdiagramm mit mehreren Datensätzen, mit verschiedenen fixierten Zeitpunkten*

Das Erstellen solcher Diagramme wird durch die Schaltfläche im Diagrammbaum-Fenster vereinfacht. Dabei wird eine Kopie des aktuell markierten Datensatz in das Diagramm eingefügt und der ursprüngliche Datensatz wird verändert, indem der Zeitpunkt fixiert wird und der Serientitel verändert wird und nun als Präfix den fixierten Zeitpunkt enthält.

## <span id="page-39-0"></span>**7.3. Achsendarstellung**

 $\bigcirc$ 

Das Eigenschaftsfenster für die Achsen enthält oben eine Auswahlliste, in der die zu bearbeitende Achse ausgewählt werden kann. Je nach Achse und Diagrammtyp werden unterschiedliche Einstellungen angeboten. Nur die untere Achse kann als Datums-/Zeitachse konfiguriert werden.

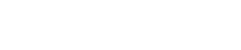

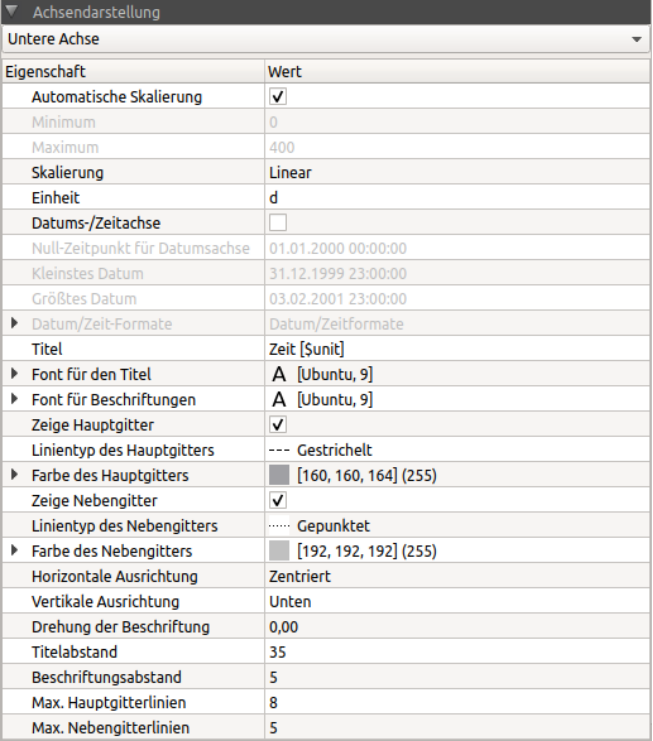

*Abbildung 34. Achsen-Eigenschaftsfenster, hier für die untere Achse mit Optionen zur Zeitachseneinstellung*

Die meisten Achseneigenschaften sind selbsterklärend. Für einige Einstellungen sind nachfolgend spezielle Informationen gegeben:

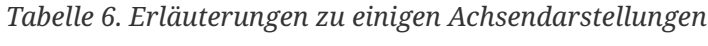

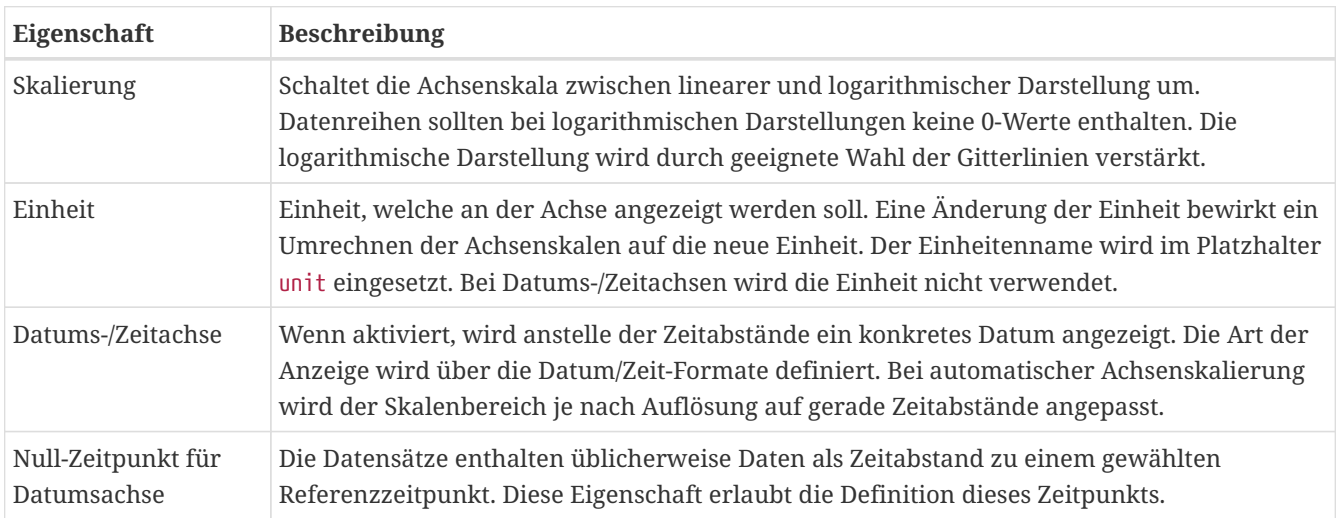

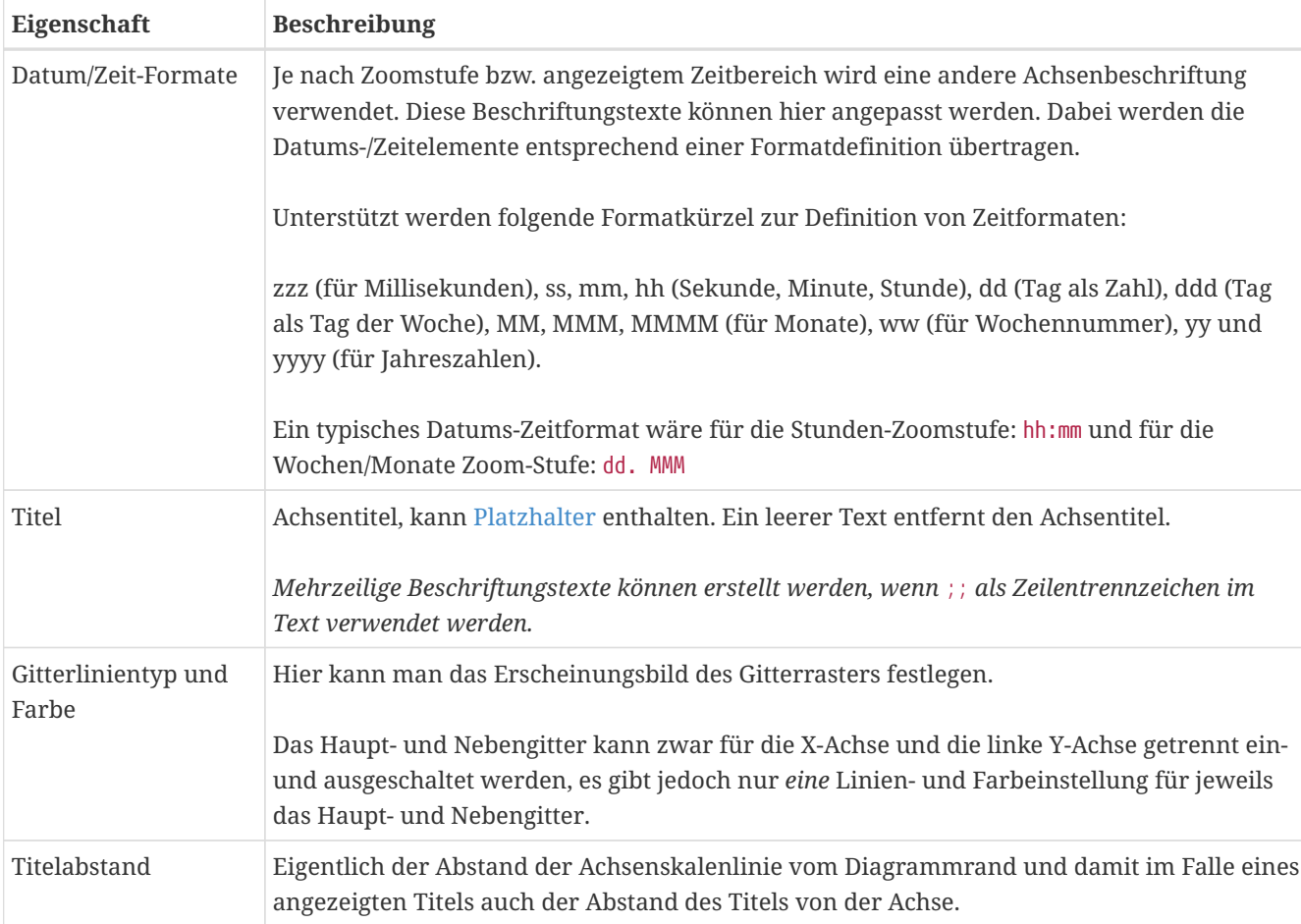

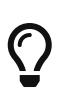

Die Einstellung zum Titelabstand kann genutzt werden, um bei untereinander oder nebeneinander ausgerichteten Diagrammen (wenn diese nach dem [Diagrammexport](#page-60-0) in einem Dokument eingefügt werden) eine einheitliche Größe und einheitliche Abstände einzustellen. Bei gleichem Titelabstand, z. B. bei der linken Achse, sind bei untereinander angeordneten Diagrammen auch die Achsenlinien exakt untereinander ausgerichtet, unabhängig von der Länge der Achsenlabels/Beschriftung.

# **7.4. Liniendiagramme**

In Liniendiagrammen können die einzelnen *Linien* und die *Legende* formatiert werden.

#### **7.4.1. Legendeneinstellungen**

Liniendiagramme enthalten eine Legende zur Identifikation der einzelnen Linien mit folgenden Einstellungsmöglichkeiten:

| Legendeneinstellungen                    |                          |  |
|------------------------------------------|--------------------------|--|
| Eigenschaft                              | Wert                     |  |
| Sichtbar                                 | √                        |  |
| <b>Position</b>                          | Innen                    |  |
| Ausrichtung                              | <b>Unten-Rechts</b>      |  |
| <b>Abstand vom Rand</b><br>Þ.            | $10 \times 10$           |  |
| Zeige Rahmen                             | √                        |  |
| Hintergrundfarbe                         | $[255, 255, 255]$ (255)  |  |
| Transparenz                              | 1.00                     |  |
| Þ.<br>Font                               | [Roboto Condensed, 9]    |  |
| <b>Icon-Stil</b>                         | <b>Farbiges Rechteck</b> |  |
| Icon-Breite                              | 20                       |  |
| Abstand zwischen Symbol und Beschriftung | 8                        |  |
| Max. Anzahl der Spalten                  | 1                        |  |

*Abbildung 35. Eigenschaftsfenster für die Legende eines 2D Diagramms*

Die Legende kann innerhalb des Diagramms oder außerhalb platziert werden (Eigenschaft *Position*). Innen liegende Legenden sind immer an einem Rand oder einer Ecke verankert (Eigenschaft *Ausrichtung*). Der Abstand vom jeweiligen Rand wird über die gleichnamige Eigenschaft kontrolliert. Wird das Diagramm vergrößert oder verkleinert, z. B. beim [Diagrammexport](#page-60-0), bleibt die Legende in Bezug auf den Ankerpunkt positioniert.

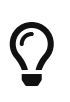

Eine innen liegende Legende lässt sich mit der Maus an eine beliebige Stelle ziehen (Drag&Drop). Dabei wird je nach Ablageplatz die nächstliegende Ankerposition gewählt und der Abstand berechnet.

Nachfolgend ein Beispiel für eine innen liegende, rechts-unten verankerte Legende bei verschiedenen Diagrammgrößen:

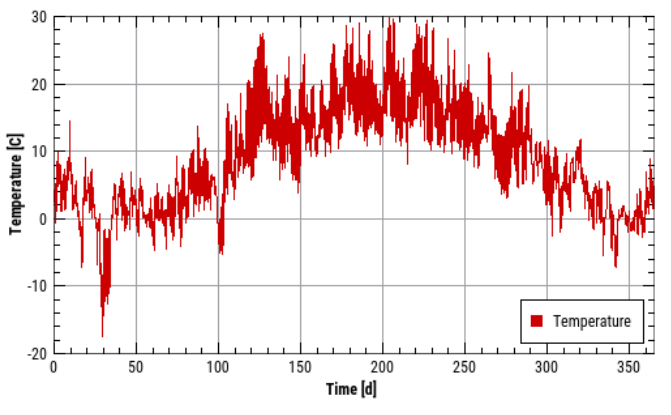

*Abbildung 36. Legende innen, verankert rechts unten, Querformat*

*Abbildung 37. Legende innen, varankert rechts unten, Hochformat*

Die Eigenschaften *Rahmen*, *Hintergrundfarbe* und *Transparenz* gelten nur für innen liegende Legenden.

Der *Icon-Stil* definiert, ob Linienart und Symbol in der Legende gezeigt werden sollen, oder nur ein farbiges Rechteck. Letzteres ist die Voreinstellung, da Diagramme standardmäßig mit durchgezogenen Linien gleicher Stärke und ohne Symbol erstellt werden:

٨

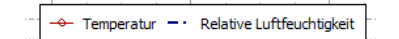

*Abbildung 38. Stilvariable mit durchgezogener Linie*

#### *Abbildung 39. Stilvariable mit Rechtecken*

Die Breite der Linie bei der Liniensymboldarstellung kann über die Eigenschaft *Icon-Breite* konfiguriert werden.

Sind sehr viele Linien darzustellen, kann man die Anzahl der Legendeneinträge nebeneinander über die Eigenschaft Maximale Anzahl der Spalten wählen. Eine 0 bedeutet, dass je nach Diagrammbreite automatisch eine geeignete Spaltenanzahl bestimmt wird.

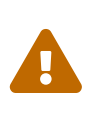

Die automatische Bestimmung der Spaltenanzahl in der Legende funktioniert nicht bei einer innen liegenden Legende, da hier keine Information über die zulässige Breite vorhanden ist. Wird die Plotfläche kleiner als die Legende, so wird diese links bzw. rechts oder oben/unten entsprechend abgeschnitten. Bei innen liegenden Legenden sollte man also immer die maximale Spaltenanzahl festlegen.

#### **7.4.2. Formatierung der Linien**

Das Eigenschaftsfenster für Linienattribute hat eine Auswahlliste, in der die aktuelle Linie ausgewählt werden kann. Die Auswahl entspricht der Hervorhebung/Markierung im [Diagrammverwaltungsbaum.](#page-33-0)

|    | Liniendarstellung     |                                               |
|----|-----------------------|-----------------------------------------------|
|    | Temperature           |                                               |
|    | Eigenschaft           | Wert                                          |
|    | Titel                 | Temperature                                   |
| Þ. | Farbe                 | $[204, 0, 0]$ (255)                           |
|    | Linienstil            | Durchgezogen<br>$\overbrace{\phantom{aaaaa}}$ |
|    | Linientyp             | Linien                                        |
|    | Invertiert            |                                               |
|    | Linienstärke          | 1                                             |
|    | Symbol                | <b>Kein Symbol</b>                            |
|    | Symbol ausfüllen      | $\checkmark$                                  |
|    | Symbolgröße           | 4                                             |
|    | Zeige Legendeneintrag | $\checkmark$                                  |

*Abbildung 40. Eigenschaftsfenster für Linienformatierung*

Die Attribute für die Linien entsprechen den üblichen Einstellungen für Linien in Liniendiagrammen.

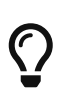

Die Linienfarbe und Symbolfarbe ist bei einer Datenreihe/Linie immer gleich. Möchte man verschiedenfarbige Linien- und Symbolfarben haben, so kann man die Datenreihe ein zweites Mal einfügen, und einmal als Linie und einmal als Symbol (ohne Linie) formatieren. Damit der Datensatz dann nicht zweimal in der Legende erscheint, kann man die Eigenschaft *Zeige Legendeneintrag* bei einer Datenreihe ausschalten.

Die folgenden Eigenschaften haben eine besondere Bedeutung:

*Tabelle 7. Erläuterungen zu einigen Linieneinstellungen*

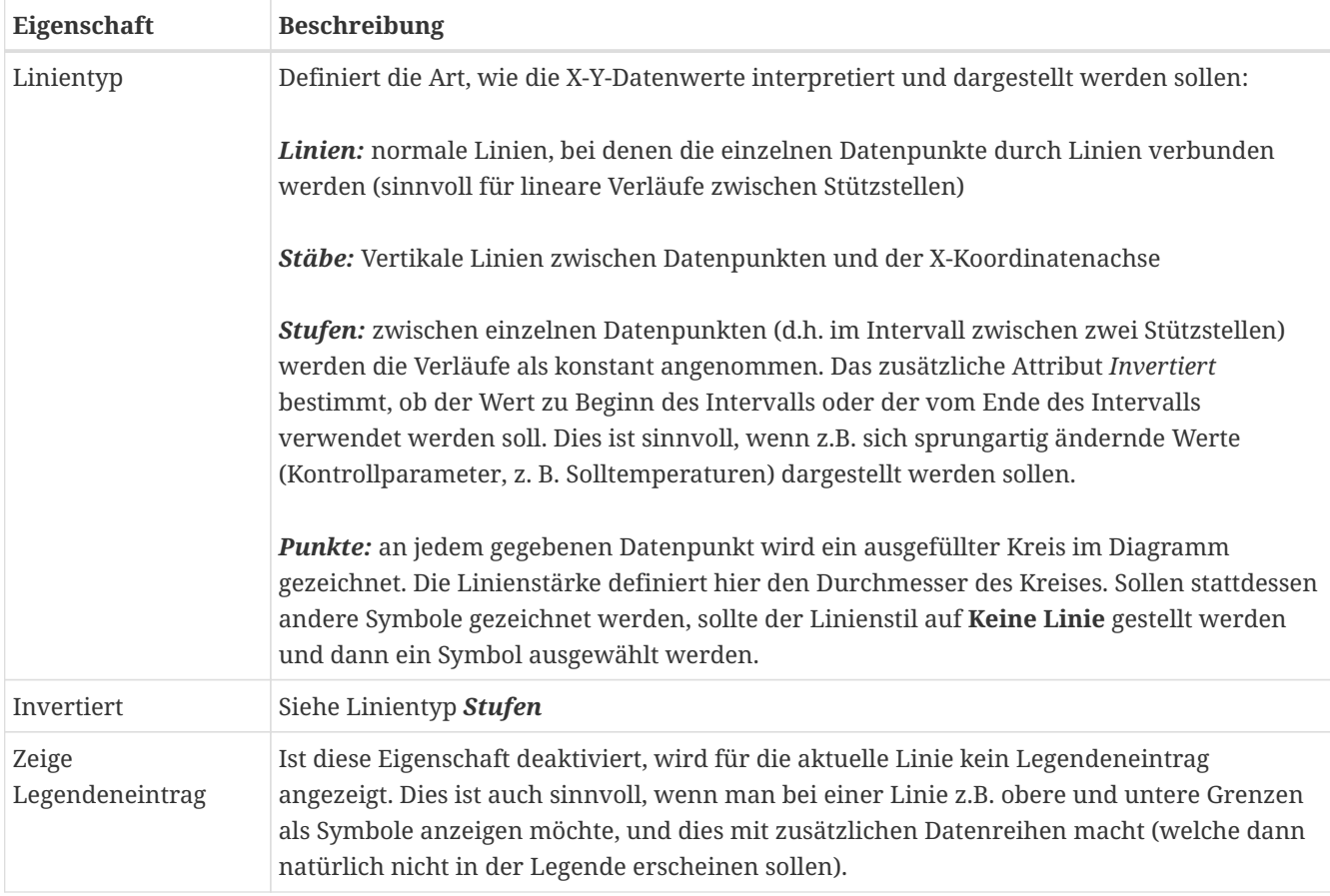

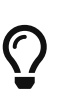

Wird die Eigenschaft *Zeige Legendeneintrag* wieder eingeschaltet, so erscheint der Legendeneintrag am *Ende* der Legende. Das ist unabhängig von der Zeichenreihenfolge, d.h. Reihenfolge, in der die Serien/Linien dem Diagramm hinzugefügt wurden. So können Legendeneinträge auch beliebig **umsortiert** werden. Allerdings wird das nicht abgespeichert und beim nächsten Laden der Sitzung ist die ursprüngliche Reihenfolge wiederhergestellt.

# **7.5. Farbverlaufsdiagramme**

Es gibt zwei Arten von Farbverlaufsdiagrammen:

- Zeitverlaufsdiagramme, bei denen die X-Achse die Zeitachse ist und der zeitliche Verlauf einer 1D-Profilkurve zu sehen ist, und
- Profil- bzw. Felddiagramme, bei denen die Werteverteilung über eine 2D-Geometrie für jeweils einen Zeitpunkt dargestellt ist.

Letztere sind immer *zeitanimierte Diagramme* (siehe [Diagrammanimation\)](#page-49-0).

Bei Farbverlaufsdiagrammen wird rechtsseitig immer eine Farblegende angezeigt. Diese wird hinsichtlich des Erscheinungsbildes wie andere Achsen auch im Achseneigenschaftsfenster konfiguriert (*rechte Achse*). Alle Eigenschaften, welche die Farbtabelle betreffen, werden jedoch im Eigenschaftsfenster für die Farbtabelle definiert.

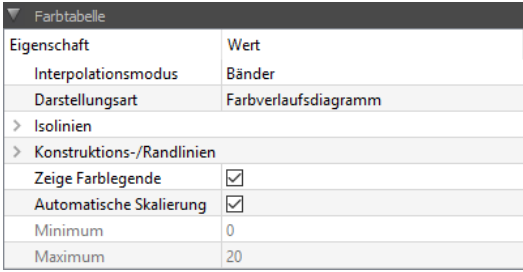

*Abbildung 41. Eigenschaftsfenster für die Farbtabelle der Diagramme*

Der *Interpolationsmodus* beeinflusst die Art, wie (Farb-)werte innerhalb von Gitterelementen berechnet werden. Bei den vom PostProzessing unterstützten volumen-/elementzentrischen Daten werden die einzelnen Werte für den Mittelpunkt eines Gitterelements definiert. Es gibt nun verschiedene Optionen, diese Daten darzustellen. Um einen weichen Verlauf zwischen diesen Einzelwerten zu zeichnen, werden zunächst für die Knoten (d. h. Gittereckpunkte) Werte durch gewichtete Interpolation berechnet. Dann können die Farbwerte innerhalb eines Gitterelements durch Wichtung der Eckwerte (lineare Interpolation) bestimmt werden.

Für die Eigenschaft *Interpolationsmodus* gibt es 3 Optionen:

- **Rohdaten:** Diese Darstellung zeigt die tatsächlich im Simulationsprogramm berechneten Werte an, d. h. es findet keine Interpolation statt. Große Unterschiede zwischen benachbarten Elementen können auf zu grobe Gitter hindeuten, daher ist diese Darstellung insbesondere für Gittersensitivitätsstudien/Genauigkeitskontrolle hilfreich .
- **Bänder:** Die durch Interpolation berechneten Werte werden den definierten Farbbändern (siehe auch [Farbtabelle\)](#page-46-0) durch *abrunden* zugeordnet. Gibt es beispielsweise Farbwertzuordnungen für 20, 16, 12, … °C, und die berechneten Temperaturen sind 19.2°C oder 17.3°C, so werden diese auf 16°C abgerundet und damit in der Farbe des 16°C-Bandes gezeichnet. Diese Darstellung ist am besten geeignet, schnell einen Überblick über die Verteilung und Gradienten der Werte zu erhalten.
- **Interpoliert:** Die durch Interpolation berechneten Werte werden direkt auf einen Farbwert abgebildet, wobei wiederum zwischen Farbtabellenwerten interpoliert wird. Gibt es beispielsweise Farbwertzuordnungen für 20, 16, 12, … °C, und eine berechnete (bzw. aus Eckwerten interpolierte) Temperatur ist 19.2°C, so wird die zu zeichnende Farbe aus der Interpolation zwischen den Farbwerten für 20 und 16°C bestimmt. Für 19.2°C wird also der Farbwert von 20°C entsprechend stärker gewichtet als der von 16°C.

Bei Farbverlaufsdiagrammen können zusätzlich noch Isolinien eingezeichnet werden, d. h. Kurven, welche entlang der Niveaulinien z. B. Linien gleicher Temperatur verlaufen. Die Eigenschaft *Darstellungsart* erlaubt die Auswahl zwischen, Farbverlaufsdiagramm oder Farbverlaufsdiagramm mit Isolinien. Es ist auch möglich, ausschließlich Isolinien zu zeichnen, was für schwarz-weiß Publikationen nützlich sein kann.

Weitere Eigenschaften sind:

| Eigenschaft                   | <b>Beschreibung</b>                                                                                                    |
|-------------------------------|----------------------------------------------------------------------------------------------------|
| Isolinien                     | Erlaubt die nähere Definition von Isolinien durch zahlreiche Untereigenschaften. Dabei<br>bestimmt die Untereigenschaft Intervall die Anzahl der Isolinien. Normalweise stimmt<br>diese Anzahl mit den definierten Farbbändern überein, sodass Isolinien an den<br>Bändergrenzen angezeigt werden. |
| Konstruktions-<br>/Randlinien | In 2D-Geometriedetails gibt es häufig Materialgrenzen und Konstruktionsränder. Die Art<br>und Weise, wie diese Linien gezeichnet werden, wird durch diese Eigenschaft konfiguriert.                                                                                                    |

*Tabelle 8. Erläuterungen zu einigen Farbverlaufseinstellungen*

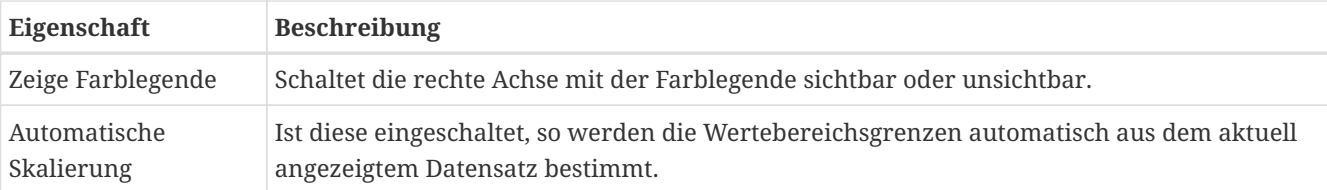

#### **7.5.1. Automatische Skalierung und globale Minima und Maxima**

Bei zeitanimierten Farbtabellen werden jeweils immer nur die Daten eines Zeitpunkts angezeigt. Die je Zeitpunkt berechneten Werte können sich jedoch im Verlauf der Zeit drastisch ändern, d. h. die aktuellen Minimal- und Maximalwerte sind in der Regel von den globalen Minimal- und Maximalwerten (aller Daten) verschieden.

Die Eigenschaft *Automatische Skalierung* verwendet, falls eingeschaltet, zur Berechnung der Maximal- /Minimalwerte immer nur die Zahlenwerte des aktuell angezeigten Zeitpunkts.

Die Schaltfläche *Berechne globale min-/max-Werte* durchläuft hingegen den gesamten Datensatz und trägt das Maximum und das Minimum als Wertebereichsgrenzen ein.

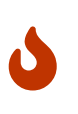

Bei zeitanimierten Diagrammen liest das PostProzessing aus Performancegründen nur tatsächlich verwendete Zeitpunkte/Zeitbereiche ein (was gerade bei binären Datenkontainer sehr schnell geht). Für die Bestimmung der globalen Maxima und Minima muss jedoch die **komplette Datei** in den Speicher gelesen werden, welches je nach Festplattengeschwindigkeit einiges an Zeit dauern kann und zudem den Hauptspeicher befüllt. Daher gibt es auch keine Option, diese automatische Min-/Max-Berechnung bei jeder Änderung der Datei durchzuführen.

#### <span id="page-46-0"></span>**7.5.2. Definition der Farbtabelle**

Farbtabellen sind *immer relativ definiert* und werden dann auf den Wertebereich angewendet. Wenn also, wie im folgenden Beispielscreenshot, 10 Farbintervalle definiert sind, entspricht der oberste Farbwert immer dem maximalen Zahlenwert, während der unterste Farbwert immer dem minimalen Farbwert entspricht. Die Farben dazwischen sind in gleichen Abständen definiert.

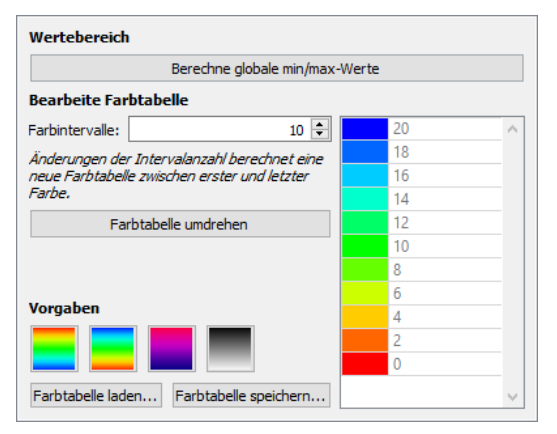

*Abbildung 42. Einstellungsfenster für die Farbtabelle*

Die Anzahl der Farbintervalle hat primär eine Auswirkung auf die Bänder-Darstellung und die Isolinien. Nachfolgende Screenshots zeigen den Unterschied zwischen 10 und 20 Farbintervallen. Bei sehr vielen Farbbändern nähert sich die Darstellung dem *Interpoliert*-Modus an (siehe Beschreibung zur Eigenschaft *Interpolationsmodus* oben).

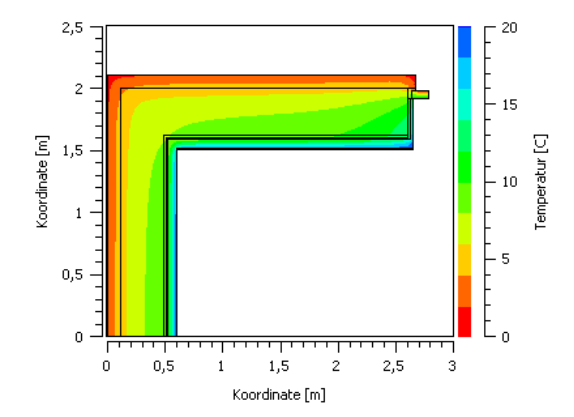

*Abbildung 43. Darstellung mit 10 Farbintervallen*

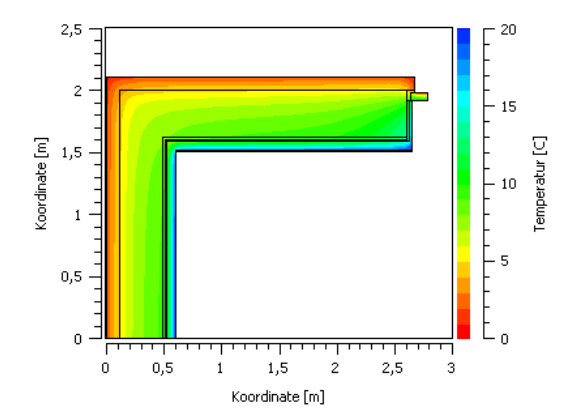

*Abbildung 44. Darstellung mit 20 Farbintervallen*

Die Farben der Farbtabelle lassen sich auch individuell ändern. Durch Doppelklick auf die einzelnen Farben öffnet sich ein Farbwahldialog. So lassen sich z. B. auch kritische Wertebereiche hervorheben:

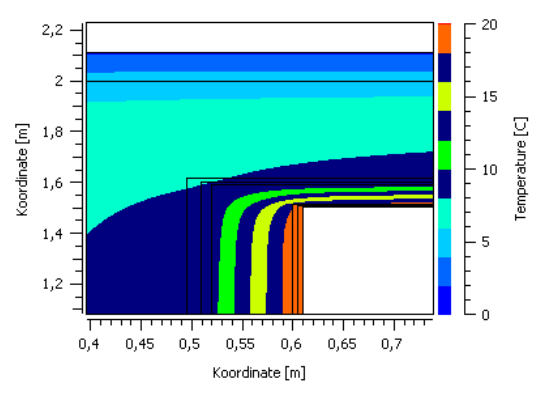

#### *Abbildung 45. Hervorhebung nach Doppelklick*

Komplett neue Farbübergänge lassen sich erzeugen, wenn man zuerst *die oberste und unterste Farbe* auswählt, und **danach** die Anzahl der Farbintervalle ändert. Dabei werden die dazwischenliegenden Farben basierend auf dem Farbrad neu berechnet.

Einmal bestimmte Farbtabellen lassen sich in \*.p2colormap-Dateien abspeichern und wieder einladen (mit den entsprechend benannten Schaltflächen). Diese Dateien haben ein einfaches XML-Format und können auch extern generiert werden.

# **8. Speichern und Anwenden von gespeicherten Diagrammstilen**

Wenn man mehrere Diagramme mit gleichem Erscheinungsbild konfigurieren will, so kann man zunächst das Format eines Diagramms abspeichern und dieses dann später komplett oder teilweise auf andere Diagramme anwenden.

## **8.1. Speichern von Diagrammstilen**

Der Menübefehl Chart - Speichere aktuelles Diagrammformat... öffnet einen Dialog zur Eingabe eines eindeutigen Namens für das zu speichernde Diagrammformat. Das Diagrammformat wird in einer Datei gespeichert, und der eingegebene Name wird für die zu erstellende Diagrammdatei als Dateiname verwendet.

Diagrammformatdateien werden im [Benutzerdatenverzeichnis](#page-11-0), im Unterverzeichnis styles abgelegt.

Nach Bestätigung des Dialogs wird das Format des aktuell ausgewählten Diagramms in die Datei geschrieben. Danach erscheint der Diagrammformat-Name im Menü: Chart - Wende gespeichertes Diagrammformat an.

#### **8.1.1. Vordefinierte Linienstile in Format/Diagrammstil-Dateien**

In einer Diagrammformatdatei werden immer *genauso viele* Diagrammstile gespeichert, wie im originalen Diagramm vorhanden waren. Wird eine solche Formatdatei auf ein Diagramm mit *mehr* Linien angewendet, so werden nur die gespeicherten Diagrammformate übertragen, die anderen Linien erhalten Standardeinstellungen (Farben, Linienstärken etc.). Hat das Zieldiagramm weniger Linien, so werden nur die Formate für die vorhandenen Linien übertragen.

## **8.2. Anwenden eines gespeicherten Formats**

Beim Programmstart werden die Verzeichnisse für Diagrammstile durchsucht und die Namen der Dateien (ohne Endung) im Menü Chart - Wende gespeichertes Diagrammformat an angezeigt.

Eingebaute Diagrammstile werden im Installationsverzeichnis, d.h. {Installationsverzeichnis}/resources/styles gesucht, benutzerdefinierte Diagrammformatdateien im Verzeichnis {PostProcApp-Anwenderdaten}/styles (siehe [Benutzerdatenverzeichnis](#page-11-0)). Diagrammformatdateien haben die Endung p2style.

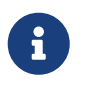

Existiert im *anwenderspezifischen Vorlagenverzeichnis* eine Datei mit gleichem Namen wie eine eingebaute Stildatei, so wird nur die Datei im Anwenderverzeichnis im Menü angezeigt.

Sobald ein Diagrammformat im Menü ausgewählt wurde, öffnet sich ein Dialog mit Auswahlmöglichkeiten. Hier können die einzelnen zu übertragenden Formatkomponenten ausgewählt werden. Nach Bestätigung des Dialogs werden die Änderungen auf das aktuell gewählte Diagramm angewendet.

# **8.3. Anwenden des zuletzt benutzten Formats**

Sobald einmal ein Diagrammformat angewendet wurde, wird der Name dieser Datei vermerkt. Danach kann dieses Format schnell wieder erneut ausgewählt werden, entweder durch den Menübefehl Chart - Wende Diagrammformat '<name>' an oder durch den Kurzbefehl Strg + F. So lässt sich ein Format schnell auf neu erstellte Diagramme anwenden.

Das Programm merkt sich diese Formatdatei, solange die Datei existiert und kein anderes Format ausgewählt und angewendet wurde.

# $\bigcirc$

Der Kurzbefehl Strg + F ist sehr nützlich, wenn man beim Erstellen eines neuen Diagramms gleich das eigene Standardformat setzen möchte. So kann man viel Zeit für Programmeinstellungen sparen.

# **8.4. Bearbeiten, Umbenennen und Löschen eines Diagrammstils bzw. einer Diagrammformatdatei**

Diagrammformatdateien enthalten einen Ausschnitt aus einer PostProc-Sitzungsdatei. Daher können diese auch manuell erstellt werden bzw. mit dem Texteditor bearbeitet werden. Auch können die Formatdateien \*.p2style einfach umbenannt oder gelöscht werden. Beim nächsten Programmstart wird das Menü mit den verfügbaren Diagrammstilen aktualisiert.

# <span id="page-49-0"></span>**9. Diagrammanimation**

Diagramme, bei denen aus den Ausgangsdaten Zeitscheiben ausgeschnitten werden (TimeCuts), können zeitlich animiert werden. Das sind zum Beispiel Farbverlaufsdiagramme von 2D-Geometrien, wobei jeweils der Farbverlauf nur für einen Zeitpunkt angezeigt wird. Oder Liniendiagramme aus 1D-Geometrien, welche als zeitlich animierbare Profile dargestellt werden.

Mit *Zeitanimation* wird zunächst nur die recht komfortable Einstellung/Änderung des aktuellen Zeitpunktes bezeichnet. Dazu ist im unteren Panell ein Schieberegler, mit dem man den atuellen Zeitpunkt flexibel verschieben kann. Auch kann man über die Animationsschaltflächen die zeitliche Veränderung wie einen Film steuern (und mit dem kleinen Schieberegler ganz rechts die Geschwindigkeit einstellen). Weiterhin kann man den gewünschten Zeitpunkt auch direkt als Zahl eingeben.

Im unteren Paneel werden auf der linken Seite alle zeitlich animierbaren Diagramme d. h. Diagramme ohne Zeitachse aufgeführt. Sobald mindestens ein Diagramm markiert ist, werden die im Datensatz verfügbaren Zeitpunkte in der Skala rechts dargestellt und die Animationsschaltflächen sind aktiv. Sobald der aktuelle Zeitpunkt verändert wird, werden alle Diagramme entsprechend aktualisiert.

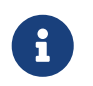

Falls der Zeitpunkt einer Datenreihe in den [Extraktoreigenschaften](#page-38-0) fixiert ist, so verändert sich der Datensatz auch bei Veränderung des Schiebereglers nicht mehr.

# **9.1. Gleichzeitige Animation mehrerer Datensätze**

Falls mehrere Datensätze gleichzeitig markiert sind, werden alle markierten Datensätze auch gleichzeitig animiert. Die Zeitskala zeigt hierbei die *Gesamtheit aller in den verschiedenen Datensätzen vorhandenen Zeitpunkte an*. Enthält z.B. ein Datensatz Tageswerte, der zweite jedoch Stundenwerte, so werden Stundenwerte angezeigt. Die Einheit lässt sich jedoch ändern. Bei Auswahl eines Zeitpunkts wird im jeweiligen Datensatz wenn vorhanden entweder genau der ausgewählte Zeitpunkt verwendet, oder der nächste zeitigere Zeitpunkt. Es findet *keine Interpolation* statt.

Es werden beispielsweise 2 Datensätze dargestellt, der eine hat die Zeitpunkt 0 12 24 jeweils in Stunden angegeben, während der andere Datensatz 0 1 2 in Tagen hat. Bei der Zusammenstellung der Zeitanimationsskale werden nun zunächst die Zeitpunkte in die gleiche Einheit umgerechnet und zusammengeführt, also ergibt sich 0 12 24 48 in h. Bei der Umrechnung von Zeitpunkt können auch Rundungsfehler auftreten, welche dann zu einer gemeinschaftlichen Zeitachse wie 0 12 24 24.000001 48 führen könnten.

Wählt man nun z.B. den Zeitpunkt 12 h mit dem Schieberegler aus, wird im ersten Datensatz dieser Zeitpunkt gewählt, im 2. Datensatz existiert dieser Zeitpunkt jedoch nicht. Deshalb wird der Zeitpunkt 0 d im 2. Datensatz angezeigt.

Bei der Datenaktualisierung wird auch die Zeitskale angepasst, wenn z. B. durch Fortschreiten der Simulation neue Zeitpunkte in einer Datenreihe hinzugekommen sind. Dabei gibt es folgende Regeln:

- ist vorher der letzte Zeitpunkt ausgewählt (Schieberegler ganz rechts), so wird nach dem Aktualisieren mit Hinzufügen neuer Datenreihen der Schieberegler automatisch auch wieder auf den letzten Zeitpunkt gesetzt. Somit wird beim Aktualisieren immer das letzte Profil angezeigt - praktisch, um den Simulationsfortschritt zu beobachten.
- ist vor der Aktualisierung ein anderer Zeitpunkt als der letzte ausgewählt, so bleibt diese Einstellung. So bleibt bei bestimmter Auswahl eines Zeitpunkts das Diagramm auch bei einer Datenaktualisierung unverändert. Falls dieser Zeitpunkt nach der Aktualisierung nicht mehr existiert, wird der nächstegelegene Zeitpunkt ausgewählt.

# **10. Tabellenansicht und Dateninterpolation**

Schaltet man in die Tabellenansicht um (siehe [Diagramm- und Tabellenansicht\)](#page-35-0) so werden die im Diagramm angezeigten Daten in einer Tabelle als Zahlen angezeigt. So kann man konkrete Werte ablesen oder die Daten einfach in eine andere Anwendung exportieren.

## **10.1. Datenexport**

Die angezeigten Daten lassen sich in die Zwischenablage kopieren. Die kopierte Tabelle lässt sich dann direkt in ein Tabellenkalkulationsprogramme (Excel, LibreOffice,…) einfügen. Die Daten werden als durch Tabulatoren getrennte Spalten kopiert (entsprechend dem *TSV-Format*, siehe [TSV-Dateien](#page-18-0)), welches von PostProc eingelesen werden kann.

Die Auswahl der Daten bzw. Markieren der Zellen erfolgt wie in jedem üblichen Tabellenkalkulationsprogramm wie Excel/LibreOffice etc.

Im Tabelleneigenschaftsfenster rechts kann hierbei ausgewählt werden, ob nur die aktuelle Auswahl oder die gesamte Tabelle kopiert werden soll.

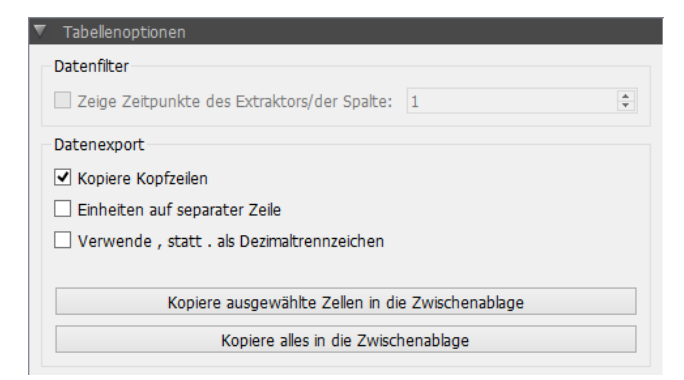

*Abbildung 46. Auswahlmöglichkeiten beim Kopieren einer Tabelle*

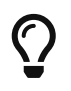

Die Schaltfläche *Kopiere alles in die Zwischenablage* ist letztlich nur eine Bequemlichkeitsfunktion. Man kann auch mit Strg + A alle Zellen der Tabelle markieren, und dann die Auswahl kopieren.

Es stehen folgende Optionen zur Verfügung, die den Export beeinflussen:

#### **10.1.1. "Kopiere Kopfzeilen"**

Bei 2D-Diagrammen werden die Zeilenüberschriften kopiert, sodass beispielsweise eine generierte Datei wie folgt aussieht:

```
Time [h] Var1.Temperatur [C] Var2.Temperatur [C]
0 10 10
1 12 11.5
2 16 13
...
```
Ist die Option ausgeschaltet, werden nur die eigentlichen Daten kopiert.

Bei 3D-Diagrammen werden bei eingeschalteter Option die Koordinaten in den Überschriften in die oberen Zeilen und die linke Spalte kopiert.

#### **10.1.2. "Einheiten auf separater Zeile"**

Bewirkt den Export im Format. Dies ist eigentlich nur sinnvoll, wenn die Zeilenüberschriften sehr lang sind und die Einheit dann in der Zielanwendung abgeschnitten/nicht sichtbar ist.

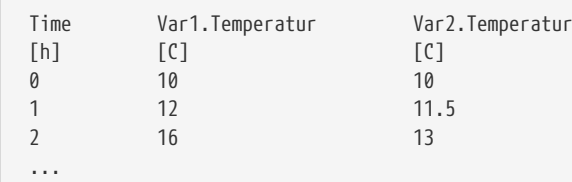

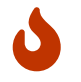

Dieses Format wird vom *PostProc 2* nicht unterstützt, siehe auch Formatspezifikation im Abschnitt [TSV-Dateien.](#page-18-0)

#### **10.1.3. "Verwende , statt . als Dezimaltrennzeichen"**

Dadurch kann zwischen deutschem und englischem Zahlenformat unterschieden werden. Hilfreich beim Export nach Excel/LibreOffice (welches deutsches Zahlenformat verlangt) und in Textdateien zur Weiterverwendung in anderen Tools, wobei englisches Zahlenformat verlangt wird.

# **10.2. Datenfiltern und Interpolation**

Wenn Zeitreihen mit unterschiedlichen Zeitpunkten zusammen in einer Tabelle dargestellt werden, so werden die jeweils fehlenden Werte linear zwischen den benachbarten Stützstellen interpoliert (welches der grafischen Darstellung bei Liniendarstellung entspricht). Zur Unterscheidung von tatsächlich im Datensatz enthaltenen Werten werden interpolierte Werte eingefärbt:

|                | Zeit<br>[s]    | Variable A<br>H | <b>Variable B</b><br>Θ | Variable C<br>H |
|----------------|----------------|-----------------|------------------------|-----------------|
| 1              | 0              | $\mathbf{0}$    | 0                      |                 |
| $\overline{2}$ | 1              | 4               |                        |                 |
| 3              | $\overline{2}$ | $\overline{2}$  | 2                      | 3,66667         |
| 4              | 2,5            | 6               | 3,33333                | 5               |
| 5              | 3              | 10              | 4,66667                | 9,9999          |
| 6              | 3,00001        | 10              | 4,66669                | 10              |
| 7              | 4              | 10              | 7,33333                | 10 <sup>1</sup> |
| 8              | 5              | 10              | 10                     | 10 <sup>1</sup> |

*Abbildung 47. Tabellarische Darstellung interpolierter Werte*

Die Interpolation ist vor allem dann hilfreich, wenn man nach dem Export in eine Tabellenkalkulation noch weitere Berechnungen (Differenzenbildung, etc.) mit den Datenreihen durchführen möchte.

Nachfolgend werden die dafür verwendeten Regeln erläutert.

Folgende Datensätze sind im obigen Beispiel verwendet:

*Datensatz A für Spalte Variable A*

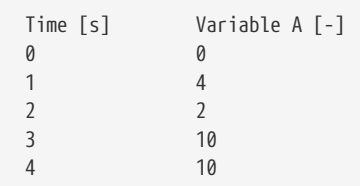

*Datensatz B für Spalte Variable B*

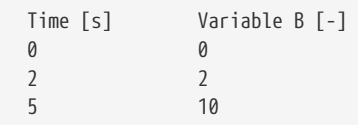

#### *Datensatz C für Spalte Variable C*

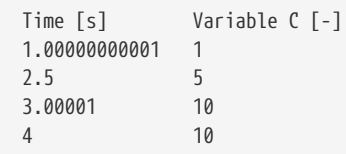

Diese Datensätze enthalten unterschiedliche Zeitreihen. In Datensatz C ist die Situation nachgestellt, die bei numerischen Simulationen gelegentlich vorkommt, d.h. durch Rundungsfehler bei Gleitzahlenberechnungen ist der Zeitpunkt 1 mitunter nicht exakt 1 sondern minimal größer oder kleiner, in diesem Fall 1.00000000001.

Bei der Weiterverarbeitung der Daten sollen diese Zeitpunkte dennoch identisch behandelt werden, weswegen alle Zeitpunkt mit relativem Abstand kleiner als 1e-9 als gleich betrachtet werden.

Die genaue Formel lautet:

TOLERANCE =  $|t i|*1e-9 + 1e-7$ 

Zeitpunkte werden als unterschiedlich betrachtet, wenn

 $t_{i-1} + TOLERANCE > {t_i}$ 

ist.

Im Fall der Zeitpunkte 3 und 3.00001 ist der Abstand größer und die Zeitpunkte erscheinen individuell aufgeführt in der Tabelle.

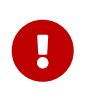

 $\mathbf{i}$ 

In der Zeitspalte werden die Zeitpunkte aller Datenreihen sortiert angezeigt. Bei den Datensätzen, bei denen diese Zeitpunkt nicht existieren, werden die Zeitpunkte approximiert, entsprechend nachfolgend beschriebener Regeln. So berechnete Werte werden zur Unterscheidung eingefärbt (siehe Screenshot oben).

#### **10.2.1. Interpolation von Zwischenwerten**

Sind Werte in einem Datensatz nicht vorhanden, werden diese linear interpoliert. So ergibt sich z.B. für Datensatz B für t=1 den interpolierten Wert 1.

#### **10.2.2. Extrapolation**

Fehlen Werte am Anfang oder Ende werden diese *konstant* vom nächsten bzw. vorherigen Wert extrapoliert. Zum Beispiel enthält der Datensatz C weder Werte für den Zeitpunkt 0 noch für den letzten Zeitpunkt 5. Für den Zeitpunkt 0 wird deshalb der erste verfügbare Wert (vom Zeitpunkt 1) angezeigt. Und für den Zeitpunkt 5 der letzte (vom Zeitpunkt 4).

## **10.3. Zeitpunkte filtern**

Für die Analyse ist es manchmal notwendig, dass die Zeitpunkte einer Zeitreihe als Referenz gelten (z. B. Stundenwerte) und dazwischenliegende Zeitpunkte aus anderen Zeitreihen nicht verwendet werden. In diesem Fall können die Zeitpunkte eines Datensatzes als Filter ausgewählt werden.

Das Filtern wird über die Auswahlbox *Zeige Zeitpunkte des Extraktors/der Spalte* eingeschaltet. Danach wird die Spaltennummer ausgewählt, die dem Datensatz entspricht (Nummerierung beginnt mit 1 beim ersten Datensatz nach der Zeitspalte). Wird beispielsweise die Datenspalte 1 (Datensatz A) ausgewählt, so erscheinen nur noch die Zeitpunkte dieses Datensatzes in der Tabelle:

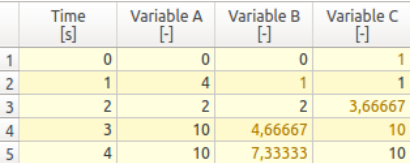

*Abbildung 48. Tabellenansicht mit Zeitpunktfilter*

# **10.4. Zeiteinheit anpassen**

Die Zeitspalte in der Tabellenansicht zeigt normalerweise die gleiche Einheit an, wie sie für die X-Achse im Diagramm verwendet wird. Möchte man beim Datenexport oder zum Suchen eines bestimmten Zeitpunktes eine andere Zeiteinheit verwenden, so kann man das in der Auswahlliste einstellen.

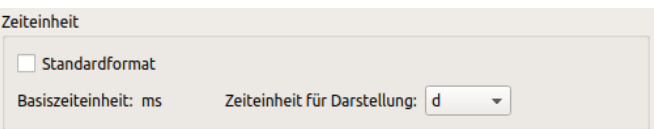

*Abbildung 49. Auswahl der Einheit für die Zeitspalte in der Tabellenansicht*

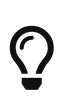

Wenn die Standardeinheit für die Anzeige verwendet wird, dann werden die Zahlen mit Standardwerteformatierung angezeigt, d.h. üblicherweise mit 6 Stellen Genauigkeit. Wählt man jedoch eine Zeiteinheit aus der Auswahlliste aus, dann wird eine für diese Zeiteinheit typische Zahlenformatierung gewählt.

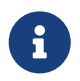

Wenn die Zeitpunkte mit Datums-/Zeitstempeln angezeigt werden, ist die Basiseinheit *ms* (Millisekunden), da intern Zeitpunkt in Millisekunden seit dem Referenzjahr verwaltet werden.

# **11. Modelle - Schadensprognose**

Im *PostProc 2* existiert die Möglichkeit, Modelle auf ausgewählte Daten anzuwenden. Dies ist aktuell für 2D-Daten in Form von Zeitreihen möglich. Die Auswahl der Modelle erfolgt mittels einer Liste im unteren Teil des Hauptfensters der Datenverwaltungsansicht (siehe [3] in Abbildung [2D-Diagramm-Konfigurationsfenster](#page-27-0)).

Damit ein Modell ausgewählt werden kann, muss exakt ein 2D-Datensatz mit **Temperaturwerten** und ein 2D-Datensatz mit Daten der **relativen Luftfeuchte** ausgewählt sein. Eine Modellauswahl ist nur möglich, wenn genau diese zwei Datensätze ausgewählt sind.

In der aktuellen Version von *PostProc 2* sind folgende Modelle implementiert und können in der Auswahlliste gewählt werden:

- Isoplethenmodell
- VTT Schimmel-Modelle
- WTA Holzzerstörungsmodell
- VTT Holzzerstörungsmodell
- Algenwachstumsmodell für Mauerziegel

Ein Klick auf die Schaltfläche *Diagramm erstellen* erstellt ein Diagramm entsprechend des ausgewählten Typs mit den Basiseinstellungen. Wenn *Kein Modell* gewählt ist, wird ein Liniendiagramm mit den beiden ausgewählten Datensätzen erzeugt (siehe Abschnitt [2D Diagramme](#page-26-0)).

Die Datensätze müssen für die Verwendung in Modellen nicht zwingend die gleiche Zeiteinheit und die gleiche Schrittweite haben. Empfohlen werden aber Stundenwerte.

# **11.1. Isoplethenmodell**

Das Isoplethenmodell dient zur Abschätzung des Risikos des Schimmelwachstums auf frei bewitterten Oberflächen. Genaueres zu diesem Modell findet sich im

*WTA Merkblatt 6.3*

sowie in

Sedlbauer, K. : *Beurteilung von Schimmelpilzbildung auf und in Bauteilen.* Dissertation Universität Stuttgart (2001).

Bei diesem Modell wird die relative Luftfeuchte (y-Werte) gegen die Temperatur (x-Werte) zum gleichen Zeitpunkt dargestellt. Direkt nach dem Erstellen wird ein Diagramm wie im folgenden Bild dargestellt.

Man kann nun das Erscheinungsbild des Diagramms mit Diagrammeinstellungen anpassen (Eigenschaftsfenster ganz rechts unten):

*Einstellungen zum Isoplethendiagramm*

| Isoplethen Einstellungen                      |              |
|-----------------------------------------------|--------------|
| Eigenschaft                                   | Wert         |
| Startzeit [d]                                 | 0.0          |
| Endzeit [d]                                   | 730.0        |
| Mittelung in [h]                              | 48,0         |
| Zeige Ergebnis im Diagramm                    | $\checkmark$ |
| Isoplethen für stark kontaminierte Oberfläche | 14           |
| Grenze für Auskeimung                         |              |
| Keimung nach einem Tag                        | $\checkmark$ |
| Keimung nach zwei Tagen                       | $\checkmark$ |
| Keimung nach 4 Tagen                          | $\checkmark$ |
| Keimung nach 8 Tagen                          |              |
| Keimung nach 16 Tagen                         |              |
| Ergebnisexport nach csv                       |              |

Man kann hier unter anderem die Isoplethen für verschiedene Auskeimungszeiträume einblenden und so beispielsweise folgendes Isoplethendiagramm konfigurieren:

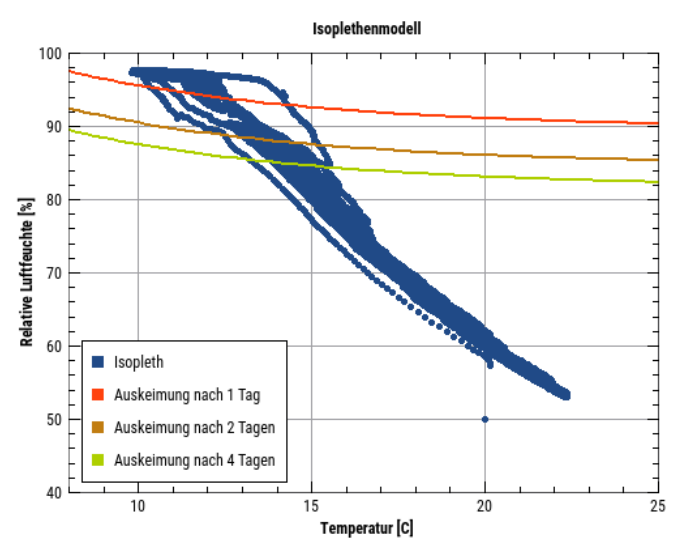

*Abbildung 50. Diagramm des Isoplethenmodells*

Die Einstellungen werden nachfolgend im Detail beschrieben:

#### **11.1.1. Startzeit/Endzeit**

Es werden nur die Werte im angegebenen Zeitraum betrachtet. Für die Bewertung ist es meist sinnvoll, das erste Jahr auszublenden, damit Einschwingvorgänge das Ergebnis nicht verfälschen.

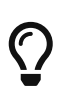

Wenn man mit der Maus kurz über den Eingabefeldern für Start-/Endzeitpunkt bleibt, wird im zugehörigen *Tooltip* der mögliche Bereich angezeigt.

#### **11.1.2. Mittelung**

Meist werden Stundenwerte (Momentanwerte am Stundenende) für die Berechnung verwendet und auch angezeigt.

Für eine Schimmelbildung müssen die verwendeten Grenzwerte für längere Zeit überschritten werden. Entsprechend sind auch die Auskeimungs-Isoplethen für bestimmte Zeiträume definiert, bspw. 1 Tag oder 2 Tage. Für eine *visuelle Bewertung* der Berechnungsergebnisse empfielt es sich daher, die Einzelwerte in einem ähnlichen Zeitinterval zu mitteln, z.B. durch Verwendung von 24 h als Mittelungsinterval (Eingabe von 24h im Feld *Mittelung*). Bei längeren Auskeimungsintervallen sollte man den Mittelungszeitraum entsprechend vergrößern.

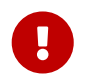

Das Mittelungsinterval hat nur eine Auswirkung auf die Diagrammanzeigen, nicht jedoch auf die numerische Berechnung der Überschreitungshäufigkeiten/Überschreitungszeiträume.

#### **11.1.3. Zeige Ergebnis im Diagramm**

Wenn der Haken in diesem Feld gesetzt ist, werden die Überschreitungszeiträume für jede gewählte Isoplethe in der Legende mit angezeigt.

#### **11.1.4. Isoplethen**

In diesem Bereich können die verschiedenen Isoplethen gewählt werden. Hierbei wird nach Nährstoffangebot an der Oberfläche sowie Zeitdauer des möglichen Wachstums unterschieden. Es gibt Isoplethen für einen Tag, zwei Tage, 4 Tage, 8 Tage und 16 Tage. Dies bedeutet, dass die Bedingungen an der Oberfläche für den genannten Zeitraum oberhalb der Grenzlinie (Isoplethe) liegen müssen, damit Schimmel auftreten kann. Weiterhin gibt es noch eine Linie für die Auskeimungsgrenze. Diese beschreibt die untere Grenze für die Auskeimung von Schimmelsporen. Unterhalb dieser Linie ist das Risiko für Schimmelbildung bei Null. Im Bild oben sind die Isoplethen für Auskeimungsgrenze, einen Tag und zwei Tage gewählt.

#### <span id="page-56-0"></span>**11.1.5. Ergebnisexport nach csv**

Diese Schaltfläche unten im Dialog exportiert eine Tabelle mit den Überschreitungshäufigkeiten für alle Isoplethen als csv-Datensatz in die Zwischenablage. Von dort kann sie z. B. in ein Textverarbeitungsprogramm oder Tabellenkalkulation (Excel/LibreOffice-Calc/etc.) übernommen werden:

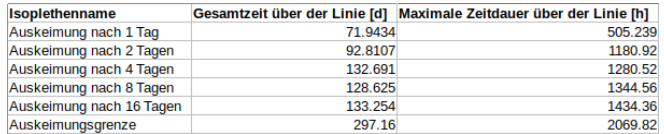

#### *Abbildung 51. Übernahme des csv-Datensatzes in eine Tabellenkalkulation*

Es werden zwei Spalten dargestellt:

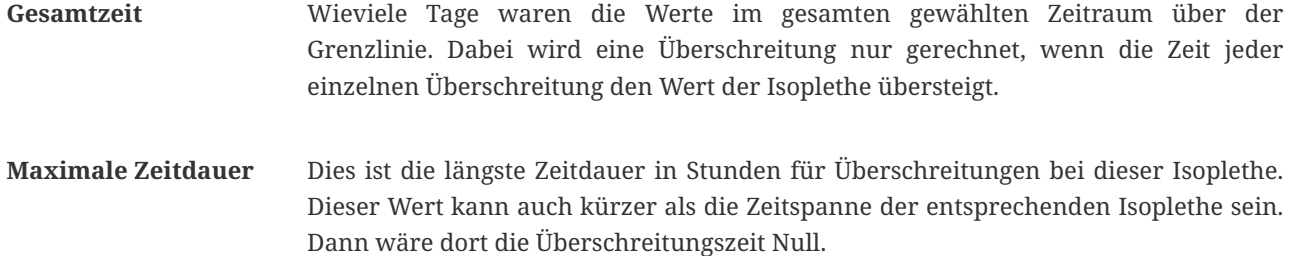

# **11.2. VTT Schimmelmodell**

Das VTT Schimmelmodell ist ein mathematisches Modell zur dynamischen Berechnung des Schimmelwachstums aus Temperatur und relativer Luftfeuchte einer Oberfläche. Es wurde von Hannu Viitanen vom VTT in Finnland entwickelt. Nähere Informationen finden Sie z. B. in:

Hukka A.; Viitanen H.: *A mathematical model of mould growth on wooden material.* Wood Science and Technology 33(6). 1999, S. 475-485.

Das Ergebnis dieses Modells ist ein Zeitverlauf eines Schimmelindexes:

*Tabelle 9. Schimmelindex und dazugehörige Kriterien*

| Schimmelindex | Wachstum                                       | <b>Beschreibung</b>              |
|---------------|------------------------------------------------|----------------------------------|
| $\Omega$      | kein Wachstum                                  | Sporen nicht aktiv               |
|               | mikroskopisch sichtbares, geringes<br>Wachstum | Auskeimung                       |
|               | mikroskopisch sichtbar, <10%<br>Bedeckung      |                                  |
| 3             | visuell sichtbar, 10-30% Bedeckung             | Neue Sporen werden produziert    |
| 4             | visuell sichtbar, 30-70% Bedeckung             | Mittleres Wachstum               |
| 5             | visuell sichtbar, >70% Bedeckung               | Starkes Wachstum                 |
| 6             | Bedeckung 100%                                 | Sehr starker und dichter Bewuchs |

Ein Schimmelauswertungsdiagramm für das *VTT Schimmelmodell* wird genau wie beim Isoplethenmodell erstellt. Das erstellte Diagramm kann mit den dazugehörigen Diagrammeigenschaften (ganz unten rechts in der Eigenschaftspalette) angepasst werden.

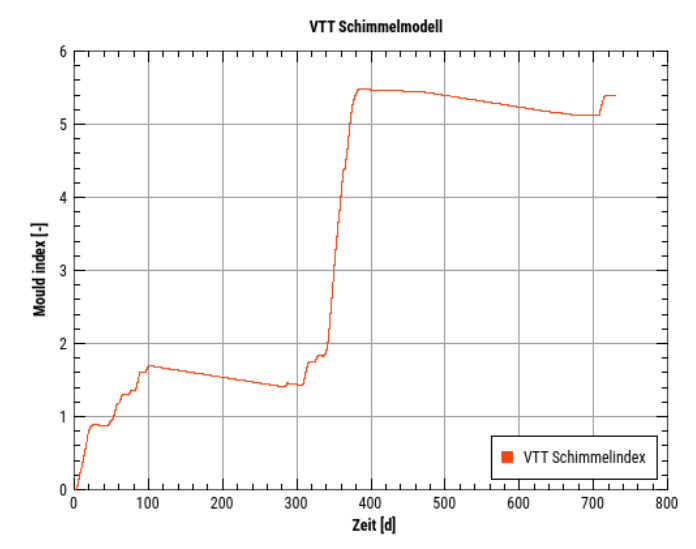

#### *Abbildung 52. Einstellungen im Schimmelmodell*

Im Optionsdialog können drei Parameter eingestellt werden.

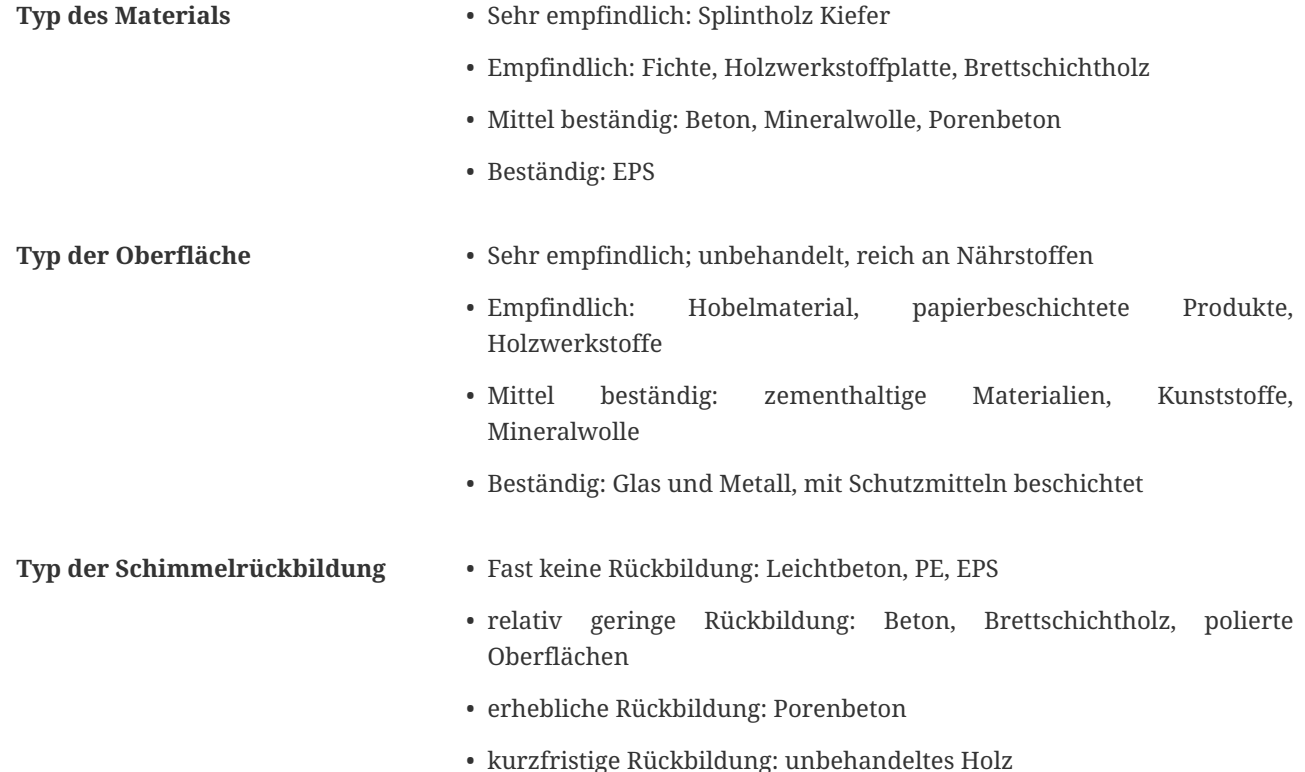

## **11.3. WTA Holzzerstörungsmodell**

Dieses Modell dient dem Nachweis des Holzabbaus durch holzzerstörende Pilze. Es ist beschrieben im

*WTA Merkblatt 6.8 (2016) Kap. 6.4.1.*

Es gilt für Massivholz (einschließlich Konstruktionsvollholz, verklebte und verdübelte Holzprodukte, Brettschichtholz u.ä.). Hier wird eine Art lineare Isoplethe für den Temperaturbereich 0°C bis 30°C verwendet. Ein Risiko für Holzzerstörung gilt als gegeben, wenn die Oberflächenwerte als eintägiger Mittelwert über dieser Linie liegen. Die Mittelwertbildung erfolgt im Modell.

Weiteres hierzu ist in folgender Literatur zu finden:

Kehl, D.: *Feuchtetechnische Bemessung von Holzkonstruktionen nach WTA - Hygrothermische Auswertung der anderen Art.* In: HOLZBAU - die neue quadriga, Heft 06-2013, Kastner Verlag, Wolnzach 2013.

Auf dieses Modell wird ebenfalls in der *DIN 4108-3 von 2018* verwiesen *(Kap.D.7.4 S. 72)*.

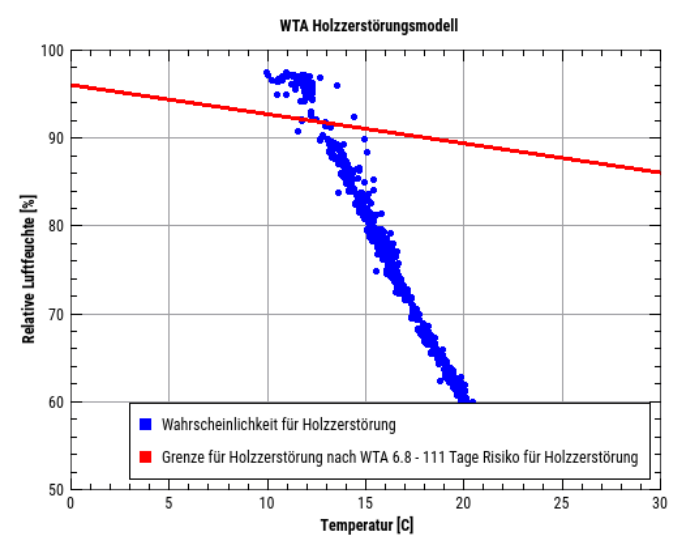

*Abbildung 53. Holzzerstörungsmodell*

Als Parameter kann hier lediglich der Bewertungszeitraum angegeben werden. Dies erfolgt analog zum Isoplethenmodell. Genau wie dort kann ein Überschreitungszeitraum in Tagen in der Legende dargestellt werden. Ebenfalls ist ein Export einer Tabelle als csv möglich (siehe [Ergebnisexport nach csv\)](#page-56-0).

# **11.4. VTT Holzzerstörungsmodell**

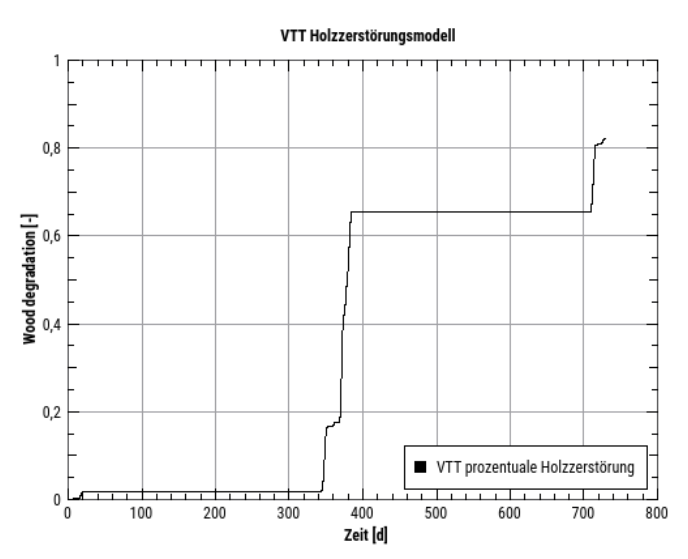

*Abbildung 54. Holzzerstörungsmodell nach VTT*

# **11.5. Algenwachstum auf einer Oberfläche aus Mauerziegel**

Das vorliegende Modell beschreibt die zunehmende Bedeckung einer äußeren Oberfläche für Ziegelmauerwerk mit

Algen. Eine endgültige Dokumentation dieses Modells steht noch aus. Eine erste Beschreibung ist hier zu finden:

Quagliarini, E.; Gianangeli, A.; D'Orazio, M.(u. a.): *Effect of temperature and relative humidity on algae biofouling on different fired brick surfaces.* Constr. Build. Mater. 199. 2019, S. 396–405., doi:10.1016/J.CONBUILDMAT.2018.12.023.

Als Eingangsgrößen sind auch hier die Temperatur und die relative Luftfeuchte an einer äußeren Oberfläche zu verwenden. Stundenwerte sind hier zu bevorzugen. Im Diagramm kann man die Bedeckung der Oberfläche mit Algen ablesen, die sich mit der Zeit dem für das verwendete Material maximalen Wert annähert.

Als Parameter gehen die Porosität des Materials an der Oberfläche und die Rauhigkeit der Oberfläche ein. Die Porosität kann man aus den Materialeigenschaften des verwendeten Simulationsmodells entnehmen. Die Parameter werden im Optionsdialog rechts unten in der Diagrammeigenschaftspalette eingegeben.

Die Parameter haben dabei folgende Grenzen:

**Porosität** 0.19m<sup>3</sup>/m<sup>3</sup> bis 0.44m<sup>3</sup>/m<sup>3</sup>

**Rauhigkeit** 2,95µm bis 7,6µm

# <span id="page-60-0"></span>**12. Diagrammexport**

Eine der Stärken vom *PostProc 2* ist der druckreife Diagrammexport, wobei je nach Zielanwendung präzise Größenund Skalierungseinstellungen gemacht werden können.

Diagramme können wahlweise als:

- Bitmap-Grafiken (Pixel/Rasterbasiert, ideal für Webseiten), und
- Vektor-Grafiken (pdf, svg, emf) für gedruckte Publikationen

erstellt werden.

Diagramme können auf zwei Arten exportiert werden:

- schnelle direkte Kopie in die Zwischenablage mit Standardeinstellungen, und
- durch Verwendung des Export-Dialogs mit sehr detaillierten Exporteinstellungen.

Zum Export eines Diagramms muss das jeweilige Diagrammfenster markiert sein.

### **12.1. Schnelle Kopie in die Zwischenablage**

Bei Ausführung des Menübefehls: Chart - Kopiere aktuelles Diagramm in die Zwischenablage wird unter Windows automatisch eine EMF-Vektor-Datei kopiert und unter Linux/MacOS ein Bitmap-Bild (wie bei einem Screenshot). Hierbei wird das Diagramm mit der aktuellen Größe exportiert.

So wird beispielsweise das so auf dem Bildschirm angezeigtes Diagramm:

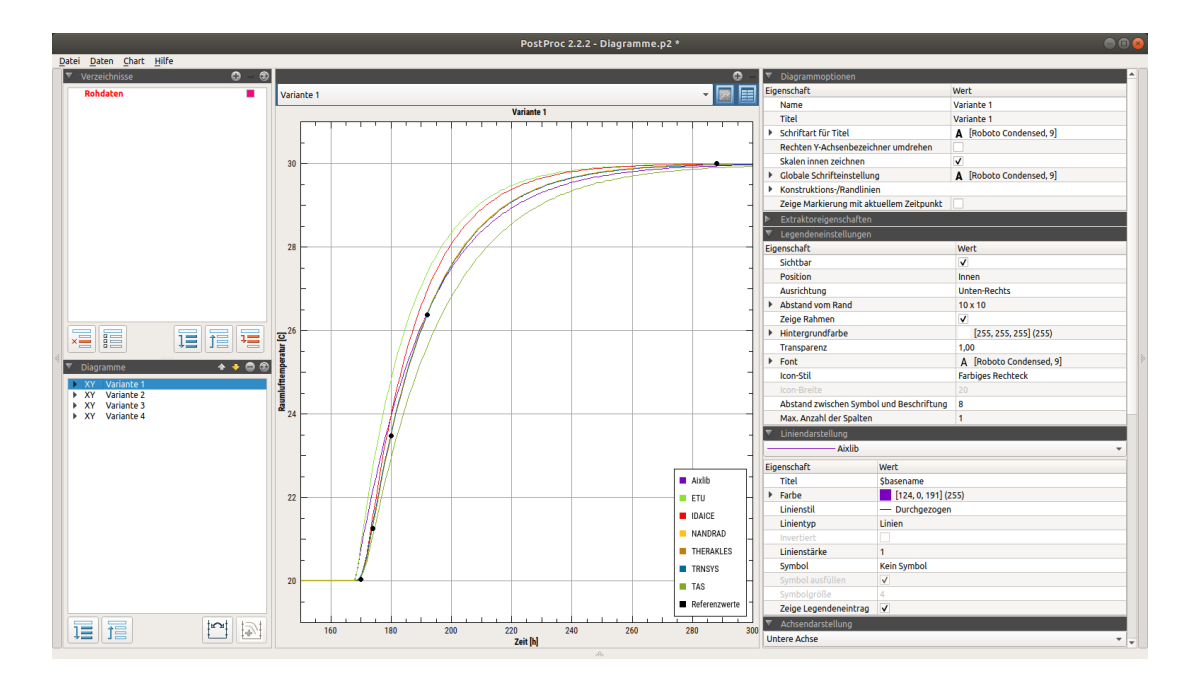

beim Kopie-in-die-Zwischenablage-Befehl als nahezu 1-zu-1 Abbild exportiert:

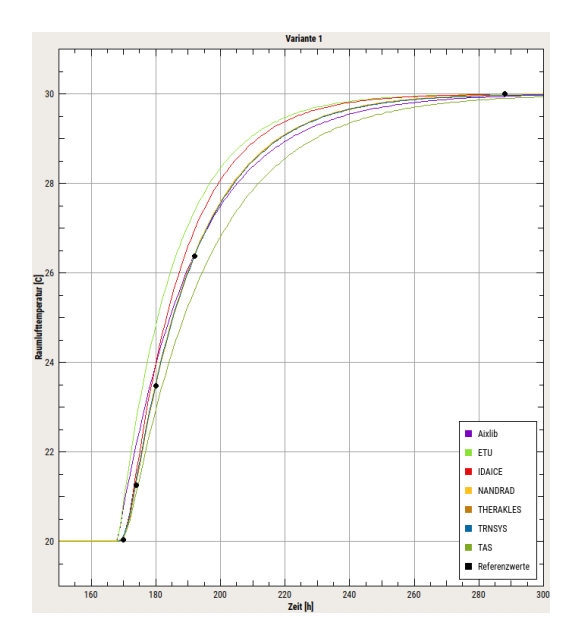

## **12.2. Verwendung des Exportdialogs/Diagrammlayout für Publikationen**

Häufig sind jedoch detaillierte Exporteinstellungen hinsichtlich der Zielgröße, Auflösung etc. notwendig. Diese können im Diagramm-Export-Dialog ausgewählt werden. Den Export-Dialog kann man über den Menübefehl: Chart - Aktuelles Diagramm exportieren oder über den Kurzbefehl Strg+E öffnen.

Der Diagramm-Export unterscheidet sich grundlegend zwischen pixelbasierten Bitmap-Bildern und Vektorgraphikbildern. Im Dialog kann über die Auswahl der Registerkarte *Bitmap* oder *Vektorgraphik* zunächst diese grundlegende Einstellung getroffen werden.

Nach Auswahl der Format-spezifischen Einstellungen (siehe folgende Abschnitte) kann das Diagramm entweder als Datei gespeichert oder in die Zwischenablage kopiert werden.

#### **12.2.1. Auswahl des Diagrammziels**

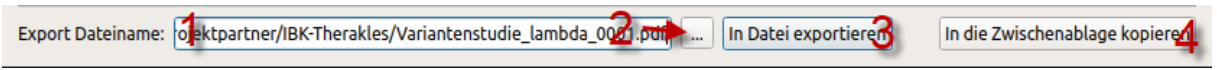

#### *Abbildung 55. Zieldateiname und Exportschaltflächen*

Zum Speichern in einer Daten muss der Datenpfad einschließlich *Erweiterung* in die Dateinamenszeile (1) eingetragen werden. Dazu kann auch die Auswahlschalffläche (2) verwendet werden. Je nach eingegebener Dateierweiterung (Kleinschreibung beachten!), wird das Zielformat bestimmt.

Unterstützt werden derzeit:

Vektorgraphikformate:

- pdf PDF-Datei
- emf (nur Windows) Enhanced MetaFile Bilddatei
- svg SVG Vektorgraphikdatei

Bitmapgraphikformate:

- png PNG-Bild
- jpg JPG-Bild
- bmp BMP-Bild

Das eigentliche Bild wird durch die Schaltfläche (3) *In Datei exportieren* geschrieben.

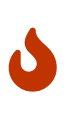

Beim Speichern der Datei wird eine eventuell existierende Datei *ohne* weitere Bestätigung überschrieben. Wenn man allerdings den Dateinamen-Auswahldialog verwendet, wird bei Wahl einer existierenden Datei nachgefragt, ob diese Datei überschrieben werden soll. Dies führt jedoch noch nicht sofort zum Überschreiben der Datei, sondern erst, wenn die *In Datei exportieren* Schaltfläche gedrückt wird.

Alternativ kann man das Bild auch in die Zwischenablage kopieren (Schaltfläche (4) *In die Zwischenablage kopieren*).

## **12.3. Vektorgraphik-Export**

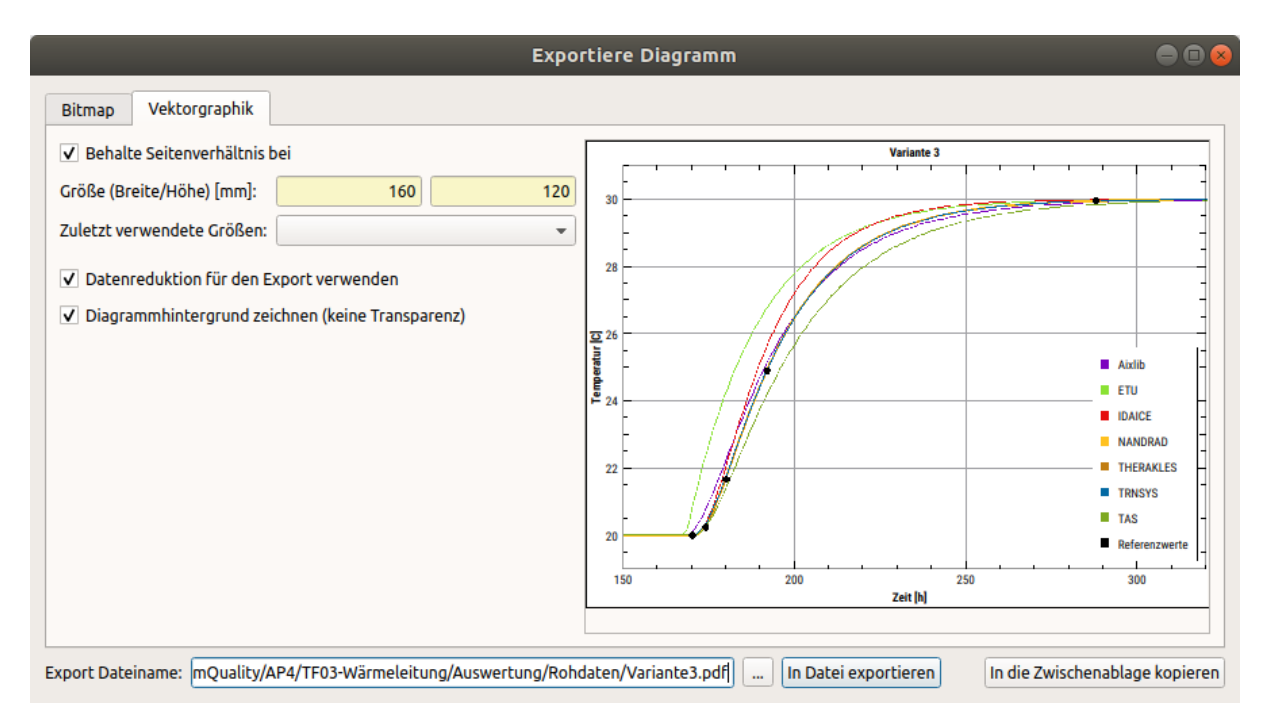

*Abbildung 56. Exportdialog im Vektorgraphik-Modus*

Vektorgraphiken haben den Vorteil, dass bei Skalierung des Bildes die Qualität erhalten bleibt. Damit ist dies auch das empfohlene Format für Diagramme, die gedruckt werden sollen. Man kann dann z.B. eine PDF-Datei erstellen, oder die Grafik als EMF-Datei (Windows) oder SVG-Datei in andere Dokumente einbinden.

Grundlegend ist zu beachten, dass die Formateinstellungen der Linien und Titel beim Export exakt berücksichtigt werden. D.h., wenn man als Schriftgröße 10pt eingestellt hat, so wird beim Diagrammexport auch der Text auch mit 10pt geschrieben - egal ob man ein 10x10cm oder 150x150cm Diagramm exportiert.

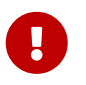

Das Erscheinungsbild eines exportierten Diagramms weicht je nach Einstellung von der Bildschirmdarstellung ab, weswegen eine Voransicht angezeigt wird.

Für Publikationen ist es häufig wichtig, Schriftgrößen in Abbildungen in exakt geforderter Größe anzugeben, beisielsweise Arial 9pt. *PostProc 2* unterstützt dies, indem man in den Diagrammkonfigurationen individuell Größen für Schriftfonts und Linienstärken einstellen kann, und diese dann exakt so beim Export benutzt werden. Fügt man dann ein z.B. 12x7cm Diagramm mit exakt dieser Größe in ein anderes Dokument ein, so haben beim anschließenden Druck die Schriftzeichen genau die geforderte Größe.

Beim Export des Diagramms wird das Diagramm mit der angegebenen Größe neu gezeichnet, wobei sich natürlich die Propertionen und Achsenskalierungen ändern können. Deshalb wird eine Voransicht des Diagramms angezeigt.

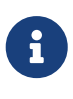

Beim Vektorexport werden zudem noch die Linienstärken angepasst. Wenn man auf einem FullHD-Bildschirm mit 1920x1080 er Auflösung eine Linie mit 1px Breite zeichnet und diese auch gut erkennbar ist, so ist erscheint eine entsprechend skalierte 1px-Linie beim Export in ein druckfähiges Diagramm als sehr dick (bspw. 0,8 mm dick). Deshalb werden Linienstärken beim Vektor-Export halbiert.

Wichtigste Einstellung beim Vektorexport ist die Zielgröße. Sofern Behalte Seitenverhältnis bei aktiviert ist, wird bei der Änderung der Breite oder Höhe die jeweils andere Größe automatisch proportional angepasst. Auf früher gewählte Seitenverhältnisse kann über das Drop-down-Menü Zuletzt verwendete Größen zurückgegriffen werden.

Neben der Einstellung der Zielgröße des Diagramms (in mm), gibt es noch zwei weitere Optionen.

#### **12.3.1. Datenreduktion für den Export verwenden**

Beim Export von Liniendiagrammen mit sehr vielen Datenpunkten als Vektorgrafik kann ein zusätzlicher Datenreduktionsalgorithmus eingeschaltet werden. Dabei werden alle Punkte entfernt, welche näherungsweise auf der Verbindungslinie zwischen den Nachbarpunkten liegen und somit keinen Mehrwert im Diagramm bringen. Es kommt hierbei der [Douglas-Peucker-Algorithmus](https://de.wikipedia.org/wiki/Douglas-Peucker-Algorithmus) zum Einsatz.

Die Datenreduktion kann helfen, die Größe der erstellten PDF-/SVG-/EMF-Dateien ohne sichtbaren Qualitätsverlust drastisch zu verkleinern, Beispielsweise bei einer Liniengrafik mit 180000 Punkten von 18 Mb auf 0.2 Mb.

Es wird beim Datenexport lediglich die Segmentzahl der Linie (*Polyline*) reduziert. Symbole werden, falls sichtbar, für jeden Punkt gezeichnet. Die Operation führt deshalb zu einer optisch gleichwertigen Diagrammdarstellung.

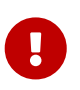

Beim Kopieren einer Vektorgrafik in die Zwischenablage über den Menübefehl *Kopiere aktuelles Diagramm in die Zwischenablage* wird immer eine *Datenreduktion* angewendet.

#### **12.3.2. Diagrammhintergrund zeichnen (keine Transparenz)**

Standardmäßig ist diese Option eingeschaltet und unter das Diagramm wird eine weiße, einfarbige Fläche gezeichnet. Dies ist u. a. für den PDF-A Export notwendig, da hier keine transparenten Vektorzeichnungen erlaubt sind.

Möchte man jedoch explizit ein transparentes Diagramm erhalten, um es beispielsweise in eine Präsentation mit anderem Farbhintergrund einzufügen, dann kann man diese Option ausschalten.

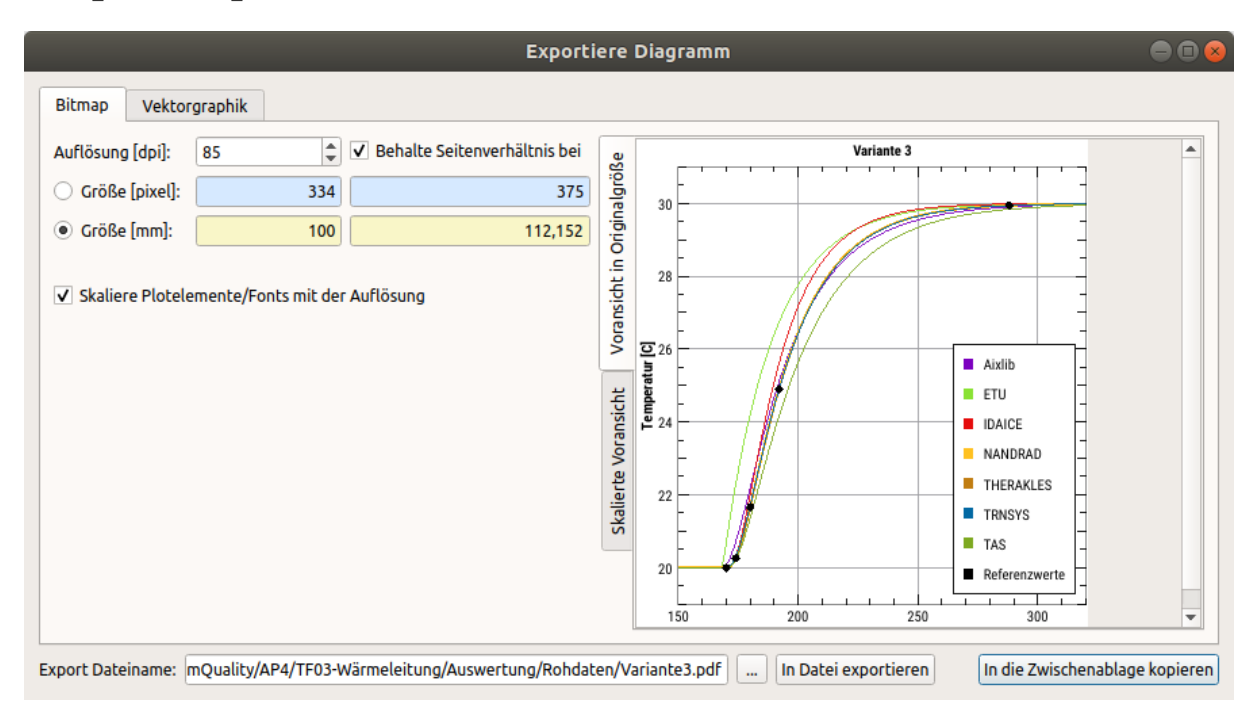

# **12.4. Export als pixelbasierte Grafik/Rasterbild**

*Abbildung 57. Exportdialog im Bitmap-Modus*

Diagramme werden üblicherweise nur als Rasterbilder exportiert, wenn sie z.B. in Webseiten oder anderen

rasterbasierten Darstellungsformen benötigt werden. Da hierbei häufig eine präzise Darstellung gewünscht ist, gibt es eine exakte Voransicht des exportierten Bildes.

Bei Auflösungen, die größer als das Exportdialogfenster sind, werden bei Originalgrößen-Voransicht Laufbalken angezeigt. Man kann auch die proportionale Voransicht wählen.

Da Rastergrafiken auch für den Druck verwendet werden können, ist die Größeneinstellung einmal über die Pixelabmessung und einmal über Größe und Auflösung möglich.

# **12.5. Tipps und Tricks für die Erstellung von Diagrammen für Publikationen/Druck**

Diagramme für den Druck (für Publikationen, Bücher etc.) sollten stets als Vektorgrafiken exportiert werden.

Folgende Vorgehensweise ist empfehlenswert:

- 1. Konfiguration des Diagramms in der Bildschirmansicht
- 2. Festlegen der Schriftart und Größe, kann zentral für das gesamte Diagramm via globalen Diagrammoptionen erfolgen
- 3. Öffnen des Exportdialogs
- 4. Festlegen der Diagrammgröße, z. B. 16 cm Breite bei normalem A4-Papier oder z. B. 8 cm bei zweispaltigem Druck. Analog die Höhe auswählen.
- 5. Voransicht betrachten diese zeigt die Proportionen des zu exportierenden Diagramms, welche durchaus von den Bildschirmproportionen abweichen können. Gegebenenfalls Exportdialogfenster schließen und Schriftarten und Linienstärken anpassen.
- 6. Diagramm exportieren und beim Einfügen in Zieldokument die Größe entsprechend festlegen.

#### **12.5.1. Einheitliche Ausrichtung mehrerer Diagramme im Dokument**

Sollten mehrere Diagramme in einem Dokument verwendet werden, so empfiehlt sich die Verwendung der gleichen Schriftart und Größe für alle Diagramme. Auch sollten die Exportgrößen gleich sein.

Zusätzlich kann mit der Achseneigenschaft *Titelabstand* ein einheitlicher Abstand zwischen Achse und Diagrammtitel (und damit auch Diagrammrand) eingestellt werden. Dies ist u. a. sinnvoll, wenn man zwei Diagramme mit unterschiedlichen Skalengrößenordnungen untereinander darstellt.

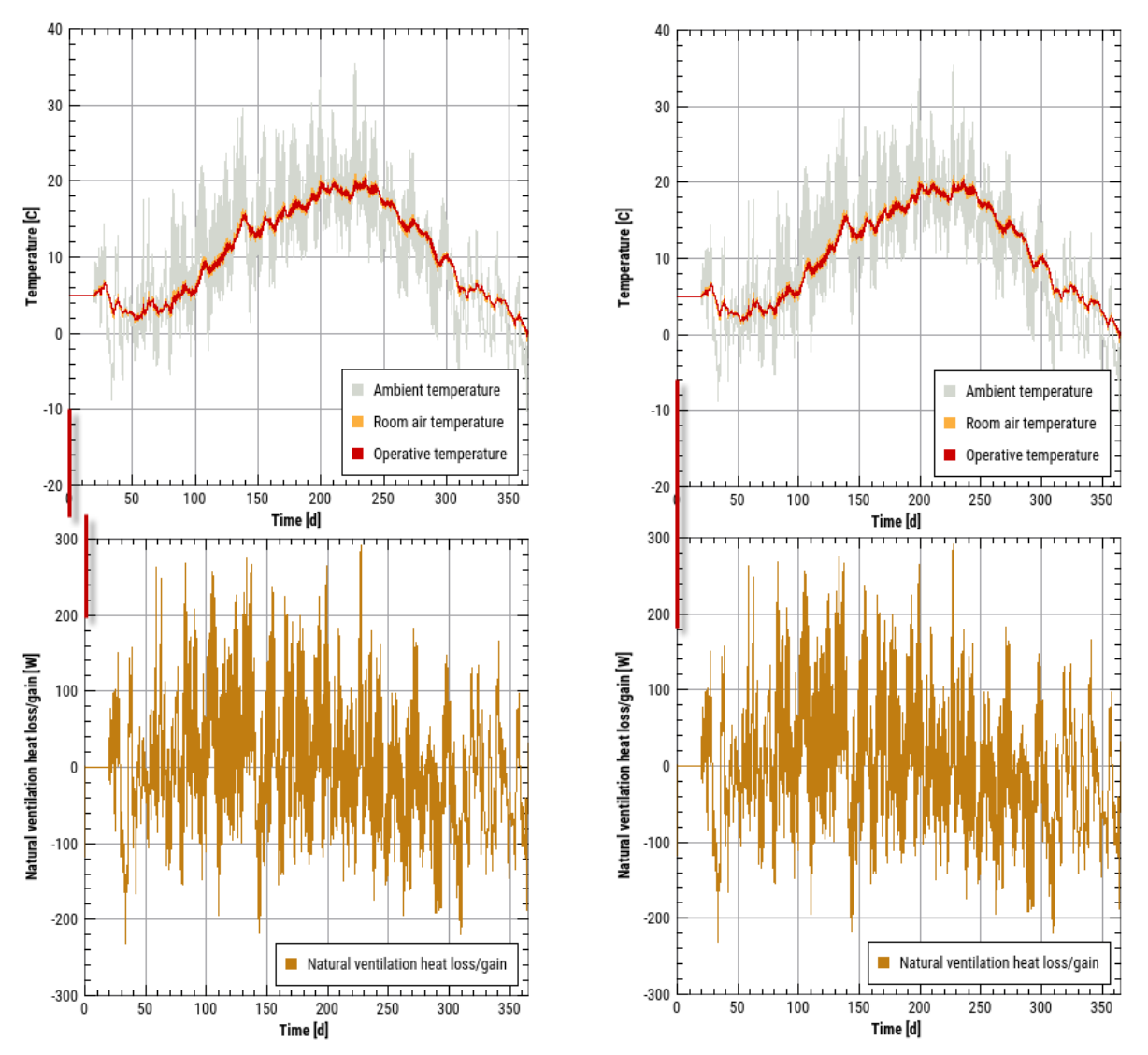

*Abbildung 58. Beispiel für vertikal ausgerichtete Diagramme: links (Standardformatierung) gibt es einen Versatz wegen der unterschiedlichen Skalengrößen, rechts wurde der Titelabstand im oberen Diagramm auf den gleichen Abstand wie im unteren Diagramm gesetzt, und beide Diagramme sind vertikal exakt ausgerichtet*

# **12.6. Automatisierter Diagrammexport**

Es besteht auch die Möglichkeit, den Diagrammexport automatisch über einen Kommandozeilenbefehl auszuführen, siehe Abschnitt [Automatisierte Diagrammerstellung mittels Kommandozeilenbefehl.](#page-68-0)

# **13. Referenz**

# <span id="page-66-0"></span>**13.1. Kurzbefehle**

Viele Funktionen im Postprozessing lassen sich über einen Doppelklick oder einen Tastaturkurzbefehl ausführen:

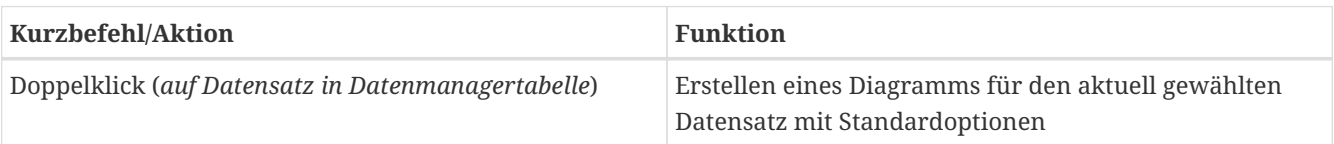

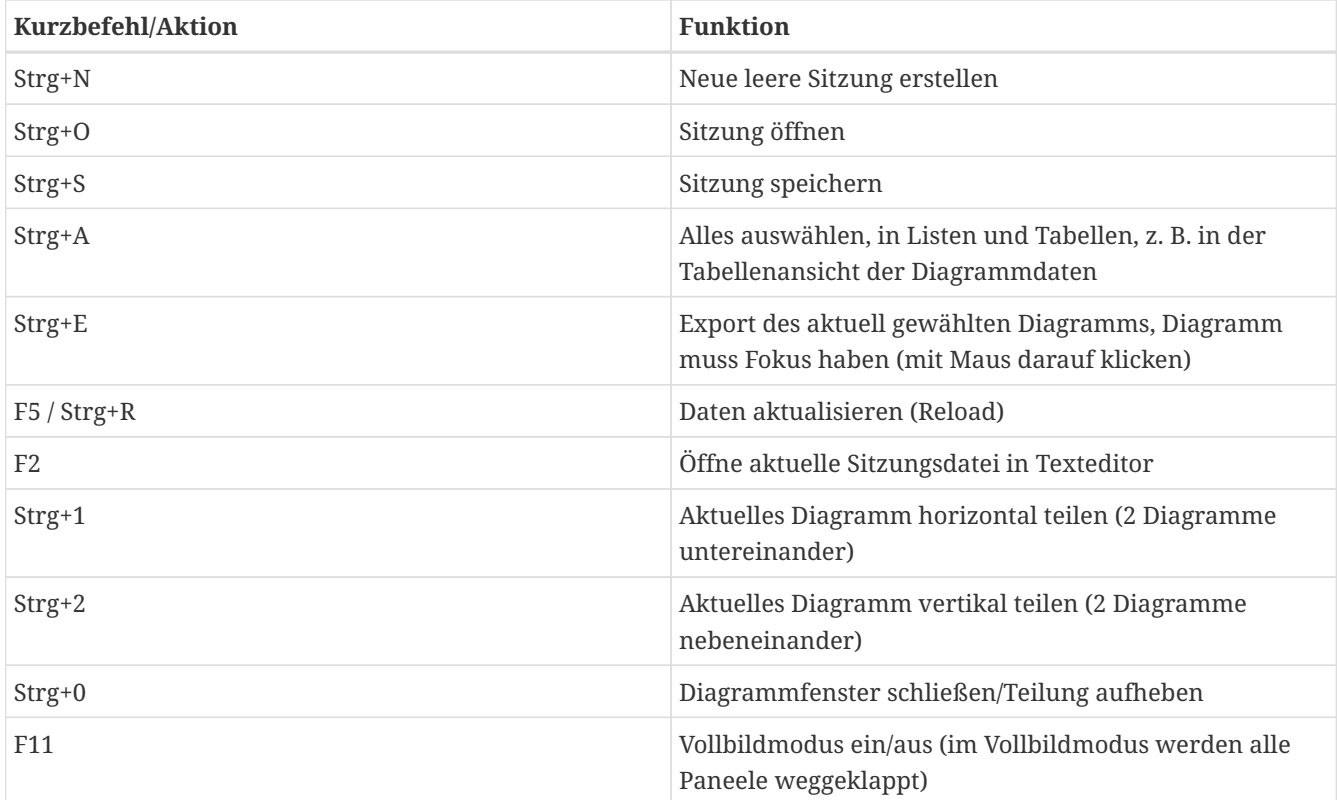

## **13.2. Kommandozeilenreferenz**

Die folgenden Kommandozeilenargumente werden unterstützt:

Syntax:

```
> PostProcApp [<Optionen>] [<Sitzungsdatei>]
```
Mögliche Optionen werden mit dem Argument --help angezeigt:

```
Syntax: PostProcApp [flags] [options] arg1 arg2 ...
Flags:
  --help Prints the help page.
  --man-page Prints the man page (source version) to std output.
  --cmd-line Prints the command line as it was understood by the command
                     line parser.
    --options-left Prints all options that are unknown to the command line
                     parser.
    --no-splash Disables splash screen.
Options:
   --lang=<en;de;it;...>
                     Specify the program language using a 2 character language
                     ID.
    --generate-chart=<n:bxh:fn>
                     Export chart #n, with dimensions 'width x height' and
                     filename fn like 'diagram1.pdf'.
    --generate-charts=<exportSpecsFile>
                     Exports several charts using export specs from given file.
```
Wird eine Sitzungsdatei übergeben, stellt das PostProzessing diese Sitzung bei Programmstart wieder her. Unter Windows/Linux ist die Dateierweiterung p2 mit \_ PostProc 2\_ verknüpft, sodass bei Doppelklick auf eine Sitzungsdatei das PostProc mit dieser Sitzung startet.

Die wichtigsten optionalen Argumente sind:

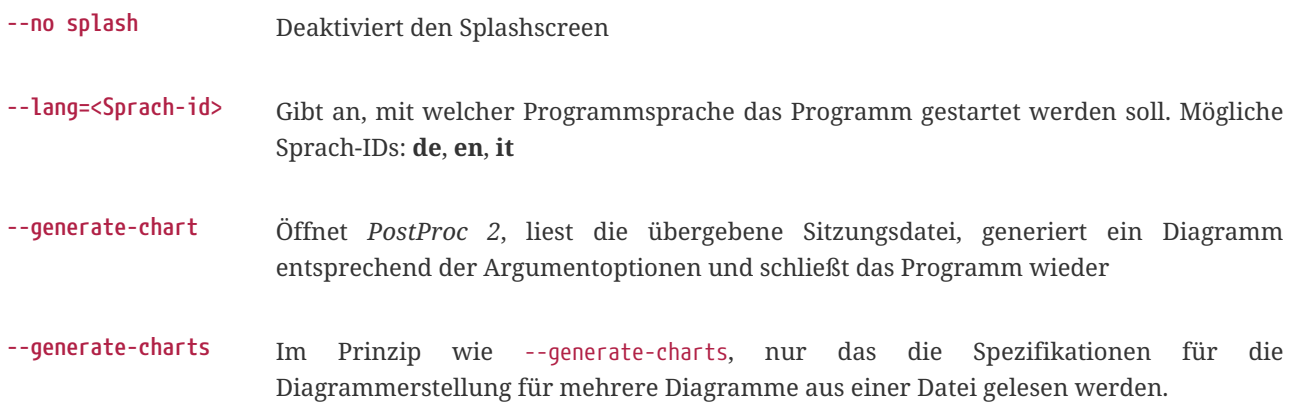

#### <span id="page-68-0"></span>**13.2.1. Automatisierte Diagrammerstellung mittels Kommandozeilenbefehl**

Die oben erwähnten Kommandozeilenargumente --generate-chart und --generate-charts können dazu benutzt werden, automatisiert Diagramme zu erstellen. In Verbindung mit einer skriptgestützten Erstellung einer Sitzungsdatei kann man so komplett automatisch Diagramme generieren.

Das Argument --generate-chart dient dazu, ein einzelnes Diagramm zu exportieren. Beispielsweise führt der Befehl:

> PostProcApp **--generate-chart**=2:160x100:diagram1.pdf diagramme.p2

folgende Arbeitsschritte aus:

- 1. Starten von *PostProc 2*
- 2. Öffnen der Sitzungsdatei diagramme.p2
- 3. Wechsel zum Diagramm #2
- 4. Erstellen der PDF-Datei diagram1.pdf mit Auflösung 160x100 mm des Diagramms #2
- 5. Schließen des Programms und Rückkehr zur Kommandozeile

Möchte man mehrere Diagramme der gleichen Sitzungsdatei erstellen, so kann man das prinzipiell über den mehrfachen Start der Anwendung mit dem --generate-chart Argument machen. Allerdings dauert dies bei größeren Sitzungsdateien mitunter sehr lange. Man kann daher stattdessen auch eine Textdatei mit jeweils einer Export-Definition je Zeile erstellen. Ein Beispiel dafür wäre:

*Beispieldatei* exportSpec.txt *für eine Diagrammexport-Spezifikationsdatei*

- 1:160x120:../Bericht/Diagramme/Variante1.pdf
- 2:160x120:../Bericht/Diagramme/Variante2.pdf
- 3:160x120:../Bericht/Diagramme/Variante3.pdf
- 4:160x120:../Bericht/Diagramme/Variante4.pdf

Jede Zeile enthält die gleichen Parameter, wie man sie dem Argument --generate-chart übergeben würde. Nun startet man das PostProcessing mit:

> PostProcApp **--generate-charts**=exportSpec.txt diagramme.p2

wobei das Argument --generate-charts den absoluten oder relativen Pfad zur Spezifikationsdatei definiert.

## **13.3. Einheitensystem und Einheitenliste**

*PostProc 2* hat ein eingebautes Einheitensystem, welches für die Einheitenumrechnung verwendet wird. Dadurch können z.B. Datenreihen mit ineinander konvertierbaren Einheiten sinnvoll in einem Diagramm dargestellt werden.

#### *Beispiel 4. Einheitenkonvertierbeispiel*

Eine Datenreihe enthält Labormessdaten, welche in Minutenschritten protokolliert werden: Werteeinheit=*g* (Gramm), Zeiteinheit=*min* (Minute)

Wenn man aus einer solchen Datenreihe nun ein 2D-Diagramm erstellt, wird die X-Achse die Einheit *min* erhalten und die Y-Achse die Einheit *g*.

Nun fügt man eine weitere Datenreihe (aus einer Simulation) hinzu, wobei hier die Standard-SI-Einheit *kg* als Werteinheit verwendet wird, und als Zeiteinheit *s*. *PostProc 2* versucht nun mittels der Einheitentabelle den Umrechnungsfaktor von *kg* zu *g* zu bestimmen, und gleichermaßen für *s* zu *min*. Dann werden die Werte der Datenreihe entsprechend umgerechnet und passend im Diagramm angezeigt.

Das Einheitensystem basiert auf direkten 1-zu-1 Umrechnungen. Meist sind das Skalierungen, und im Fall von *C* nach *K* eine Werteverschiebung. Spezielle Einheitenumrechnungen wie *sqrt(s)* nach *s* sind direkt integriert.

Korrelationen zwischen Einheiten, also z.B. das m2/s durch Berechnung von m \* m/s entstehen, sind nicht integriert, da derartige Berechnungen im *PostProc 2* nicht durchgeführt werden.

#### **13.3.1. Einheitenliste**

In der folgenden Tabelle sind alle in *PostProc 2* unterstützten Einheiten aufgeführt, d.h. Einheiten, welche in Datendateien als Werte- und Zeiteinheiten verwendet werden können.

|         | Basis-Einheit Konvertierbare Einheiten |
|---------|----------------------------------------|
|         |                                        |
| $---$   | $\frac{9}{6}$ , 1                      |
| $-/-/d$ | $\%$ /d                                |
| 1/K     |                                        |
| 1/logcm |                                        |
| 1/m     | 1/cm                                   |
| 1/Pa    |                                        |

*Tabelle 10. Unterstützte Einheiten*

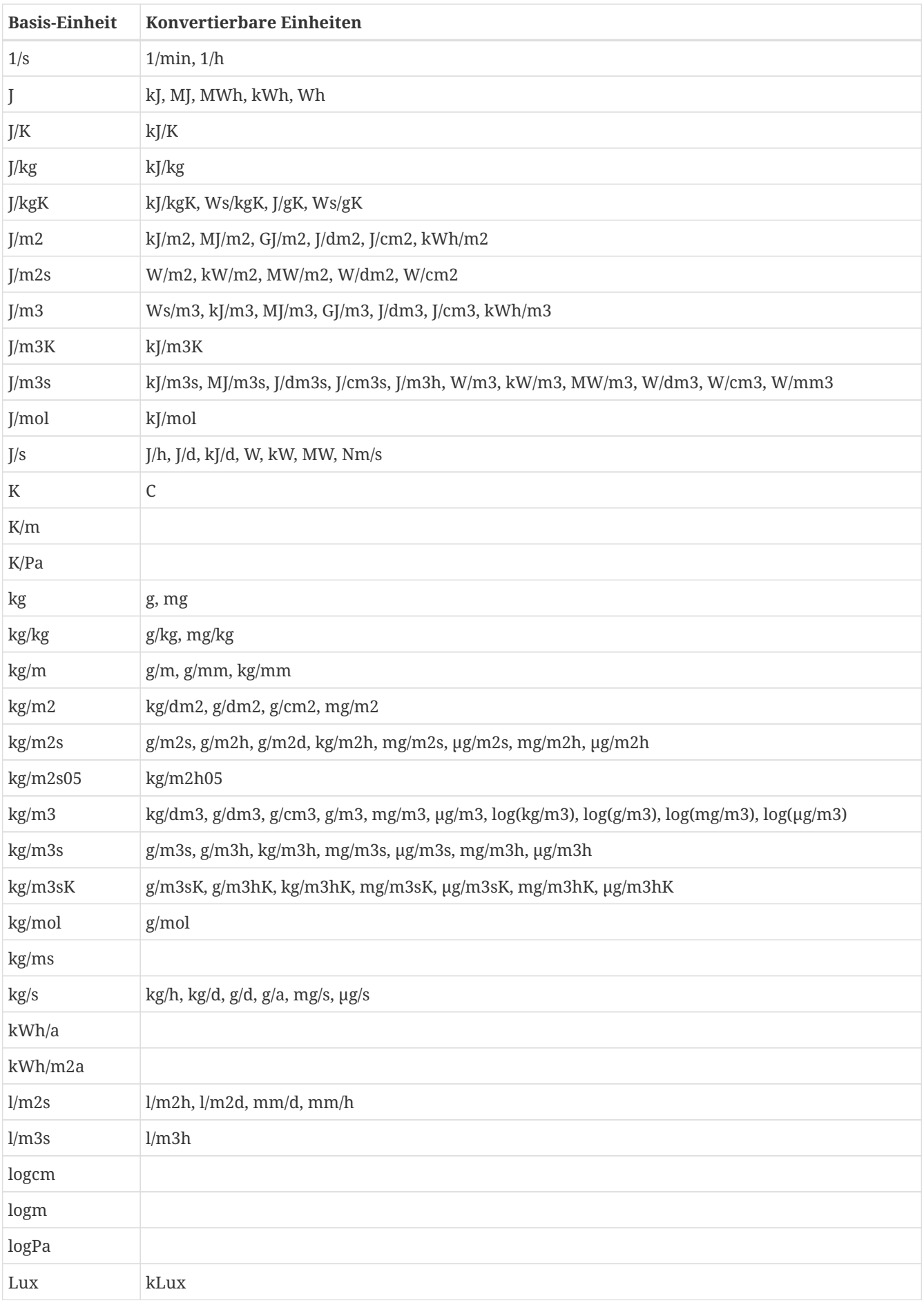

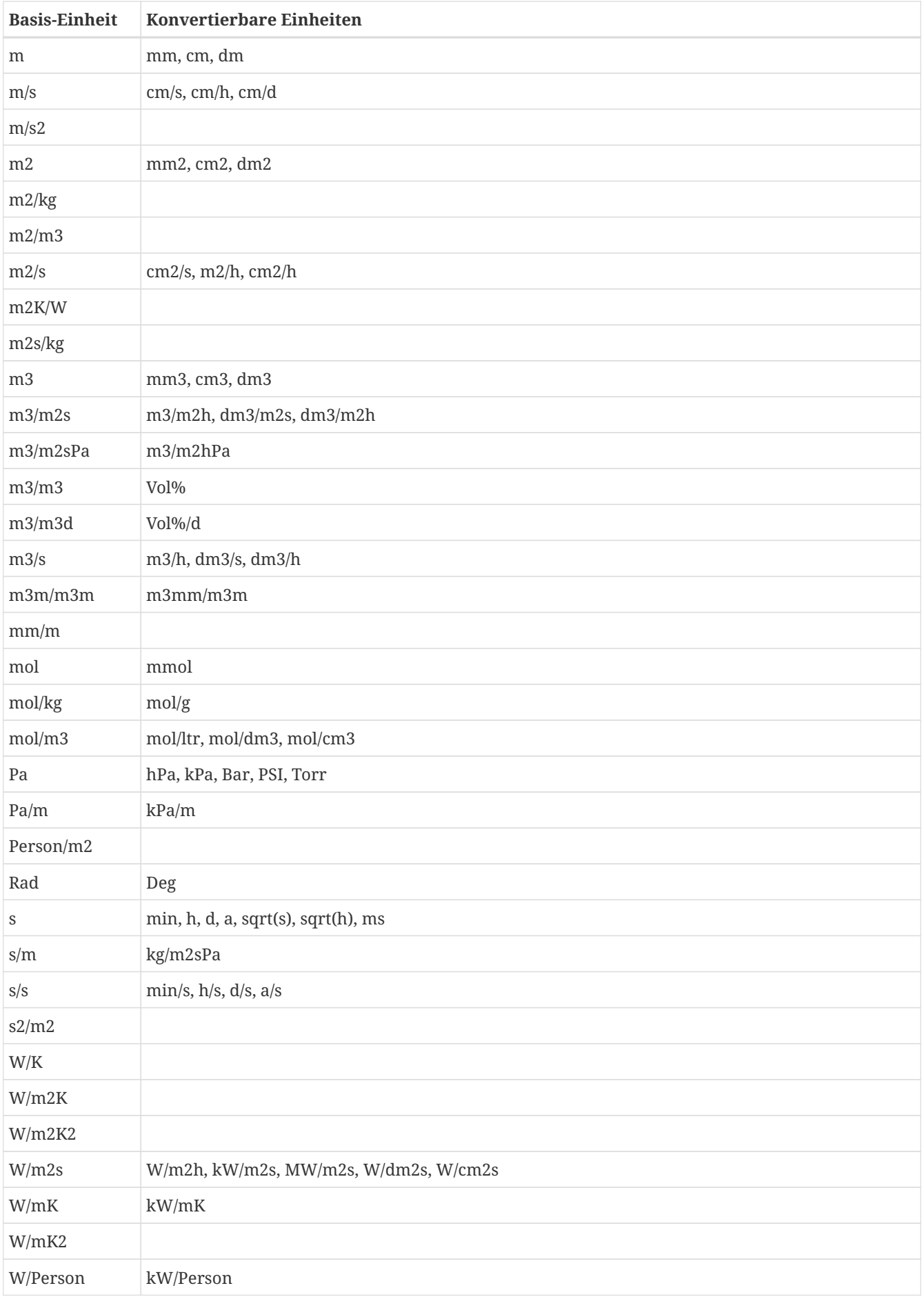
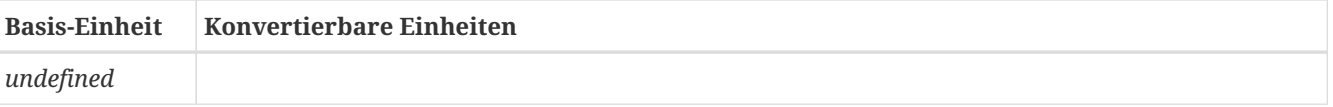

Spezielle Bedeutung haben die Enheiten undefined und '-'. Letztere wird für einheitenlose Variablen verwendet. *PostProc 2* gibt die Einheit '-' allen Daten aus Eingabedateien ohne angegebene Einheit.

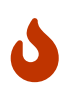

Die Einheit undefined steht für *nicht-initialisiert* und sollte daher generell *nicht* in Eingabedateien verwendet werden.

# **13.4. Sitzungsdateiformat**

Die Sitzungsdatei ist wie folgt strukturiert:

```
<?xml version="1.0" encoding="UTF-8" ?>
<PostProc version="2.2.1">
     <!--List of all directories-->
     <Directories>
           ...
     </Directories>
      <!--All mappers.-->
      <Mappers>
          ...
     </Mappers>
      <!--Split window state.-->
      <Splitting>
           ...
     </Splitting>
</PostProc>
```
## **13.4.1. XML-Element** <Directories>

Die Information über die in die Sitzung importierten Verzeichnisse und welche davon gerade markiert sind, d.h. Inhalt und Zustand des [Verzeichnisbaums](#page-12-0) wird in der Sitzungsdatei im Abschnitt <Directories> gespeichert.

*Beispiel für den Ausschnitt aus der Sitzungsdatei, welcher die importierten Verzeichnisse beschreibt*

```
<!--List of all directories-->
<Directories>
     <Directory>
         <Path>1DGeometry</Path>
          <SubDir Color="#550000" Checked="1">DirectSimData</SubDir>
          <SubDir Color="#ffaaff" Checked="0">FluxFieldTest/horizontal_flux_field</SubDir>
          <SubDir Color="#c66300" Checked="0">TimeCoordinateValuePlot/TimeCoordinateValuePlot</SubDir>
          <SubDir Color="#005500" Checked="0">TimeCoordinateValuePlot/TimeCoordinateValuePlotYDir</SubDir>
          <SubDir Color="#ffee00" Checked="1">TimeCoordinateValuePlot/TimeCoordinateValuePlot_withGap</SubDir>
          <SubDir Color="#ff5500" Checked="0">xtime_plot/climate</SubDir>
          <SubDir Color="#aa55ff" Checked="0">xtime_plot/xtime_plot_nogaps</SubDir>
          <SubDir Color="#aaaa00" Checked="0">xtime_plot/xtime_plot_nogaps.results</SubDir>
          <ExpandedSubDir>TimeCoordinateValuePlot</ExpandedSubDir>
          <ExpandedSubDir>.</ExpandedSubDir>
          <ExpandedSubDir>xtime_plot</ExpandedSubDir>
     </Directory>
      <Directory>
          <Path>/home/ghorwin/svn/PostProcApp_trunk/data/Examples/2DGeometry</Path>
          <SubDir Color="#ffee00" Checked="0">LShape</SubDir>
          <ExpandedSubDir>.</ExpandedSubDir>
      </Directory>
</Directories>
```
Jedes hinzugefügte Verzeichnis erscheint in einem eigenen <Directory> Element, wobei der Pfad entweder als relativer oder absoluter Pfad angegeben wird:

- als relativer Pfad zum Verzeichnis der Sitzungsdatei, wenn sich das ausgewählte Verzeichnis unterhalb dieses Sitzungsverzeichnisses befindet,
- als absolute Pfad, wenn sich das ausgewählte Verzeichnis woanders befindet (übergeordnetes Verzeichnis, andere Verzeichnishierarchie, anderes Laufwerk, etc.)

Im Beispiel oben ist die Sitzungsdatei als /home/ghorwin/Simulationen/1DSim.p2 gespeichert, und damit liegt das erste importierte Verzeichnis 1DGeometry im Pfad /home/ghorwin/Simulationen/1DGeometry. Die in den xml-tags <SubDir> angegebenen Pfade sind relativ zu diesem Verzeichnis zu verstehen. Das zweite importierte Verzeichnis ist mit absolutem Pfad angegeben, da dieses Verzeichnis außerhalb der Sitzungsverzeichnisstruktur (beginnend mit /home/ghorwin/Simulationen) gespeichert ist.

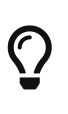

Falls man eine gesamte Verzeichnistruktur mit Sitzungsdatei und Datensätzen kopieren/verschieben möchte, oder in einem Versionskontrollsystem verwenden will, sollte man die Sitzungsdatei im obersten Verzeichnis ablegen. Dadurch sind alle Verzeichnisse relativ zum Sitzungsdateipfad angelegt und die Sitzungsdatei kann auf verschiedenen Rechnern ohne weitere Pfadanpassungen direkt verwendet werden.

Die Attribute von <SubDir> sind selbsterklärend. Die optionalen <ExpandedSubDir>-tags werden verwendet, um den Ausklapp-Zustand des Verzeichnisbaums abzulegen.

## **13.4.2. XML-Element** <Mappers>

Dieses Element enthält letztlich eine Liste von <Mapper> Elementen, wobei jedes für ein Diagramm steht.

#### **13.4.3. XML-Elemente** <Mapper>

Ein <Mapper> XML-Tag enthält alle Daten für ein Diagramm und die darin dargestellten Datenreihen. Es sind zwei XML-Tags enthalten:

```
<Mapper name="Surface temperature">
     <Extractors>
         <!-- Definition, wie Daten aus Quelldateien extrahiert werden -->
     </Extractors>
     <ChartModel chartType="2D">
         <!-- Definition, wie Daten und Diagramm darzustellen ist -->
     </ChartModel>
</Mapper>
```
Auch in der Datenablage gibt es eine Trennung zwischen der Beschreibung, *wie die Daten aus Quelldateien extrahiert werden* und der Definition, *wie die Daten darzustellen sind*.

Je Datenreihe im Diagramm gibt es ein Extractor-Tag innerhalb des übergeordneten Extractors-Tags.

# **XML-Elemente** <Extractor>

Jedes Extractor-Element definiert eine Datenreihe. Nachfolgend ist ein Beispiel für einen 2D Datensatz gezeigt:

```
<Extractor>
     <DataIOFileName>1DGeometry/DirectSimData/surface_temperature.d6o</DataIOFileName>
     <CutType>NoCut</CutType>
     <DataFormat>DF_2D</DataFormat>
</Extractor>
```
Und hier ist ein Beispiel für eine 2D Datenreihe, extrahiert als Zeitschnitt aus einem 3D Datensatz:

```
<Extractor>
     <DataIOFileName>1DGeometry/DirectSimData/temperature_field.d6o</DataIOFileName>
     <CutType>TimeCut</CutType>
     <DataFormat>DF_3D</DataFormat>
      <CutIndexT locked="no">218</CutIndexT>
</Extractor>
```
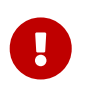

Die Pfadangabe zur Quelldatei ist relativ zum Sitzungsdateipfad, falls die Datendatei unterhalb dieser Verzeichnisstruktur liegt (empfehlenswert, wenn man Sitzungsdatei und Datendateien komplett weitergeben möchte). Falls die Datendatei außerhalb der Sitzungs-Datei-Verzeichnisstruktur liegt, wird ein absoluter Pfad verwendet.

Bei 2D-Datensätzen mit mehreren Datenreihen pro Datei, wird dem Dateinamen noch die Information über die enthaltenen gruppierten Datenspalten angehängt, beispielsweise:

```
<Extractor>
     <DataIOFileName>SimQuality_Case05/results/states.tsv?1|2|12|13|14</DataIOFileName>
     <CutType>NoCut</CutType>
     <DataFormat>DF_2D</DataFormat>
      <DataType>T_REFERENCE</DataType>
      <ColumnIndex>2</ColumnIndex>
</Extractor>
```
Hier gibt der Suffix ?1|2|12|13|14 an, dass aus der gewählten Datei states.tsv die Datenspalten 1, 2, 12, 13 und 14 gruppiert sind (siehe auch [Gruppierung von Datensätzen nach Werteeinheit](#page-23-0)).

Das XML-Tag ColumnIndex gibt an, die *wievielte* Datenspalte extrahiert werden soll. Dieser Index ist 0-basiert, sodass im obigen Beispiel gilt:

*Tabelle 11. Spaltenauswahl bei Datensatz mit gruppierten Datenspalten (Suffix* ?1|2|12|13|14*)*

| ColumnIndex | Datenspalte in der Quelldatei |
|-------------|-------------------------------|
|             |                               |
|             |                               |
| 2           | 12                            |
|             | 13                            |
| 4           | 14                            |

## **13.4.4. XML-Element** <ChartModel>

In diesem XML-Element wird die gesamte Diagrammformatierung beschrieben. Das XML-Element hat ein wichtiges Attribut chartType, welches entweder 2D, 3D oder Vector sein kann.

Bei 2D-Diagrammen enthält das ChartModel-XML-Element Serienformatbeschreibungen, bspw.:

```
<SeriesProperties>
     <Series>
          <TitleText>$quantity</TitleText>
          <MarkerColor>#000000</MarkerColor>
      </Series>
      <Series>
          <TitleText>$quantity</TitleText>
          <PenColor>#ff420e</PenColor>
          <MarkerColor>#ff420e</MarkerColor>
      </Series>
  .
  .
  .
</SeriesProperties>
```
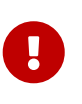

Es sollten immer genausoviele Series Elemente wie Extractor-Elemente vorhanden sein. Sind weniger Series-Tags vorhanden, werden die fehlenden Definition mit Standardwerten aufgefüllt. Sind mehr Series-Elemente als Extractor-Elemente vorhanden, so werden die überzähligen Series- Definitionen verworfen.

Die Formatdefinitionen sind sehr vielfältig. Es ist hilfreich, ein Diagramm in der Oberfläche entsprechend zu

konfigurieren, die Sitzungsdatei abzuspeichern und dann gegebenenfalls anzupassen.

# **13.4.5. XML-Element** <Splitting>

Dieses Element beschreibt die Diagrammteilung und Zuordnung der Diagramme zu den einzelnen Diagrammfenstern. Um beim erneuten Öffnen einer Sitzung die Diagrammteilung und Auswahl der Diagramme in den einzelnen Bereichen wiederherstellen zu können, wird eine entsprechende Datenstruktur abgelegt.

*Ausschnitt aus einer Sitzungsdatei mit einem Beispiel für eine 4-geteilte Ansicht*

```
<!--Split window state.-->
<Splitting>
     <Widget id="1" parent="0" viewTable="0" mapperIndex="6" size1="498" size2="497" orientation="2" />
      <Widget id="2" parent="1" viewTable="0" mapperIndex="5" size1="498" size2="497" orientation="1" />
      <Widget id="3" parent="1" viewTable="0" mapperIndex="0" size1="485" size2="484" orientation="2" />
      <Widget id="4" parent="2" viewTable="0" mapperIndex="1" size1="485" size2="484" orientation="2" />
     <FocusedWidget>1</FocusedWidget>
</Splitting>
```
Je Diagrammfenster wird ein XML-Element <Widget> angelegt. Die darin angegebenen Größen sind als *Vorschläge* zu interpretieren, da die Gesamtgröße durch die aktuelle Anwendungsfenstergröße begrenzt ist, und jedes Diagramm selbst einen Mindestgröße verlangt. Das Element <FocusedWidget> gibt an, welches Diagrammfenster gerade aktiv ist (Nummer = WidgetID - 1).

Wichtig ist hierbei, die Eltern-Kind-Beziehung zu berücksichtigen. Ähnlich wie beim manuellen Aufteilen der Diagramme werden geteilte Fenster immer einem Elternfenster als Kinder zugeordnet. In der Projektdatei wird diese Information im Attribute parent abgelegt.

Ein Beispiel soll dies verdeutlichen. Eine Standardsitzung mit einem Diagrammfenster ergibt folgende Aufteilungsdatenstruktur. Die Größe ist mit 1x1 abgelegt, da die tatsächliche Größe der Fenster ja vom Anwendungsfenster abhängt.

```
<Splitting>
      <Widget id="1" parent="0" viewTable="0" mapperIndex="0" size1="1" size2="1" orientation="2" />
      <FocusedWidget>0</FocusedWidget>
</Splitting>
```
Wird das Fenster nun vertikal geteilt, ergibt sich beispielsweise:

```
<Splitting>
      <Widget id="1" parent="0" viewTable="0" mapperIndex="1" size1="498" size2="497" orientation="2" />
      <Widget id="2" parent="1" viewTable="0" mapperIndex="1" size1="498" size2="497" orientation="1" />
     <FocusedWidget>1</FocusedWidget>
</Splitting>
```
Hierbei gibt das 2. Widget (=Diagrammfenster) an, dass es vom Elternfenster mit ID 1 (parent="1") geteilt wurde, und zwar durch vertikale Teilung (orientation="1").

Teilt man nun das linke Fenster horizontal erhält man folgende Diagrammaufteilung:

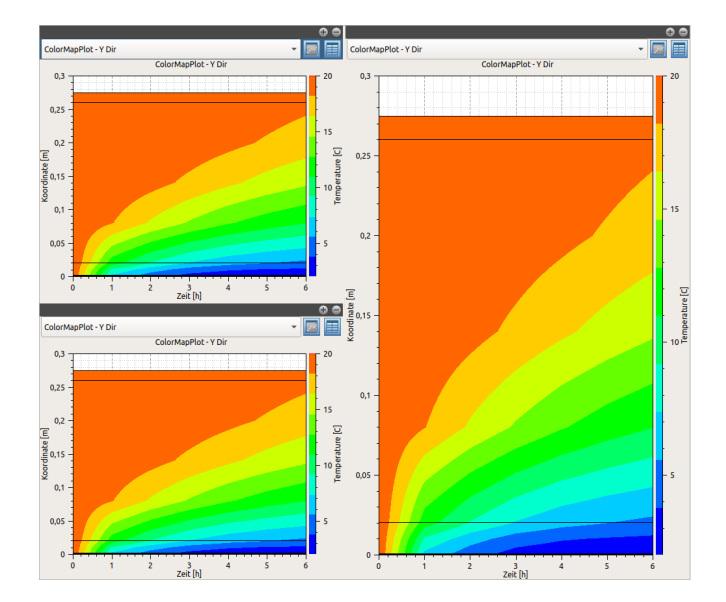

Der entsprechende Teil der Sitzungsdatei ist:

*Auszug aus der Sitzungsdatei bei einem dreigeteilten Diagrammbildschirm*

```
<Splitting>
      <Widget id="1" parent="0" viewTable="0" mapperIndex="1" size1="466" size2="529" orientation="2" />
      <Widget id="2" parent="1" viewTable="0" mapperIndex="1" size1="466" size2="529" orientation="1" />
      <Widget id="3" parent="1" viewTable="0" mapperIndex="1" size1="485" size2="484" orientation="2" />
      <FocusedWidget>1</FocusedWidget>
</Splitting>
```
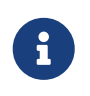

Die Größenangaben sind als Empfehlungen zu verstehen. Wird das Programmfenster in gleicher Größe geöffnet, wie zum Zeitpunkt des Speicherns der Sitzung, dann wird das Erscheinungsbild des Post-Prozessings wieder (nahezu) identisch wiederhergestellt.